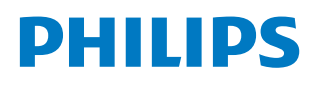

**Professional** Display Solutions

Q Line

43BDL3650Q 50BDL3650Q 55BDL3650Q

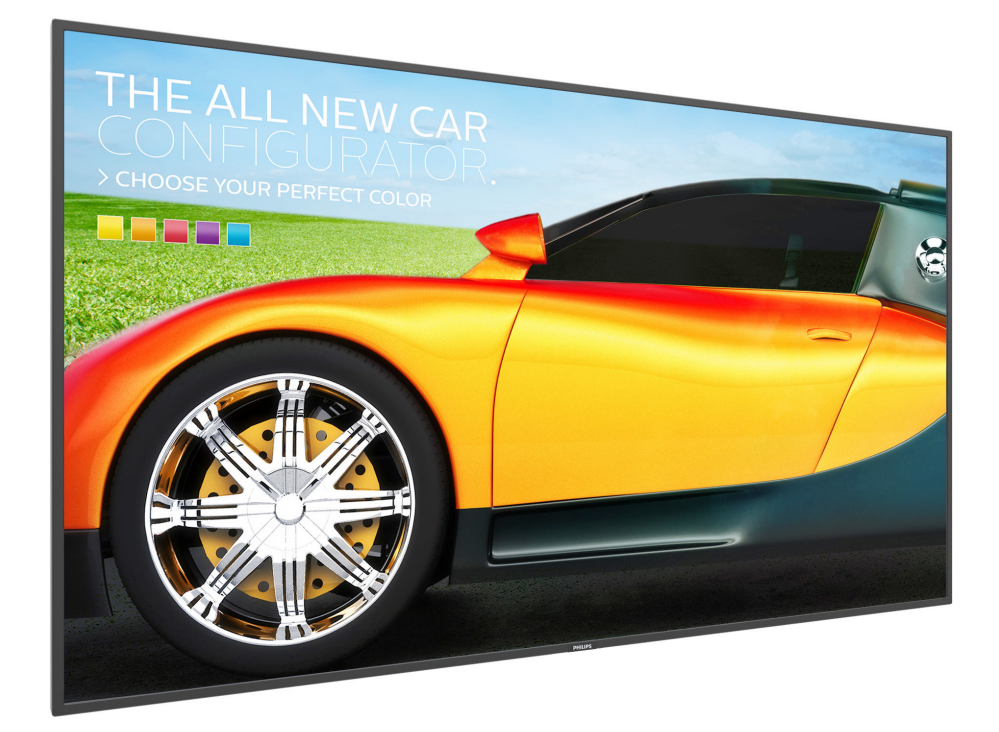

# Podręcznik użytkownika (Polski)

www.philips.com/ppds

# **Spis treści**

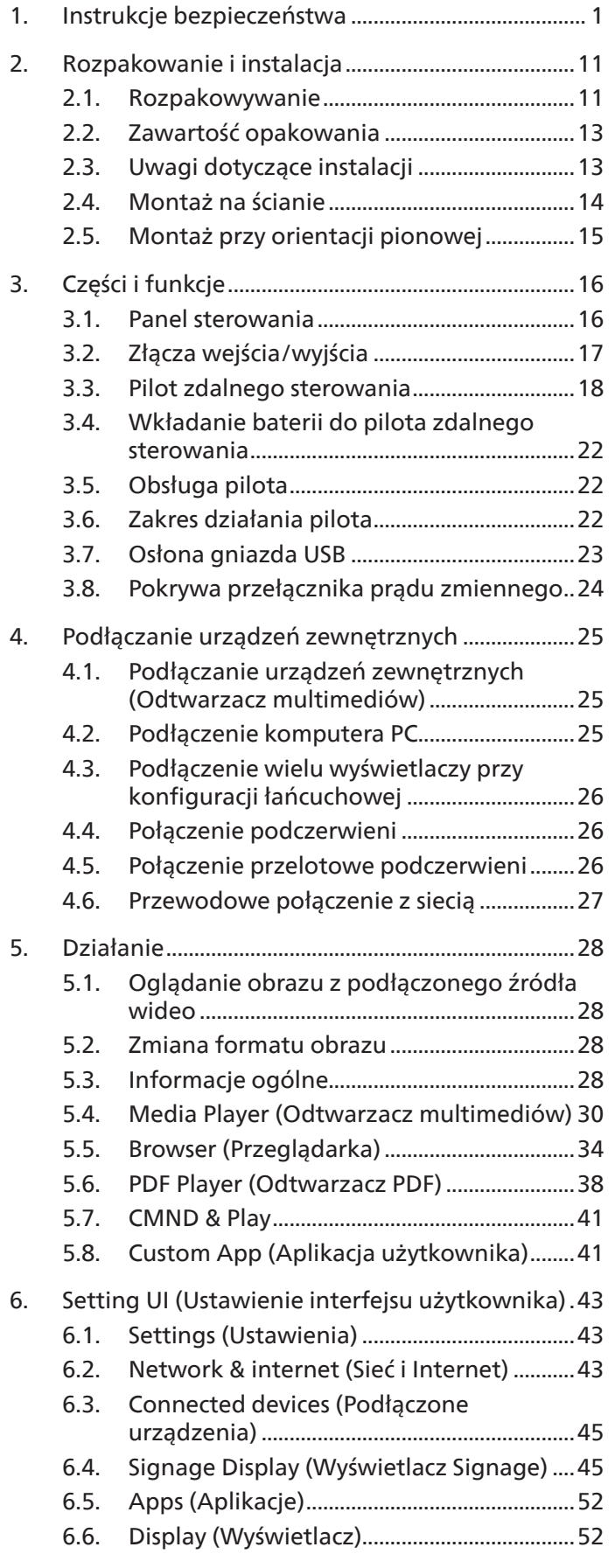

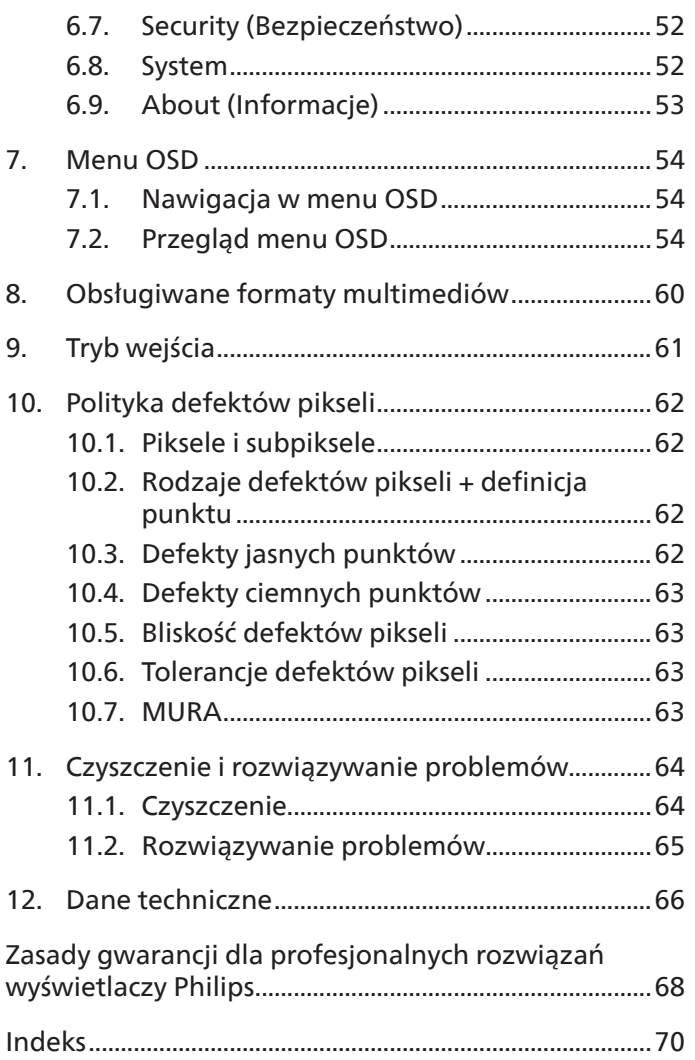

# <span id="page-2-0"></span>**1. Instrukcje bezpieczeństwa**

### Środki bezpieczeństwa i konserwacja

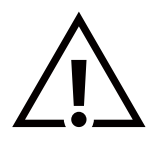

OSTRZEŻENIE: Używanie elementów sterowania, regulacji lub innych procedur niż te, które opisano w niniejszej dokumentacji, może spowodować porażenie prądem i/lub zagrożenia mechaniczne.

#### Należy przeczytać i zastosować się do podanych instrukcji podczas podłączania i używania monitora:

Ten produkt jest przeznaczony wyłącznie do użytku w profesjonalnych instalacjach w środowisku biznesowym i nie nadaje się do użytku domowego.

Każde użycie inne niż to, do którego urządzenie jest przeznaczone, może spowodować utratę gwarancji.

#### Działanie:

- Wyświetlacz należy trzymać z dala bezpośredniego światła słonecznego oraz od pieców lub innych źródeł ciepła.
- Wyświetlacz należy chronić przed olejem, w przeciwnym razie może zostać uszkodzona plastikowa pokrywa.
- Zalecane jest ustawienie wyświetlacza w miejscu o odpowiedniej wentylacji.
- W przypadku użytkowania na wolnym powietrzu wymagany jest filtr ultrafioletowy.
- Jeśli produkt będzie używany w trudnych warunkach, takich jak wysoka temperatura, wilgotność, złożone wzorce wyświetlania, długi czas pracy itp., zdecydowanie zalecane jest skontaktowanie się z firmą Philips w celu uzyskania porad w zakresie inżynierii zastosowań. W przeciwnym razie nie będzie można zagwarantować niezawodności ani prawidłowego działania wyświetlacza. Trudne warunki występują zwykle w takich miejscach, jak lotniska, stacje tranzytowe, banki, giełda papierów wartościowych i systemy sterowania.
- Należy usunąć jakiekolwiek obiekty, które mogą blokować szczeliny wentylacyjne lub uniemożliwić prawidłowe chłodzenie elementów elektronicznych monitora.
- Nie wolno blokować szczelin wentylacyjnych obudowy.
- Podczas ustawiania wyświetlacza należy się upewnić, że zapewniony jest łatwy dostęp do wtyczki i gniazda zasilania.
- W celu zapewnienia normalnego działania po wyłączeniu monitora poprzez odłączenie przewodu zasilającego, przed jego ponownym podłączeniem należy odczekać 6 sekund.
- Przez cały czas eksploatacji monitora należy używać zatwierdzonego przewodu zasilającego, dostarczonego przez firmę Philips. Brak przewodu zasilającego należy zgłosić do lokalnego punktu serwisowego.
- W czasie działania nie należy narażać monitora na silne drgania ani uderzenia.
- Podczas działania lub przenoszenia nie należy uderzać ani dopuszczać do upadku monitora.
- Śruba z uchem służy do krótkotrwałej konserwacji i instalacji. Nie jest zalecane używanie śruby z uchem dłużej niż 1 godzinę. Długotrwałe używanie jest niedozwolone. Na czas korzystania ze śruby z uchem należy zapewnić puste i bezpieczne miejsce pod ekranem.

#### Konserwacja:

- Aby chronić monitor przed możliwym uszkodzeniem, nie należy nadmiernie naciskać na panel LCD. Aby podnieść monitor w celu przeniesienia, należy chwycić go za ramę; nie należy podnosić monitora, umieszczając ręce lub palce na panelu LCD.
- Jeśli wyświetlacz nie będzie używany w dłuższym okresie czasu, należy go odłączyć od zasilania.
- Przed czyszczeniem lekko zwilżoną szmatką należy odłączyć wyświetlacz od zasilania. Ekran można wycierać suchą szmatka, przy wyłączonym zasilaniu. Nie należy nigdy używać do czyszczenia monitora rozpuszczalników organicznych, takich jak alkohol lub opartych na amoniaku płynów.
- Aby uniknąć ryzyka porażenia lub trwałego uszkodzenia zestawu, nie należy narażać monitora na działanie kurzu, deszczu, wody ani nadmiernej wilgoci.
- Po zamoczeniu monitora należy go jak najszybciej wytrzeć suchą szmatką.
- Jeśli do wnętrza monitora przedostanie się obca substancja lub woda, należy natychmiast wyłączyć zasilanie i odłączyć przewód zasilający. Następnie należy usunąć obcą substancję lub wodę i wysłać monitor do punktu naprawczego.
- Nie należy przechowywać ani używać monitora w miejscach narażonych na oddziaływanie ciepła, bezpośredniego światła słonecznego lub ekstremalnie niskich temperatur.
- Aby zapewnić najlepsze funkcjonowanie monitora i jego długą żywotność, zaleca się, aby był on używany w miejscach, w których temperatura i wilgotność mieszczą się w podanym zakresie.

#### Środowiskowe wartości graniczne

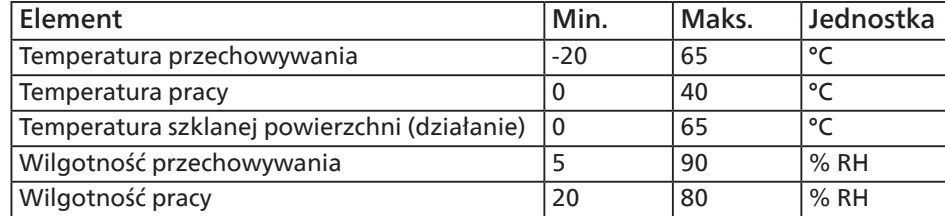

- W celu uzyskania wyższej luminancji panel LCD powinien mieć przez cały czas temperaturę 25 stopni Celsjusza.
- Określona w specyfikacji żywotność wyświetlacza jest gwarantowana tylko wtedy, gdy jest on używany w odpowiednich warunkach pracy.

**WAŻNE:** Po pozostawieniu monitora bez nadzoru należy zawsze uaktywniać program wygaszacza ekranu z ruchomym obrazem. Aby zapobiec pozostawaniu na monitorze trwałego, statycznego obrazu, należy zawsze uaktywniać aplikację do okresowego odświeżania ekranu. Wydłużone nieprzerwane wyświetlanie stałych lub nieruchomych obrazów, może spowodować na ekranie "wypalenie", znane również jako "powidok" lub "poobraz". Jest to dobrze znane zjawisko dotyczące technologii LCD. W większości przypadków "wypalenie" lub "powidok" albo "poobraz" znika stopniowo po pewnym czasie od wyłączenia zasilania.

**OSTRZEŻENIE:** W poważniejszych przypadkach "wypalenia" lub "powidoku" albo "poobrazu" obrazy nie znikają i nie można tego naprawić. Nie jest to ponadto objęte warunkami gwarancji.

Serwis:

- Pokrywę obudowy może otwierać wyłącznie wykwalifikowany personel serwisu.
- Jeśli wymagana jest jakakolwiek naprawa lub integracja, należy skontaktować się z lokalnym punktem serwisowym.
- Monitora nie należy pozostawiać w bezpośrednim świetle słonecznym.

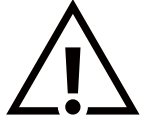

Jeśli nie działa normalnie po wykonaniu instrukcji z tego dokumentu, należy skontaktować się z technikiem lub lokalnym punktem serwisowym.

#### Niebezpieczeństwa związane z brakiem stabilności.

To urządzenie może upaść, powodując poważne obrażenia osobiste lub śmierć. Aby zapobiec obrażeniom, to urządzenie należy przymocować do podłoża/ściany w sposób zapewniający bezpieczeństwo i zgodny z instrukcjami montażu.

#### Należy przeczytać i zastosować się do podanych instrukcji podczas podłączania i używania monitora:

- 
- Jeśli wyświetlacz nie będzie używany w dłuższym okresie czasu, należy go odłączyć od zasilania.
- Przed czyszczeniem lekko zwilżoną szmatką należy odłączyć wyświetlacz od zasilania. Ekran można wycierać suchą szmatka, przy wyłączonym zasilaniu. Jednakże, nigdy nie należy stosować alkoholu, rozpuszczalników lub płynów opartych na amoniaku.
- Jeśli wyświetlacz nie działa normalnie, mimo zastosowania się do instrukcji z tego podręcznika należy skontaktować się z technikiem serwisu.
- Pokrywę obudowy może otwierać wyłącznie wykwalifikowany personel serwisu.
- Wyświetlacz należy trzymać z dala bezpośredniego światła słonecznego oraz od pieców lub innych źródeł ciepła.
- Należy usunąć jakiekolwiek obiekty, które mogą się dostać do szczelin wentylacyjnych lub uniemożliwić prawidłowe chłodzenie elementów elektronicznych wyświetlacza.
- Nie wolno blokować szczelin wentylacyjnych obudowy.
- Wyświetlacz powinien być suchy. Aby uniknąć porażenia prądem elektrycznym nie należy narażać urządzenia na deszcz lub nadmierną wilgoć.
- Jeśli monitor został wyłączony poprzez odłączenie kabla zasilającego lub przewodu prądu stałego, w celu uzyskania normalnego działania należy zaczekać 6 sekund przed ponownym podłączeniem kabla zasilającego lub przewodu prądu stałego.
- Aby uniknąć niebezpieczeństwa porażenia lub trwałego uszkodzenia zestawu, nie należy narażać wyświetlacza na działanie deszczu lub nadmiernej wilgoci.
- Podczas ustawiania wyświetlacza należy się upewnić, że zapewniony jest łatwy dostęp do wtyczki i gniazda zasilania.
- WAŻNE: Podczas stosowania należy zawsze uaktywnić wygaszacz ekranu. Jeśli na ekranie długo wyświetlany jest stały obraz o wysokim kontraście, może pozostać na nim "powidok" lub "poobraz". Jest to dobrze znane zjawisko, spowodowane mankamentami technologii LCD. W większości przypadków, poobraz stopniowo zanika po pewnym czasie od wyłączenia zasilania. Należy pamiętać, że symptomów powidoku nie można naprawić i nie są one objęte gwarancją.
- Jeśli przewód zasilający jest wyposażony we wtyczkę 3 bolcową, należy podłączyć ją do uziemionego gniazda elektrycznego na 3 bolce. Nie wolno wyłączać uziemiającego bolca przewodu zasilającego, podłączając go na przykład do przejściówki na 2 bolce. Bolec uziemiający jest ważnym zabezpieczeniem.

### Deklaracja zgodności UE

To urządzenie spełnia wymogi Dyrektywy o ujednoliceniu prawa państw członkowskich dotyczącego kompatybilności elektromagnetycznej (2014/30/UE), Dyrektywy niskonapięciowej (2014/35/UE), Dyrektywy RoHS (2011/65/UE), Dyrektywy ErP (2009/125/EC).

Te produkt został poddany testom, które stwierdziły, że spełnia on normy zharmonizowane w zakresie urządzeń techniki informatycznej, które to normy zostały opublikowane w ramach dyrektyw w Oficjalnym Dzienniku Unii Europejskiej.

#### Ostrzeżenia dotyczące wyładowań elektrostatycznych

Użytkownik znajdujący się w pobliżu monitora może spowodować wyładowanie elektrostatyczne i ponowne uruchomienie powodujące wyświetlenie menu głównego.

#### Ostrzeżenie:

To urządzenie spełnia wymogi klasy A normy EN55032/CISPR 32. W środowisku mieszkalnym urządzenie może powodować zakłócenia radiowe.

### Uwaga FCC (Federalna Komisja ds. Telekomunikacji) (tylko USA)

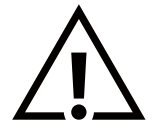

UWAGA: To urządzenie zostało poddane testom, które stwierdziły, że jest ono zgodne z ograniczeniami dla urządzeń cyfrowych klasy A, zgodnie z częścią 15 przepisów FCC. Te ograniczenia mają zapewnić odpowiednie zabezpieczenie przed szkodliwymi zakłóceniami, podczas używania urządzenia w środowisku komercyjnym. To urządzenie generuje, wykorzystuje i może emitować energię częstotliwości radiowej, a jeśli nie zostanie zainstalowane i nie będzie używane zgodnie z tym podręcznikiem, może powodować szkodliwe zakłócenia komunikacji radiowej. Działanie tego urządzenia w obszarze zamieszkałym, może powodować szkodliwe zakłócenia, a koszty usunięcia zakłóceń ponosić będzie wtedy użytkownik.

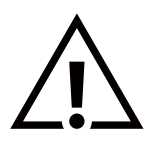

Zmiany lub modyfikacje wykonane bez wyraźnego zezwolenia strony odpowiedzialnej za zgodność, spowodują pozbawianie użytkownika prawa do używania tego urządzenia.

Do podłączania tego wyświetlacza do urządzenia komputerowego należy używać wyłącznie ekranowany kabel RF, dostarczony z wyświetlaczem.

Aby zapobiec uszkodzeniu, które może spowodować pożar lub porażenie prądem elektrycznym nie należy narażać tego urządzenia na deszcz lub nadmierną wilgoć.

To urządzenie jest zgodne z częścią 15 przepisów FCC. Jego działanie podlega następującym dwóm warunkom: (1) to urządzenie nie może powodować szkodliwych zakłóceń i (2) to urządzenie musi akceptować wszystkie odbierane zakłócenia, włącznie z tymi, które mogą powodować nieoczekiwane działanie.

TPV USA Corp 6525 Carnegie Blvd #200 Charlotte, NC 28211 USA

### Uwaga Polskiego Centrum Badań i Certyfikacji

To urządzenie powinno być zasilane z gniazda z podłączonym obwodem ochronnym (gniazdo z trzema kołkami). Wszystkie podłączone razem urządzenia (komputer, wyświetlacz, drukarka itd.) powinny mieć to samo źródło zasilania.

Przewód fazowy instalacji elektrycznej pomieszczenia, powinien mieć urządzenie zabezpieczające przed zwarciami w formie bezpiecznika o wartości nominalnej nie większej niż 16 amperów (A).

W celu pełnego wyłączenia urządzenia należy odłączyć kabel zasilający od gniazda zasilania, które powinno się znajdować w pobliżu urządzenia i być łatwo dostępne.

Znak ochrony "B" potwierdza, że urządzenie jest zgodne z wymaganiami dotyczącymi korzystania z ochrony standardów PN-93/ T-42107 i PN-89/E-06251.

# Wymagania Polskiego Centrum Badań i Certyfikacji

Urządzenie powinno być zasilane z gniazda z przyłączonym obwodem ochronnym (gniazdo z kołkiem). Współpracujące ze sobą urządzenia (komputer, monitor, drukarka) powinny być zasilane z tego samego źródła.

Instalacja elektryczna pomieszczenia powinna zawierać w przewodzie fazowym rezerwową ochronę przed zwarciami, w postaci bezpiecznika o wartości znamionowej nie większej niż 16A (amperów).

W celu całkowitego wyłączenia urządzenia z sieci zasilania, należy wyjąć wtyczkę kabla zasilającego z gniazdka, które powinno znajdować się w pobliżu urządzenia i być łatwo dostępne.

Znak bezpieczeństwa "B" potwierdza zgodność urządzenia z wymaganiami bezpieczeństwa użytkowania zawartymi w PN-93/T-42107 i PN-89/E-06251.

# Pozostałe instrukcje bezpieczeństwa

- Nie należy używać wtyczek adapterowych lub usuwać kołka obwodu ochronnego z wtyczki. Jeżeli konieczne jest użycie przedłużacza to należy użyć przedłużacza 3-żyłowego z prawidłowo połączonym przewodem ochronnym.
- System komputerowy należy zahezpieczyć przed nagłymi, chwilowymi wzrostami lub spadkami napięcia, używając eliminatora przepięć, urządzenia dopasowującego lub bezzakłóceniowego źródła zasilania.
- Należy upewnić się, aby nic nie leżało na kablach systemu komputerowego, oraz aby kable nie były umieszczone w miejscu, gdzie można byłoby na nie nadeptywać lub potykać się o nie.
- Nie należy rozlewać napojów ani innych płynów na system komputerowy.
- Nie należy wpychać żadnych przedmiotów do otworów systemu komputerowego, gdyż może to spowodować pożar lub porażenie prądem, poprzez zwarcie elementów wewnętrznych.
- System komputerowy powinien znajdować się z dala od grzejników i źródeł ciepła. Ponadto, nie należy blokować otworów wentylacyjnych. Należy unikać kładzenia lużnych papierów pod komputer oraz umieszczania komputera w ciasnym miejscu bez możliwości cyrkulacji powietrza wokół niego.

### Pola elektryczne, magnetyczne i elektromagnetyczne ("EMF")

- 1. Produkujemy i sprzedajemy wiele produktów przeznaczonych dla klientów detalicznych, które, jak wszystkie urządzenia elektroniczne, mogą emitować oraz odbierać sygnały elektromagnetyczne.
- 2. Jedną z naszych najważniejszych zasad jest podejmowanie wszelkich koniecznych działań zapewniających bezpieczne i nieszkodliwe dla zdrowia korzystanie z produktów firmy. Obejmuje to spełnienie wszystkich mających zastosowanie przepisów prawnych oraz wymogów dotyczących emisji pola elektromagnetycznego (EMF) już na etapie produkcji.
- 3. Jesteśmy czynnie zaangażowani w opracowywanie, wytwarzanie i sprzedawanie produktów, które nie mają niekorzystnego wpływu na zdrowie.
- 4. Potwierdzamy, że zgodnie z posiadaną obecnie wiedzą naukową wytwarzane przez nas produkty są bezpieczne, jeżeli są używane zgodnie z ich przeznaczeniem.
- 5. Aktywnie uczestniczymy także w doskonaleniu międzynarodowych standardów EMF i przepisów bezpieczeństwa, co umożliwia nam przewidywanie kierunków rozwoju standaryzacji i szybkie dostosowywanie naszych produktów do nowych przepisów.

### Informacje wyłącznie dla Wielkiej Brytanii

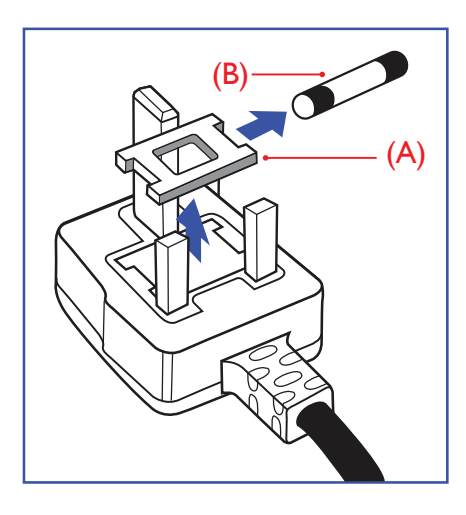

#### OSTRZEŻENIE - TO URZĄDZENIE MUSI BYĆ UZIEMIONE.

#### Ważne:

To urządzenie jest dostarczane z certyfikowaną wtyczką 13 A. Aby zmienić bezpiecznik we wtyczce tego typu, należy wykonać następujące działania:

- 1. Zdejmij pokrywę bezpiecznika i wyjmij bezpiecznik.
- 2. Dopasuj nowy bezpiecznik, którym powinien być bezpiecznik BS 1362 5A, A.S.T.A. lub bezpiecznik z certyfikatem BSI.
- 3. Dopasuj ponownie pokrywę bezpiecznika.

Jeśli dopasowana wtyczka nie pasuje do gniazda zasilania należy ją odciąć i zastąpić odpowiednią wtyczką 3-kołkową.

Jeśli wtyczka zasilania zawiera bezpiecznik, jego wartość powinna wynosić 5 A. Gdy jest używana wtyczka bez bezpiecznika, w tablicy rozdzielczej musi być zainstalowany bezpiecznik o prądzie znamionowym nie przekraczającym 5 A.

UWAGA: Aby uniknąć ryzyka porażenia prądem elektrycznym, które może wystąpić po włożeniu odciętej wtyczki do gniazdka sieciowego 13 A, odciętą wtyczkę należy zniszczyć.

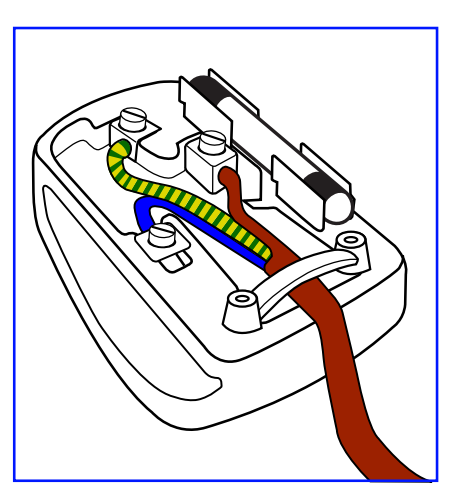

#### Jak podłączyć wtyczkę

Przewody kabla sieciowego są oznaczone następującymi kolorami:

NIEBIESKI - "ZERO" ("N") BRĄZOWY - "FAZA" ("L") ZIELONY I ŻÓŁTY - "UZIEMIENIE" ("E")

- 1. Przewód ZIELONY I ŻÓŁTY należy podłączyć do zacisku wtyczki oznaczonego literą "E" lub symbolem Ziemi lub kolorem ZIELONYM albo ZIELONYM i ŻÓŁTYM.
- 2. Przewód NIEBIESKI należy podłączyć do zacisku oznaczonego literą "N" lub kolorem CZARNYM.
- 3. Przewód BRĄZOWY należy podłączyć do zacisku oznaczonego literą "L" lub kolorem CZERWONYM.

Przed zamknięciem obudowy wtyczki należy upewnić się, czy obejma kabla jest zaciśnięta na koszulce kabla – a nie tylko na obu przewodach.

### Informacje dla Europy Północnej (Kraje nordyckie)

#### Placering/Ventilation

#### **VARNING:**

FÖRSÄKRA DIG OM ATT HUVUDBRYTARE OCH UTTAG ÄR LÄTÅTKOMLIGA, NÄR DU STÄLLER DIN UTRUSTNING PÅPLATS.

#### Placering/Ventilation

#### **ADVARSEL:**

SØRG VED PLACERINGEN FOR, AT NETLEDNINGENS STIK OG STIKKONTAKT ER NEMT TILGÆNGELIGE.

#### Paikka/Ilmankierto

#### **VAROITUS:**

SIJOITA LAITE SITEN, ETTÄ VERKKOJOHTO VOIDAAN TARVITTAESSA HELPOSTI IRROTTAA PISTORASIASTA.

Plassering/Ventilasjon

#### **ADVARSEL:**

NÅR DETTE UTSTYRET PLASSERES, MÅ DU PASSE PÅ AT KONTAKTENE FOR STØMTILFØRSEL ER LETTE Å NÅ.

### **China RoHS**

根据中国大陆《电器电子产品有害物质限制使用管理办法》,以下部分列出了本产品中可能包含的有害 物质的名称和含量。

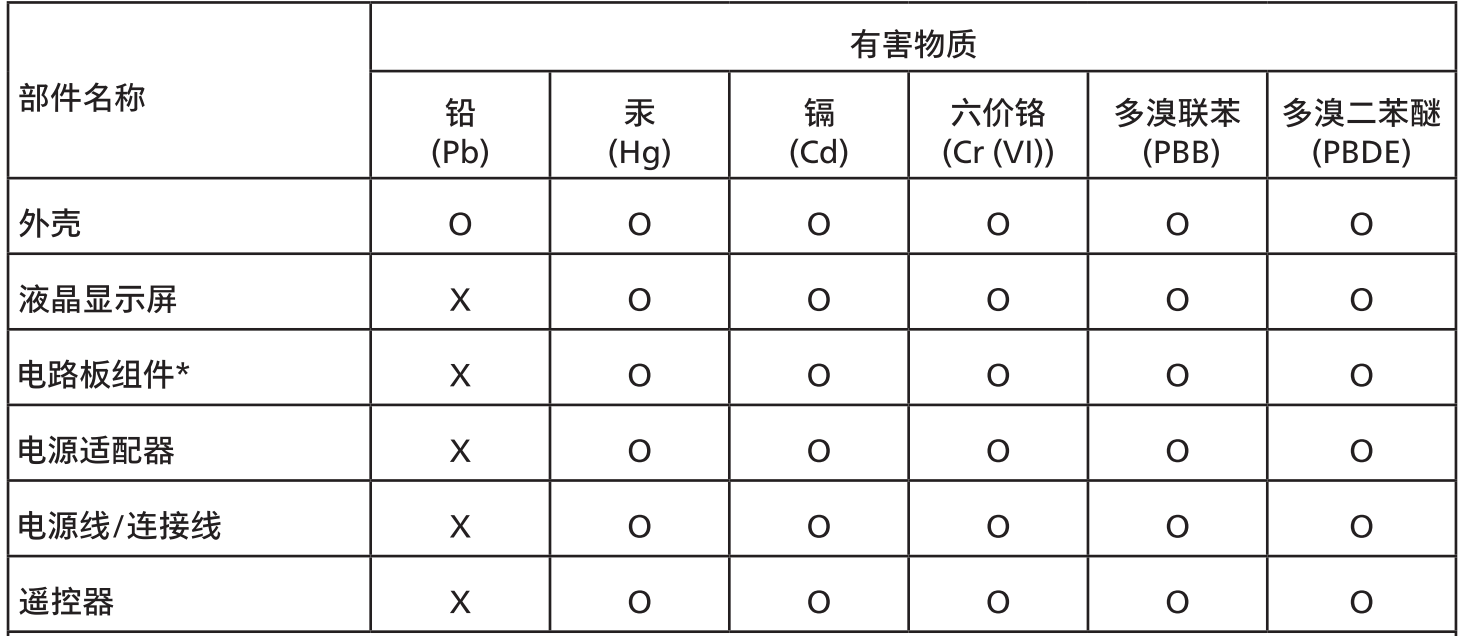

本表格依据SJ/T 11364 的规定编制。

\*: 电路板组件包括印刷电路板及其构成的零部件,如电阻、电容、集成电路、连接器等。

O:表示该有害物质在该部件所有均质材料中的含量均在 GB/T 26572规定的限量要求以下。

X:表示该有害物质至少在该部件的某一均质材料中的含量超出GB/T 26572规定的限量要求。

上表中打"X"的部件,应功能需要,部分有害物质含量超出GB/T 26572规定的限量要求,但符合欧盟 RoHS法规要求(属于豁免部分)。

备注:上表仅做为范例,实际标示时应依照各产品的实际部件及所含有害物质进行标示。

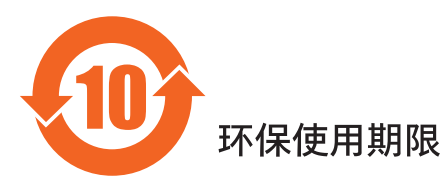

此标识指期限 ( 十年 ),电子电气产品中含有的有害物质在正常使用的条件下不会发生外泄或突变,电 子电气产品用户使用该电子电气产品不会对环境造成严重污染或对其人身、财产造成严重损害的期限。

《废弃电器电子产品回收处理管理条例》提示性说明

为了更好地关爱及保护地球,当用户不再需要此产品或产品寿命终止时,请遵守国家废弃电器电子产品 回收处理相关法律法规,将其交给当地具有国家认可的回收处理资质的厂商进行回收处理,不当利用或 者处置可能会对环境和人类健康造成影响。

警告:在居住环境中,运行此设备可能会造成无线电干扰。

警語 : 使用過度恐傷害視力。

#### 注意事項:

(1) 使用30分鐘請休息10分鐘。

(2) 未滿2歲幼兒不看螢幕,2歲以上每天看螢幕不要超過1小時。

### 警告使用者:

此為甲類資訊技術設備,於居住環境中使用時,可能會造成射頻擾動,在此種情況下,使用者會被要

警告:為避免電磁干擾,本產品不應安裝或使用於住宅環境。

#### **Turkey RoHS:**

Türkiye Cumhuriyeti: EEE Yönetmeliğine Uygundur

#### **Ukraine RoHS:**

Обладнання відповідає вимогам Технічного регламенту щодо обмеження використання деяких небезпечних речовин в електричному та електронному обладнанні, затвердженого постановою Кабінету Міністрів України від 10 березня 2017 р. Nº 139

### Utylizacja po zakończeniu użyteczności

Nowy wyświetlacz informacji publicznych zawiera materiały, które nadają się do recyklingu i ponownego wykorzystania. Produkt może zostać poddany recyklingowi przez wyspecjalizowane firmy w celu zwiększenia ilości ponownie wykorzystywanych materiałów i zminimalizowania ilości materiałów usuwanych.

Należy sprawdzić u lokalnego dostawcy Philips lokalne przepisy dotyczące utylizacji starego wyświetlacza.

#### (Dla klientów z Kanady i USA)

Ten produkt może zawierać ołów i/lub rtęć. Utylizację należy wykonać zgodnie z lokalnymi-stanowymi i federalnymi przepisami. Dodatkowe informacje dotyczące kontaktów w sprawie recyklingu www.eia.org (Inicjatywa Edukacji Konsumentów)

### Utylizacja odpadów elektrycznych i elektronicznych

#### Uwaga dla użytkowników z gospodarstw domowych krajów Unii Europejskiej

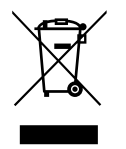

To oznaczenia na produkcie lub na jego opakowaniu wskazuje, że zgodnie z Dyrektywą Unii Europejskiej 2012/19/ UE dotyczącą zużytych urządzeń elektrycznych i elektronicznych, produktu tego nie można wyrzucać z normalnymi śmieciami domowymi. Za przekazanie tego urządzenia do wyznaczonego punktu zbiórki zużytych urządzeń elektrycznych i elektronicznych odpowiada użytkownik. Aby określić miejsca usuwania zużytych urządzeń elektrycznych i elektronicznych należy skontaktować się z lokalnym urzędem, organizacją zajmującą się utylizacją odpadów lub ze sklepem, w którym zakupiono produkt.

#### Uwaga dla użytkowników z USA:

Utylizację należy wykonywać zgodnie ze wszystkimi prawami lokalnymi, stanowymi i federalnymi. Informacje o utylizacji lub recyklingu można uzyskać pod adresem:

[www.mygreenelectronics.com](http://www.mygreenelectronics.com) lub [www.eiae.org](http://www.eiae.org).

#### Dyrektywy dotyczące recyklingu po zakończeniu okresu żywotności

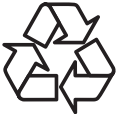

Nowy wyświetlacz informacji publicznych zawiera materiały, które nadają się do recyklingu dla nowych użytkowników.

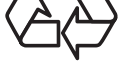

Utylizację należy wykonać zgodnie ze wszystkimi prawami lokalnymi, stanowymi i federalnymi.

#### 50BDL3650Q/55BDL3650Q

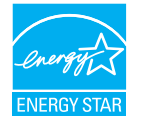

ENERGY STAR to program wprowadzony przez U.S. Environmental Protection Agency (EPA) i U.S. Department of Energy (DOE), promujący efektywność energetyczną.

Produkt ten kwalifikuje się do programu ENERGY STAR w przypadku ustawień "fabrycznie domyślnych", przy których zapewniane jest oszczędzanie energii.

Zmiana fabrycznie domyślnych ustawień obrazu lub włączenie innych funkcji powoduje większe zużycie energii, które może przekroczyć limity wymagane przez standard ENERGY STAR.

Więcej informacji o programie ENERGY STAR można znaleźć w witrynie energystar.gov.

#### Oświadczenie dotyczące ograniczeń w zakresie substancji niebezpiecznych (Indie)

Produkt ten spełnia wymagania "E-Waste (Management) Rules, 2016" ROZDZIAŁ V, punkt 16, podpunkt (1). Nowe urządzenia elektryczne i elektroniczne oraz ich komponenty, materiały eksploatacyjne, części lub części zamienne nie zawierają ołowiu, rtęci, kadmu, chromu sześciowartościowego, polibromowanych bifenyli i polibromowanych eterów difenylowych w stężeniach przekraczających 0,1% wagi w materiałach jednorodnych w przypadku ołowiu, rtęci, chromu sześciowartościowego, polibromowanych bifenyli i polibromowanych eterów difenylowych oraz 0,01% wagi w materiałach jednorodnych w przypadku kadmu, poza wyjątkami określonymi w wykazie 2 powyższego przepisu.

#### Deklaracja E-Waste dla Indii

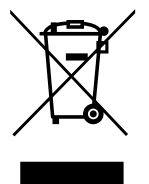

Obecność tego symbolu na produkcie lub na jego opakowaniu, oznacza, że tego produktu nie można usuwać z odpadami domowymi. Na użytkowniku spoczywa odpowiedzialność za usuwanie zużytych urządzeń poprzez ich przekazanie do wyznaczonego punktu zbiórki w celu recyklingu zużytych urządzeń elektrycznych i elektronicznych. Oddzielna zbiórka i recykling zużytych urządzeń podczas usuwania, pomaga w oszczędzaniu zasobów naturalnych i zapewnia ich recykling, chroniąc zdrowie ludzi i środowisko. Dodatkowe informacje dotyczące odpadów elektronicznych, patrz http://www.india.philips.com/about/sustainability/recycling/index.page; aby dowiedzieć się gdzie pozostawić wyposażenie do recyklingu w Indiach, prosimy o kontakt na poniższe dane kontaktowe.

Telefon pomocy: 1800-425-6396 (od poniedziałku do soboty, 9:00–17:30) E-mail: india.callcentre@tpv-tech.com

#### Baterie

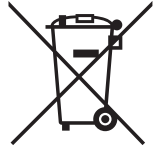

Dla UE: Symbol przekreślonego kosza na śmieci oznacza, że zużytych baterii nie należy umieszczać razem z ogólnymi śmieciami! Do zbiórki zużytych baterii wyznaczony jest oddzielny system zbiórki, umożliwiający ich prawidłową obróbkę i recykling zgodnie z obowiązującym prawem.

W celu uzyskania szczegółowych informacji o schematach zbiórki i recyklingu, należy się skontaktować z lokalnymi władzami.

Dla Szwajcarii: Zużytą baterię należy zwrócić do punktu sprzedaży.

Dla krajów spoza UE: W celu uzyskania prawidłowej metody usuwania zużytej baterii należy się skontaktować z lokalnymi władzami.

Zgodnie z dyrektywą UE 2006/66/WE baterii nie można usuwać w nieprawidłowy sposób. Baterie powinny zostać oddzielone do zbiórki przez lokalny zakład usuwania odpadów.

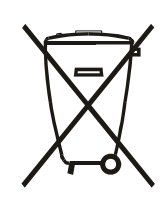

Após o uso, as pilhas e/ou baterias deverão ser entregues ao estabelecimento comercial ou rede de assistência técnica autorizada.

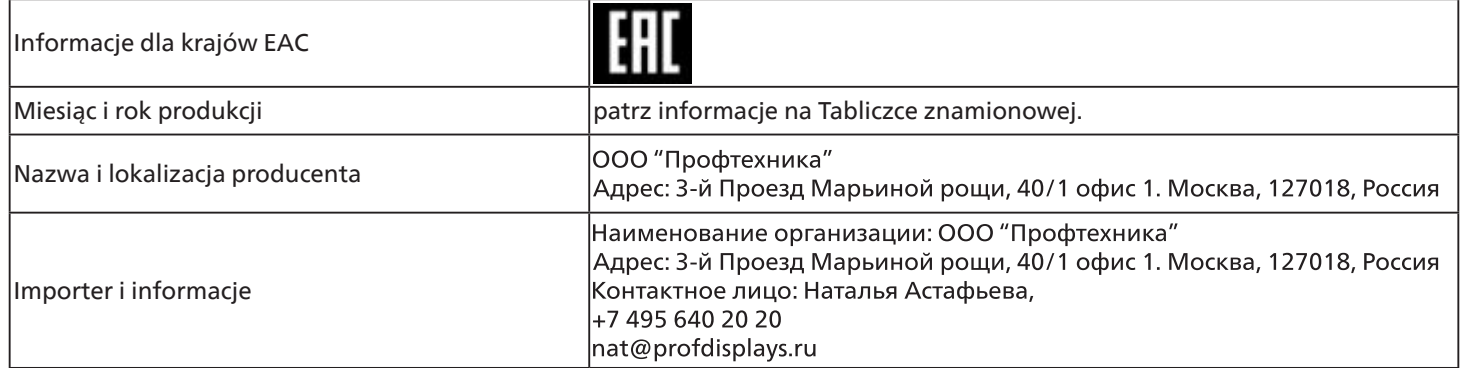

# <span id="page-12-0"></span>**2. Rozpakowanie i instalacja**

### **2.1. Rozpakowywanie**

- Ten produkt jest zapakowany w kartonowe opakowanie, razem ze standardowymi akcesoriami.
- Wszelkie inne opcjonalne akcesoria zostaną zapakowane osobno.
- Ponieważ ten produkt jest wysoki i ciężki, zaleca się, aby był przenoszony przez dwóch techników.
- Po otwarciu kartonu należy upewnić się, że zawartość jest kompletna i w dobrym stanie.

### ■ **Przed rozpakowaniem**

- Przed instalacją, należy uważnie przeczytać i w pełni zrozumieć uwagę dotyczącą rozpakowania.
- Sprawdź opakowanie, nie powinno ono wykazywać żadnych nienormalności, takich jak pęknięcia, wgniecenia…itd.
- Przed wyjęciem wyświetlacza z kartonu, należy wykonać niezbędne czynności kontrolne.
- Aby zapobiec uszkodzeniu, wyświetlacz powinien być zawsze instalowany przez doświadczonego technika.

### ■ **Uwaga**

- Wyświetlacz należy wyjąć z kartonu przez dwie osoby dorosłe, trzymające go obiema rękami.
- Nie należy chwytać lub dotykać szklanej powierzchni wyświetlacza.
- Chwytać należy za powierzchnię ramki wyświetlacza (plastikowa lub metalowa).

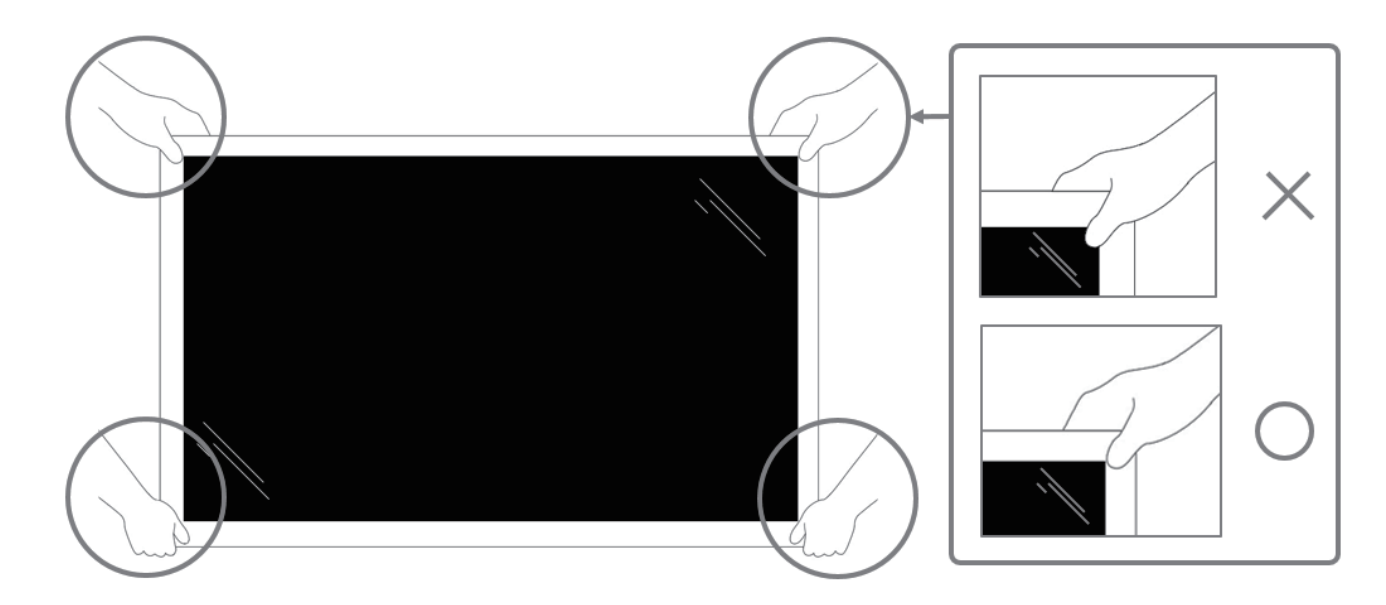

• Podczas przenoszenia, wyświetlacz należy trzymać pionowo.

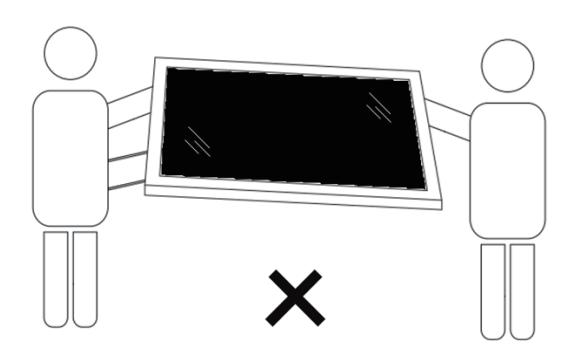

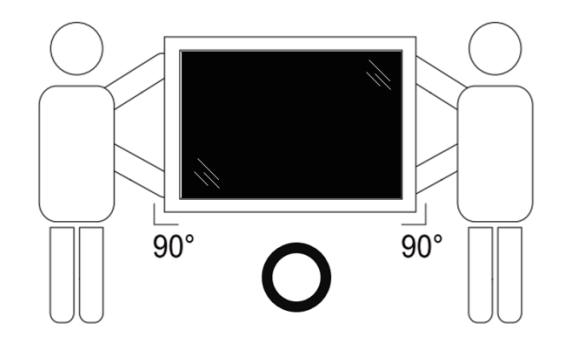

• Wyświetlacz należy ustawić pionowo, tak aby jego ciężar był równomiernie rozłożony na powierzchni.

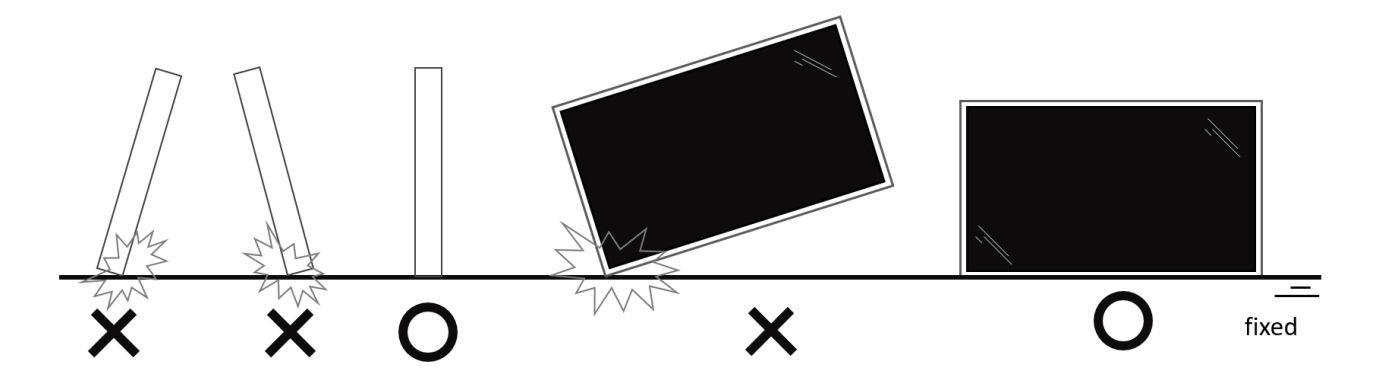

• Podczas przenoszenia wyświetlacza należy go trzymać pionowo, nie należy go zginać ani skręcać.

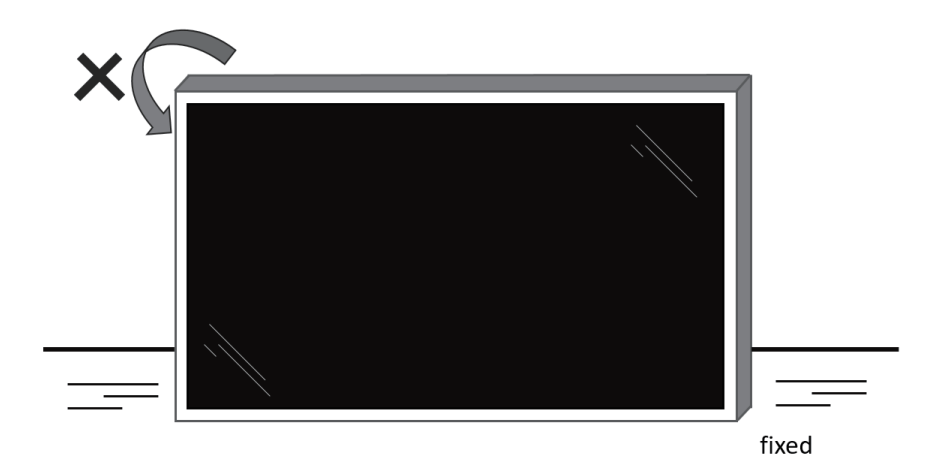

# <span id="page-14-0"></span>**2.2. Zawartość opakowania**

Należy sprawdzić, czy w opakowaniu znajdują się następujące elementy:

- Wyświetlacz LCD
- Instrukcja szybkiego uruchomienia
- Pilot zdalnego sterowania z bateriami AAA
- Przewód zasilający
- Kabel RS232
- Kabel połączenia łańcuchowego RS232
- Przewód czujnika IR
- Osłona portu USB x1
- Pokrywa przełącznika prądu zmiennego
- Zaczep kabla x2 szt.
- Płytka z logo Philips

**Barnet** Wyświetlacz LCD Pilot zdalnego Instrukcja szybkiego sterowania z uruchomienia bateriami AAA \*Dostarczony przewód zasilający zależy od docelowego kraju

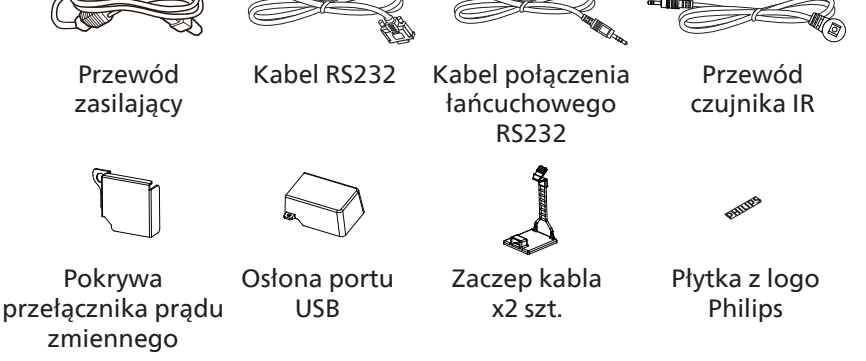

- \* Różnice zależnie od regionu
- \* Konstrukcja wyświetlacza i akcesoriów może się różnić od pokazanej na ilustracji powyżej.

### **UWAGI:**

- Dla wszystkich innych regionów dodawany jest przewód zasilający, który spełnia wymagania dotyczące napięcia prądu zmiennego gniazda zasilania i posiada certyfikat zgodności z przepisami bezpieczeństwa określonego kraju (należy zastosować przewód typu H05W-F, 2G lub 3G, 0,75 lub 1 mm<sup>2</sup>).
- Po rozpakowaniu produktu odpowiednio przechowywać materiały opakowania.

### **2.3. Uwagi dotyczące instalacji**

- Należy używać wyłącznie przewodu zasilającego dostarczonego z produktem. Jeśli wymagane jest użycie przedłużacza, należy to skonsultować z przedstawicielem serwisu.
- Aby uniknąć przewrócenia, produkt należy zainstalować na płaskiej powierzchni. Dla prawidłowej wentylacji należy pozostawić przestrzeń między tyłem produktu, a ścianą. Nie należy instalować produktu w kuchni, łazience lub w innych miejscach wystawionych na działanie wilgoci, ponieważ może to skrócić czas użyteczności elementów wewnętrznych.
- Nie należy instalować produktu na wysokości 3000 m i wyżej. Może to spowodować usterki.

### <span id="page-15-0"></span>**2.4. Montaż na ścianie**

W celu montażu wyświetlacza na ścianie wymagany jest standardowy zestaw do montażu na ścianie (dostępny w handlu). Zalecane jest użycie interfejsu montażowego, zgodnego ze standardem TUV-GS i/lub UL1678 w Ameryce Północnej.

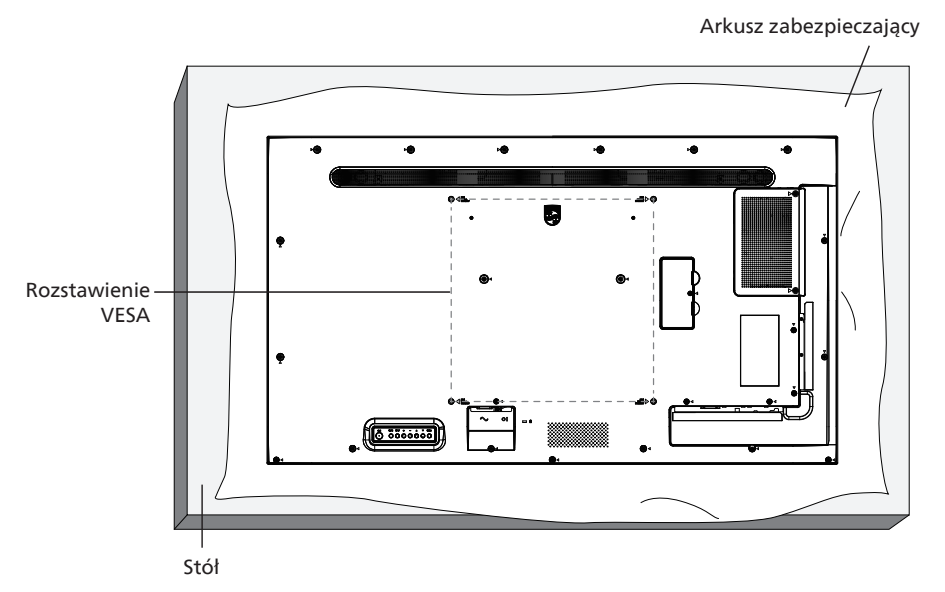

- 1. Przygotuj płaską i poziomą powierzchnię większą od wyświetlacza i rozłóż na niej grubą folię ochronną, aby usprawnić działania bez zarysowania ekranu.
- 2. Sprawdź, czy są przygotowane wszystkie akcesoria do każdego rodzaju montażu (montaż na ścianie, montaż pod sufitem, podstawa stołowa, itd.).
- 3. Wykonaj instrukcje dostarczone z zestawem do montażu podstawy. Niezastosowanie się do prawidłowych procedur montażowych może spowodować uszkodzenie urządzenia lub obrażenia użytkownika albo instalatora. Gwarancja produktu nie obejmuje uszkodzeń spowodowanych nieprawidłową instalacją.
- 4. Do zestawu do montażu na ścianie należy wykorzystać śruby montażowe M6 (o 10 mm dłuższe od grubości wspornika montażowego) i mocno je dokręcić.

#### **2.4.1. Rozstawienie VESA**

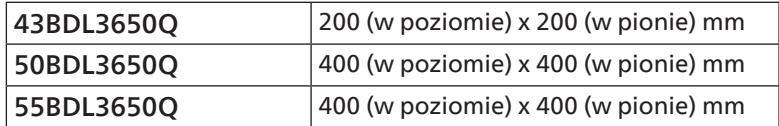

#### Przestroga:

Aby zabezpieczyć wyświetlacz przed upadkiem:

- Do instalacji pod sufitem, zalecamy zainstalowanie wyświetlacza z dostępnymi w handlu, metalowymi wspornikami. Szczegółowe objaśnienia dotyczące instalacji znajdują się w instrukcji wspornika.
- Aby zapobiec upadkowi wyświetlacza w przypadku trzęsienia ziemi lub innych katastrof naturalnych, należy skonsultować miejsce instalacji z producentem wspornika.
- Ponieważ ten produkt jest wysoki i ciężki, zaleca się jego instalację przez czterech techników.

#### Przestrzeń wymagana do wentylacji

Dla prawidłowej wentylacji należy pozostawić odstęp 100 mm od góry, tyłu, lewego i prawego boku wyświetlacza.

Uwaga: Podczas instalacji wyświetlacza na ścianie zalecamy kontakt z profesjonalnym technikiem. Nie odpowiadamy za wszelkie uszkodzenia produktu, spowodowane niewykonaniem instalacji przez profesjonalnego technika. **100 mm 100 mm**

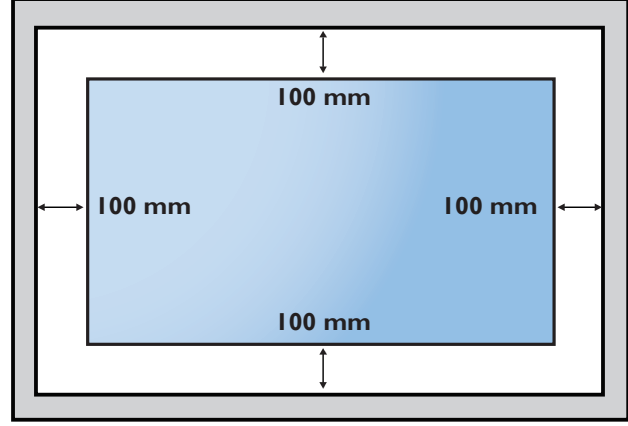

### <span id="page-16-0"></span>2.5. **Montaż przy orientacji pionowej**

Ten wyświetlacz można zainstalować w orientacji pionowej.

Obróć wyświetlacz o 90 stopni w lewo. Logo "PHILIPS" powinno znajdować się z prawej strony, patrząc z przodu wyświetlacza. UWAGA: Liczba godzin pracy w trybie portretowym wynosi 18 godzin na dzień.

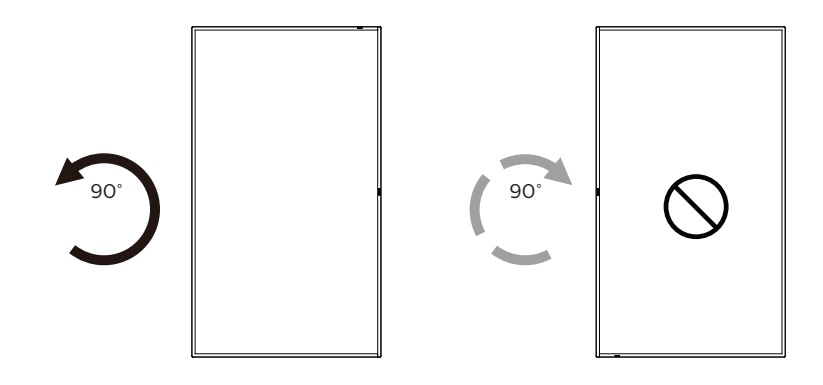

### **2.5.1. Jak usunąć naklejkę logo**

- 1. Przygotuj kawałek papieru z wyciętym miejscem, jakie zajmuje logo w celu zabezpieczenia ramki przedniej przed zarysowaniem.
- 2. Użyj noża i ostrożnie usuń naklejkę logo z papierem pod spodem.
- **1 2 3 PHILIPS**
- 3. Ściągnij naklejkę logo.
- UWAGA: Podczas instalacji wyświetlacza na ścianie zalecamy kontakt z profesjonalnym technikiem. Nie odpowiadamy za wszelkie uszkodzenia produktu, spowodowane niewykonaniem instalacji przez profesjonalnego technika.

# <span id="page-17-0"></span>**3. Części i funkcje**

### **3.1. Panel sterowania**

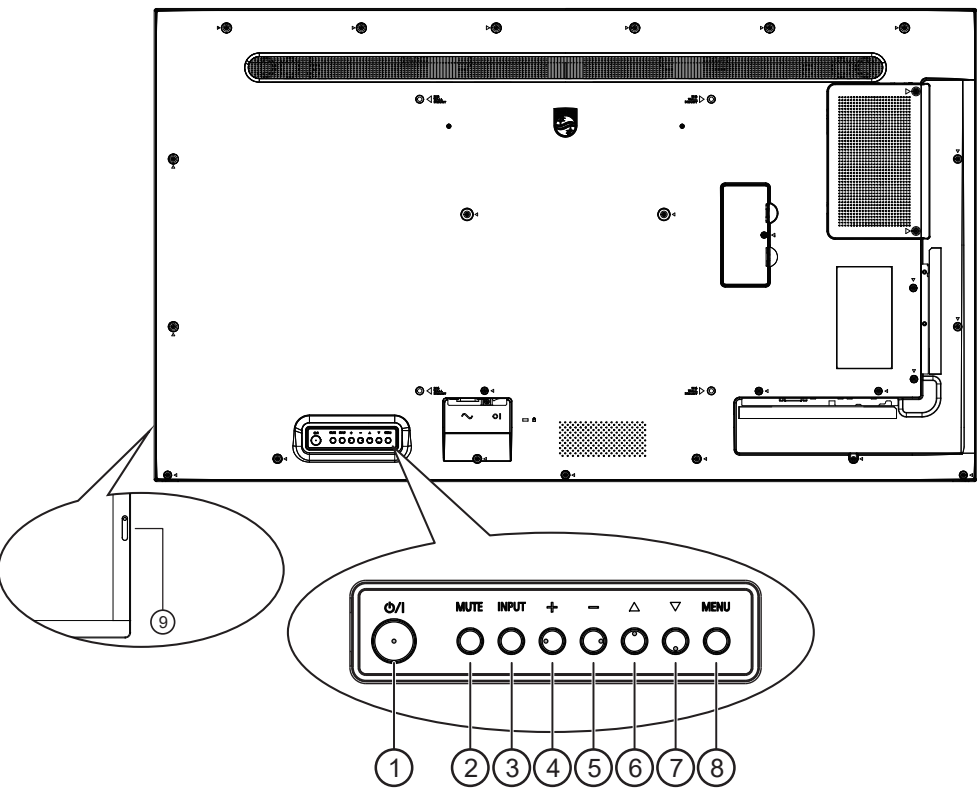

### $( )$  Przycisk  $[$ (<sup>l</sup>)]

Naciśnij ten przycisk, aby włączyć wyświetlacz lub przełączyć go do trybu gotowości.

### <sup>2</sup> Przycisk [MUTE] (Wyciszenie)

Naciśnij ten przycisk, aby wyciszyć lub wznowić dźwięk.

#### <sup>3</sup> Przycisk [INPUT] (Wejście)

Wybór źródła wejścia. Potwierdzanie wyboru w menu OSD.

#### $\circled{4}$  Przycisk [ $+$ ]

Zwiększenie wartości regulacji przy włączonym menu OSD lub zwiększenie poziomu wyjścia audio, przy wyłączonym menu OSD.

#### $(5)$  Przycisk  $[-]$

Zmniejszenie wartości regulacji przy włączonym menu OSD lub zmniejszenie poziomu wyjścia audio, przy wyłączonym menu OSD.

#### $(6)$  Przycisk  $[$   $\blacktriangle]$

Przesuwanie wybranego elementu jeden poziom do góry, przy włączonym menu OSD.

#### $(7)$  Przycisk  $[\nabla]$

Przesuwanie wybranego elementu jeden poziom w dół, przy włączonym menu OSD.

### <sup>8</sup> Przycisk [MENU]

Powrót do poprzedniego menu przy włączonym menu OSD. Przycisk ten, może również zostać użyty do uaktywnienie menu OSD, przy wyłączonym menu OSD.

- <sup>9</sup> Czujnik zdalnego sterowania i wskaźnik stanu zasilania
	- Odbiera sygnały poleceń z pilota zdalnego sterowania.
	- Wskazuje stan działania wyświetlacza:
		- Zielone światło oznacza włączenie wyświetlacza.
		- Czerwone światło oznacza tryb oczekiwania wyświetlacza.
		- Bursztynowe światło oznacza, że wyświetlacz przeszedł do trybu APM.
		- Po włączeniu funkcji **{HARMONOGRAM}**, miga zielone i czerwone światło.
		- Jeśli miga czerwone światło, oznacza to wykrycie awarii.
		- Światło jest wyłączane po wyłączeniu zasilania wyświetlacza.

### <span id="page-18-0"></span>3.2. **Złącza wejścia/wyjścia**

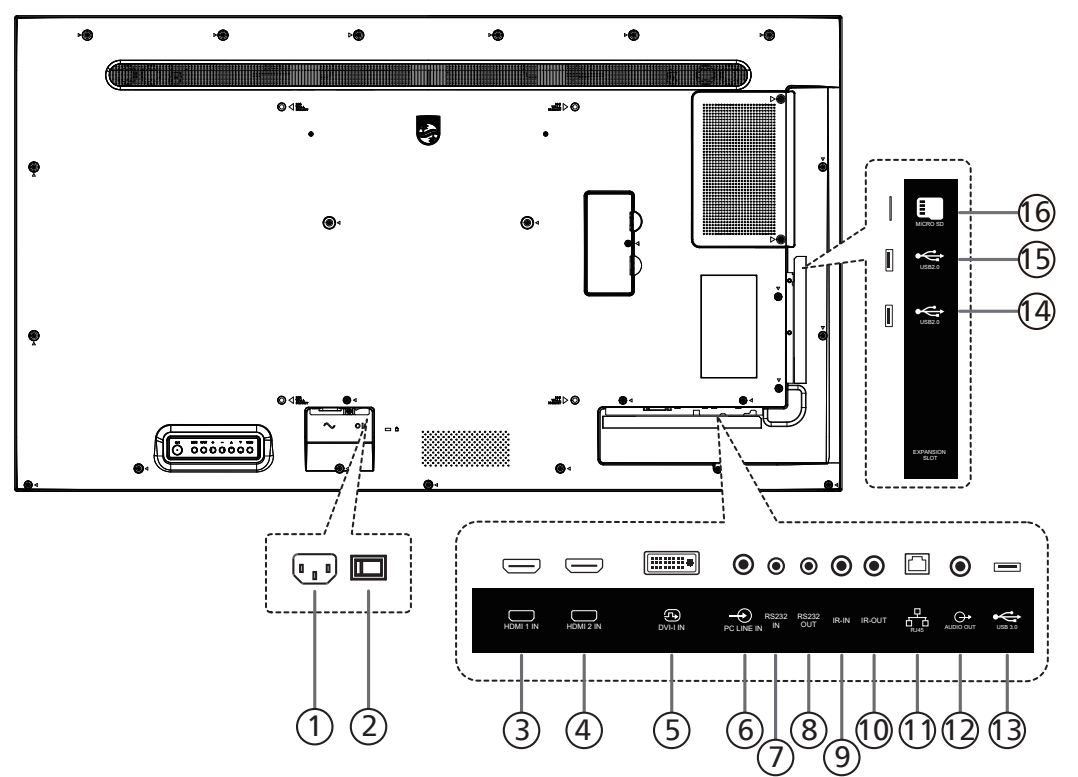

#### <sup>1</sup> WEJŚCIE AC

Wejście prądu zmiennego z gniazdka ściennego.

- <sup>2</sup> GŁÓWNY PRZEŁĄCZNIK ZASILANIA Włączanie i wyłączanie zasilania sieciowego.
- <sup>3</sup> WEJŚCIE HDMI1 / 4 WEJŚCIE HDMI2 Wejście wideo/audio HDMI.
- <sup>5</sup> WEJŚCIE DVI-I Wejście wideo DVI-I. Wejście wideo VGA.
- <sup>6</sup> WEJŚCIE PC LINE

Wejście audio dla źródła VGA (słuchawki stereofoniczne 3,5 mm).

- $\circled{7}$  WEJŚCIE RS232 /  $\circled{8}$  WYJŚCIE RS232 Wejście/wyjście sieciowe RS232 dla funkcji połączenia przelotowego (loop-through).
- <sup>9</sup> WEJŚCIE IR / 10 WYJŚCIE IR

Wejście/wyjście sygnału podczerwieni dla funkcji połączenia przelotowego.

#### UWAGI:

- Czujnik zdalnego sterowania wbudowany w monitor przestanie działać po podłączeniu przewodu [WEJŚCIE IR].
- Opis zdalnego sterowania urządzeniami RTV za pośrednictwem tego wyświetlacza, znajduje się na stronie [26](#page-27-1) w części Przelotowe połączenie podczerwieni.

#### $(1)$  RJ-45

Funkcja sterowania LAN jest używana do wysyłania sygnału zdalnego sterowania z centrum sterowania.

- <sup>12</sup> WYJŚCIE AUDIO Wyjście audio na zewnętrzne urządzenie AV.
- $(13)$  USB 3.0 Podłączanie urządzenia pamięci USB.
- <sup>14</sup> USB 2.0 / 15 USB 2.0 Podłączanie urządzenia pamięci USB.
- <sup>16</sup> Karta Micro SD Wkładanie karty Micro SD.

# <span id="page-19-0"></span>**3.3. Pilot zdalnego sterowania**

### **3.3.1. Funkcje ogólne**

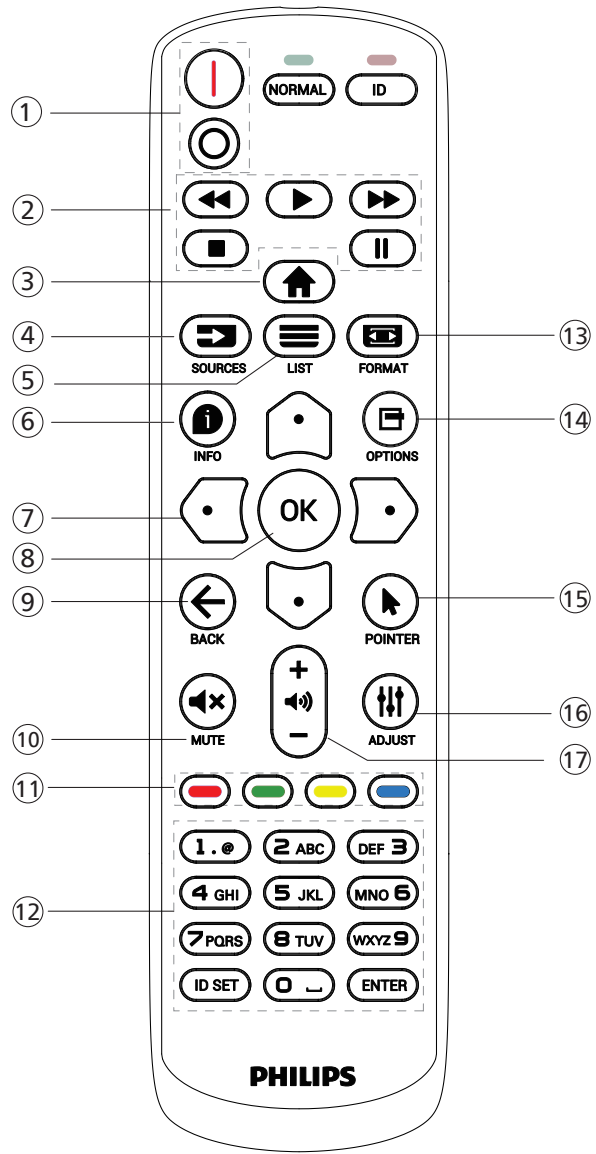

### 1 Przycisk ZASILANIA [|/0]

[|]Włącz. zasilania. [○]Wyłącz. zasilania.

### <sup>2</sup> Przyciski [ODTWARZAJ]

Sterowanie odtwarzaniem plików multimedialnych (tylko dla wejścia multimediów). Funkcja zamrażania

Pauza: przycisk skrótu tymczasowego zatrzymywania wszystkich treści wejściowych.

Odtwarzaj: przycisk skrótu zwalniania z tymczasowego zatrzymywania wszystkich treści wejściowych.

### $(3)$  Przycisk HOME  $[\triangle]$

Menu główne: Przechodzenie do menu głównego OSD. Inne: Wychodzenie z menu OSD.

### $\left( 4 \right)$  [ $\equiv$ ] Przycisk SOURCE

Menu główne: Przechodzenie do menu OSD Źródło wideo.

# $(5)$  Przycisk LIST  $[\equiv]$

Zarezerwowany.

 $(6)$  Przycisk INFO  $[6]$ 

Pokazywanie menu OSD Informacje.

### <sup>7</sup> Przyciski NAWIGACYJNE

### $\lceil \bigcirc \rceil$

Menu główne: Przechodzenie do menu OSD Inteligentny obraz.

Menu główne: Przenoszenie wybranego elementu górę w celu wykonania regulacji.

Menu Połączenie szeregowe IR: Zwiększanie numeru ID kontrolowanej grupy.

#### $\overline{ \, \, \mathbb{G} \, \, \mathbb{I} \,}$

Menu główne: Przechodzenie do menu OSD Źródło audio.

Menu główne: Przenoszenie wybranego elementu paska w dół w celu wykonania regulacji.

Menu Połączenie szeregowe IR: Zmniejszanie numeru ID kontrolowanej grupy.

### [  $\Box$ ]

Menu główne: Przechodzenie do poprzedniego poziomu menu.

Menu Źródło: Wychodzenie z menu źródła. Menu Głośność: Zmniejszanie głośności.

### ि।

Menu główne: Przechodzenie do następnego poziomu menu lub ustawienie wybranej opcji.

Menu Źródło: Przechodzenie do wybranego źródła. Menu Głośność: Zwiększanie głośności.

### $(8)$  Przycisk  $[OK]$

Menu główne: Przechodzenie do OSD łańcuchowego połączenia podczerwieni w trybie Główny/Dodatkowy. Menu główne: Potwierdzenie wpisu lub wyboru.

### (9) Przycisk WSTECZ  $[$   $\leftarrow$   $]$

Powrót do poprzedniej strony lub wyjście z poprzedniej funkcji.

 $(10)$  Przycisk WYCISZENIE  $[4 \times]$ 

Wyciszanie i wyłączanie wyciszenia dźwięku.

- $(1)$  Przyciski KOLOROWE  $[\blacksquare] [\blacksquare] [\blacksquare] [\blacksquare]$ [ ] Przycisk skrótu do włączania i wyłączania podświetlenia.
- <sup>12</sup> Przyciski [Numeryczne/ID SET/ENTER] Wprowadzanie tekstu dla ustawień sieciowych.

Naciśnij, aby ustawić ID wyświetlacza. W celu uzyskania szczegółowych informacji, sprawdź 3.3.2. ID [pilota](#page-20-0).

### $(13)$  Przycisk FORMAT  $[ \blacksquare ]$

Wybór trybu powiększenia obrazu z Pełny, 4:3, 1:1, 16:9, 21:9 lub Niestandardowy.

- $(14)$  Przycisk OPTIONS  $[$  $\blacksquare$ ] Zarezerwowany.
- <sup>15</sup> Przycisk [ ] WSKAŹNIK Zarezerwowany.
- (16 Przycisk ADJUST [Ht] Przejdź do menu OSD Autodostrojenie (wyłącznie dla VGA).
- $(17)$  Przycisk GŁOŚNOŚCI  $[-]$   $[+]$ Regulacja głośności.

### **3.3.2. ID pilota**

Ustawianie numeru ID pilota podczas korzystania z kilku wyświetlaczy.

<span id="page-20-0"></span>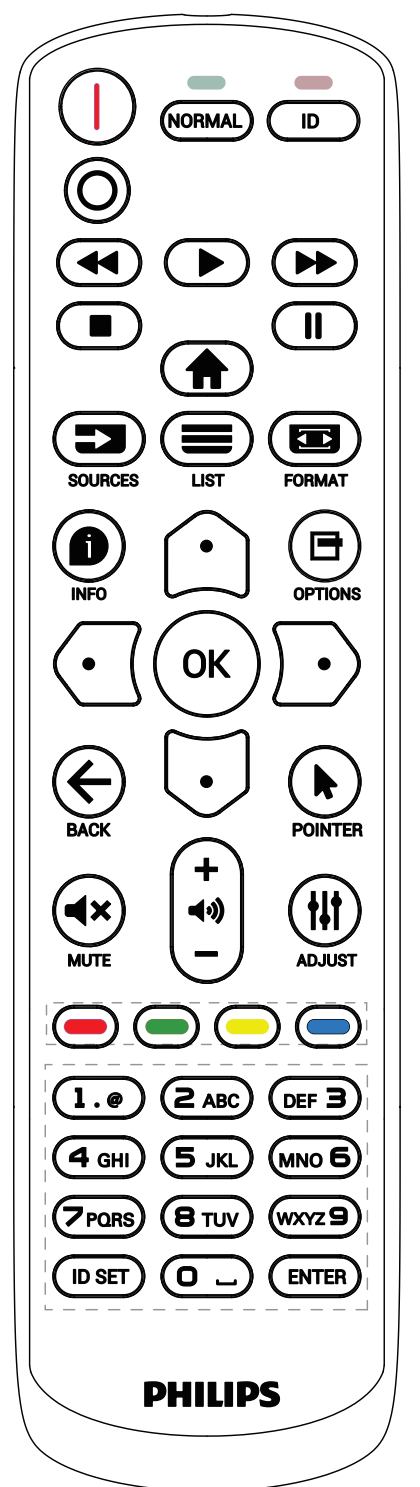

Naciśnij przycisk [ID], po czym dwukrotnie zamiga czerwona dioda LED.

1. Naciśnij przycisk [ID SET] na dłużej niż 1 sekundę, aby przejść do trybu ID. Zaświeci się czerwone światło LED. Ponowne naciśnięcie przycisku [ID SET] spowoduje wyjście z trybu ID. Wyłączy się czerwone światło LED.

Naciśnij cyfry [0] ~ [9], aby wybrać wyświetlacz do sterowania. Na przykład: naciśnij [0] i [1] dla wyświetlacza nr 1, naciśnij [1] i [1] dla wyświetlacza nr 11.

Dostępne są numery z zakresu [01] ~ [255].

- 2. Nienaciśnięcie żadnego przycisku w ciągu 10 sekund spowoduje wyjście z trybu ID.
- 3. W przypadku naciśnięcia błędnego przycisku należy zaczekać 1 sekundę, od wyłączenia i zaświecenia czerwonej diody LED, po czym ponownie nacisnąć prawidłowe cyfry.
- 4. Naciśnij przycisk [ENTER], aby potwierdzić wybór. Dwukrotnie zamiga czerwona dioda LED, a następnie zostanie wyłączona.

#### UWAGA:

- Naciśnij przycisk [NORMAL] (NORMALNY). Dwukrotnie zamiga zielona dioda LED, wskazując normalne działanie wyświetlacza.
- Konieczne jest ustawienie numeru ID dla każdego wyświetlacza przed wyborem jego numeru ID.

### **3.3.3. Przyciski pilota w źródle z systemem Android**

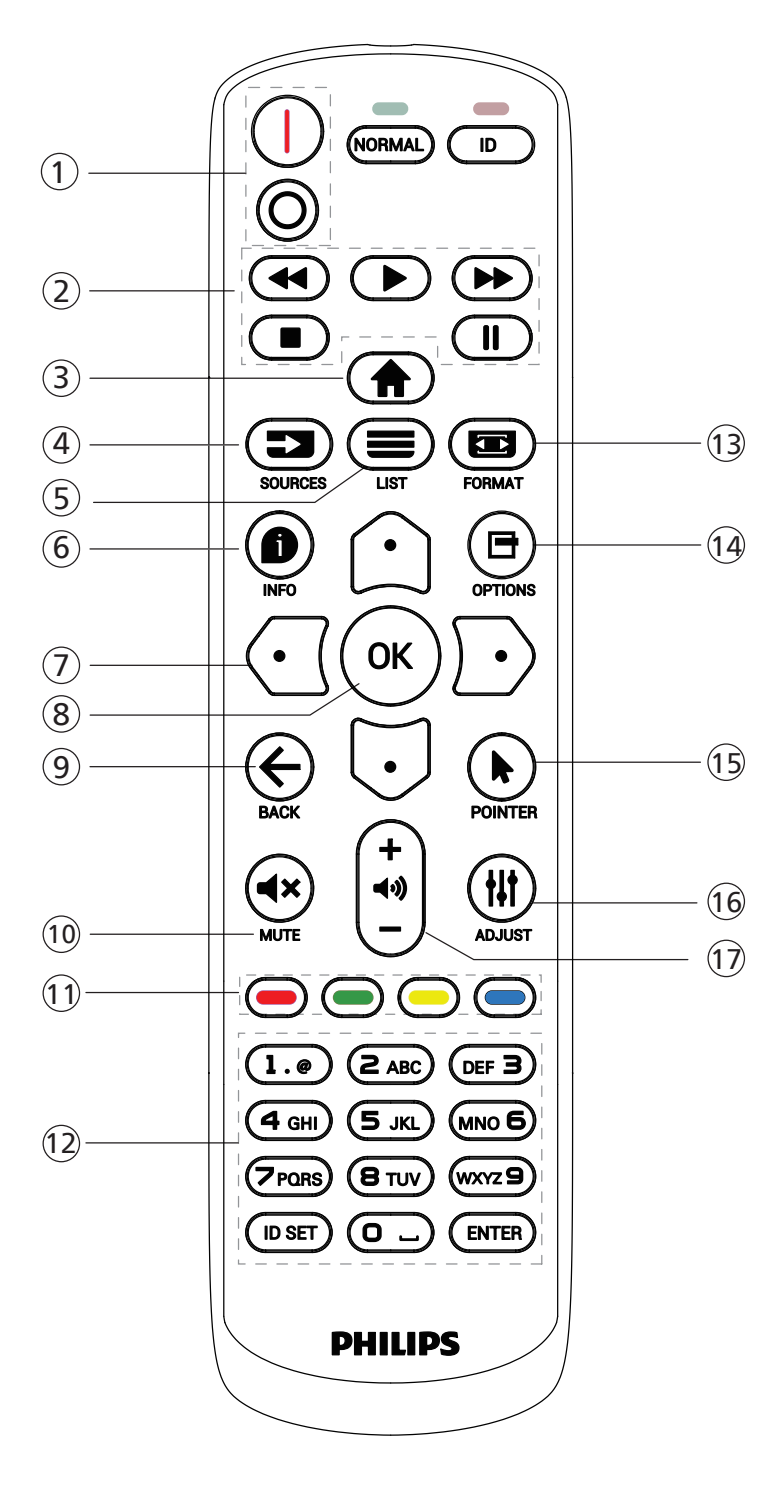

### $(1)$  Przycisk ZASILANIA [ $/$ O]

Włączanie lub przełączanie wyświetlacza do trybu oczekiwania.

Przycisk jest sterowany tylko przez Scalar.

#### <sup>2</sup> Przyciski [ODTWARZAJ]

1. Sterowanie odtwarzaniem plików multimedialnych (wideo/audio/obraz).

Dostępne są 3 sposoby odtwarzania plików multimedialnych.

1) Odtwarzacz multimediów -> Komponuj -> edycja lub dodanie listy odtwarzania -> wybór dowolnego pliku multimedialnego -> naciśnięcie przycisku  $\Box$  w celu bezpośredniego odtworzenia pliku multimedialnego. 2) Odtwarzacz multimediów -> Odtwarzaj -> wybór niepustej listy odtwarzania -> naciśnięcie  $(\infty)$ , aby odtworzyć wszystkie pliki multimedialne z listy odtwarzania.

3) Ustaw listę odtwarzania multimediów w opcjach Źródło uruchamiania lub Harmonogram menu OSD.

2. Odtwarzanie pliku PDF Dostępne są 2 sposoby odtwarzania plików pdf.

- 1) Odtwarzacz PDF -> Odtwarzaj -> wybierz niepustą listę odtwarzania -> naciśnij  $(\alpha)$ , aby odtworzyć wszystkie pliki PDF na liście odtwarzania.
- 2) Ustaw listę odtwarzania plików pdf w opcjach Źródło uruch. lub Harmonogram menu OSD.

3. Podczas odtwarzania PDF, wideo lub muzyki naciśnij aby zatrzymać odtwarzanie. Jeżeli następnie ponownie naciśniesz  $\rightarrow$ , odtwarzanie rozpocznie się od początku pliku.

4. Podczas odtwarzania plików PDF, wideo lub muzyki naciśnij przycisk  $\left[\begin{array}{c} \blacksquare \\ \blacksquare \end{array}\right]$ , aby przerwać odtwarzanie.

5. Wszystkie pliki multimedialne lub pdf powinny zostać umieszczone w folderze o nazwie "philips" z podfolderem, w katalogu głównym określonego nośnika pamięci (wewnętrzny/USB/karta SD). Wszystkie podfoldery (video/photo/music/pdf) noszą nazwy zależnie od rodzaju multimediów i nie powinny być one zmieniane.

wideo: {katalog główny nośnika}/philips/video/ zdjęcia: {katalog główny nośnika}/philips/photo/ muzyka: {katalog główny nośnika}/philips/music/ pdfs : {katalog główny nośnika}/philips/pdf/

Zwrócić uwagę, że główne katalogi trzech nośników to Pamięć wewnętrzna: /sdcard

Pamięć USB: /mnt/usb\_storage

Karta SD: /mnt/external\_sd

#### 3 Przycisk HOME [A]

Dostęp do menu OSD.

Przycisk jest sterowany tylko przez Scalar.

#### $\left( \begin{smallmatrix} 4 \end{smallmatrix} \right)$   $\left[ \begin{smallmatrix} \blacksquare \\ \blacksquare \end{smallmatrix} \right]$  Przycisk SOURCE

Wybór źródła sygnału. Przycisk jest sterowany tylko przez Scalar.

(5) Przycisk LIST  $[\equiv]$ 

1. Na stronie internetowej, przesuwanie znacznika do następnego, możliwego do wybrania elementu.

2. Przesuwanie znacznika do następnego elementu sterowania lub widżetu, takiego jak przycisk.

#### $\circledS$  Przycisk INFO  $\left[\bigoplus\right]$

1. Wyświetlanie informacji o aktualnym sygnale wejścia. Pokazywane jest przez Scalar.

2. Odtw. multim. -> Komponuj -> edytuj lub dodaj nową listę odtwarzania -> wybierz dowolny plik multimedialny  $\rightarrow$  naciśnij  $\bullet$ , aby wyświetlić informacje o wybranym pliku multimedialnym.

### <sup>7</sup> Przyciski NAWIGACYJNE

1. Poruszanie się po menu i wybór opcji.

2. Na stronie internetowej, przyciski te służą do

sterowania paskiem przewijania ekranu. Naciśnij  $\bigcirc$  lub w celu przesunięcia pionowego paska przewijania w

górę lub w dół. Naciśnij  $\bigcap$  lub  $\bigcap$  w celu przesunięcia poziomego paska przewijania w lewo lub w prawo. 3. Dla plików PDF

Naciśnij  $\lceil \mathcal{D} \rceil$ , aby przejść do następnej strony.

Naciśnij  $[\![\cdot]\!]$ , aby przejść do poprzedniej strony.

8 Przycisk [OK]

Potwierdzenie wpisu lub wyboru.

 $\circledcirc$  Przycisk WSTECZ [ $\leftarrow$ ]

Powrót do poprzedniej strony lub wyjście z poprzedniej funkcji.

### 10 Przycisk WYCISZENIE [<\m>

Wyciszanie i wyłączanie wyciszenia dźwięku. Przycisk jest sterowany tylko przez Scalar.

(1) Przyciski KOLOROWE [-] [-] [-] [-]

[ ] Przycisk skrótu do włączania i wyłączania podświetlenia.

<sup>12</sup> Przyciski [Numeryczne/ID SET/ENTER]

1. Brak funkcji dla ID SET  $\mathbb Q$  i ENTER  $\mathbb Q$  w źródle Android.

2. Dla pliku PDF wprowadź numer strony, naciskając przyciski cyfr, a następnie naciśnij przycisk  $(\infty)$ , aby przejść do wybranej strony.

### $(3)$  Przycisk FORMAT  $[ \blacksquare ]$

Zmiana formatu obrazu. Przycisk jest sterowany tylko przez Scalar.

 $(14)$  Przycisk OPTIONS  $[$  $\blacksquare$ ]

Otwiera pasek narzędzi w Media Player lub Odtwarzacz PDF.

1. Odtwarzacz multimediów -> Komponuj -> Edytuj lub dodaj nową listę odtwarzania -> naciśnij □, aby otworzyć pasek narzędzi. Pasek narzędziowy wysunie się z lewej strony wyświetlacza.

2. Dla pliku PDF wprowadź numer strony, naciskając przyciski cyfr, a następnie naciśnij przycisk 日, aby przejść do określonej strony.

#### <sup>15</sup> Przyciski [ ] POINTER (WSKAŹNIK)

Zarezerwowany.

#### <sup>(16)</sup> Przycisk ADJUST [  $||$

1. Na stronie internetowej, przesuwanie znacznika do następnego, możliwego do wybrania elementu.

2. Przesuwanie znacznika w dół do następnego elementu sterowania lub widżetu, takiego jak przyciski.

### $(1)$  Przycisk GŁOŚNOŚCI [-] [+]

Regulacja poziomu głośności. Przyciski są kontrolowane jedynie przez Scalar.

### <span id="page-23-0"></span>**3.4. Wkładanie baterii do pilota zdalnego sterowania**

Pilot jest zasilany dwiema bateriami AAA 1,5V.

W celu instalacji lub wymiany baterii:

- 1. Naciśnij, a następnie wsuń pokrywę w celu otwarcia.
- 2. Włóż baterie z zachowaniem prawidłowego kierunku biegunów (+) i (-).
- 3. Załóż pokrywę.

#### Przestroga:

Nieprawidłowe użycie baterii może spowodować wycieki lub wybuch. Należy stosować się do podanych poniżej instrukcji.

- Włóż baterie "AAA" z zachowaniem prawidłowej biegunowości (+) i (-).
- Nie należy mieszać baterii różnych typów.
- Nie należy używać baterii nowych ze starymi. Może to spowodować wycieki lub skrócenie żywotności baterii.
- Zużyte baterie należy jak najszybciej usunąć, aby uniknąć ich wycieku do wnęki baterii. Nie należy dotykać do wylanego kwasu baterii, ponieważ może to spowodować obrażenia skóry.
- Baterii nie wolno wrzucać do ognia lub wkładać do rozgrzanego piekarnika albo mechaniczne zgniatać lub ciąć, ponieważ może to spowodować jej eksplozję; pozostawienie baterii w bardzo wysokiej temperaturze otoczenia, może spowodować jej eksplozję lub wyciek łatwopalnego płynu albo gazu; narażenie baterii na oddziaływanie bardzo niskiego ciśnienia atmosferycznego, może spowodować jej eksplozję lub wyciek łatwopalnego płynu lub gazu.

Uwaga: Baterie należy wyjąć z wnęki baterii, jeżeli urządzenie nie będzie używane przez dłuższy okres czasu.

### **3.5. Obsługa pilota**

- Nie wolno dopuszczać do upuszczania ani uderzać w pilota.
- Nie wolno dopuścić do przedostania się żadnego płynu do wnętrza pilota zdalnego sterowania. Jeżeli do pilota zdalnego sterowania przedostała się woda, należy pilota natychmiast wytrzeć suchą szmatką.
- Pilota zdalnego sterowania nie należy kłaść w pobliżu źródeł ciepła lub pary.
- Nie należy podejmować prób rozmontowania pilota zdalnego sterowania, o ile nie chodzi o wymianę baterii w pilocie.

### **3.6. Zakres działania pilota**

Podczas naciskania przycisku należy skierować górną przednią część pilota zdalnego sterowania w kierunku czujnika zdalnego sterowania.

Pilota należy używać w odległości do 4 m/16 stóp od czujnika wyświetlacza, przy kącie odchylenia w poziomie i w pionie do 20°.

Uwaga: Pilot może nie działać prawidłowo, gdy na czujnik zdalnego sterowania na wyświetlaczu skierowane jest bezpośrednio światło słoneczne lub silne oświetlenie albo gdy miedzy pilotem a czujnikiem zdalnego sterowania znajduje się przeszkoda.

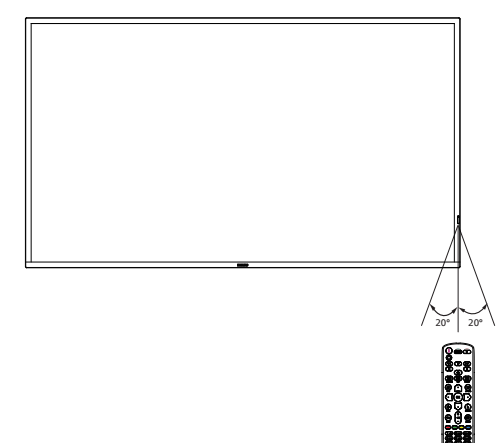

### <span id="page-24-0"></span>**3.7. Osłona gniazda USB**

- Użycie osłony gniazda USB i śrub do zakrycia klucza USB
- 1. Podłącz urządzenie USB i włóż kartę micro SD.
- 2. Użyj dostarczoną okrywę śrubę do zamocowania pokrywy USB.

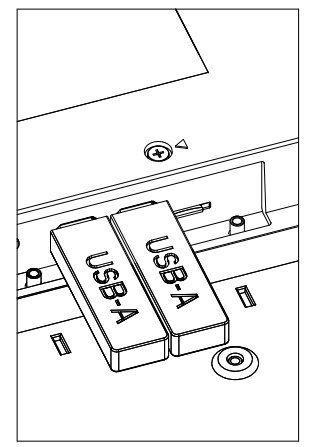

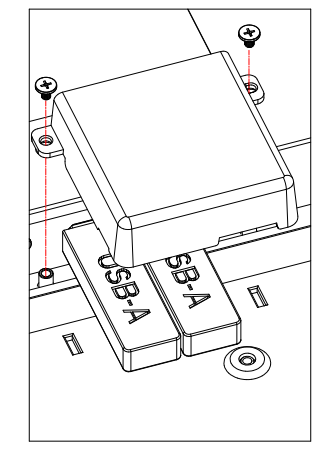

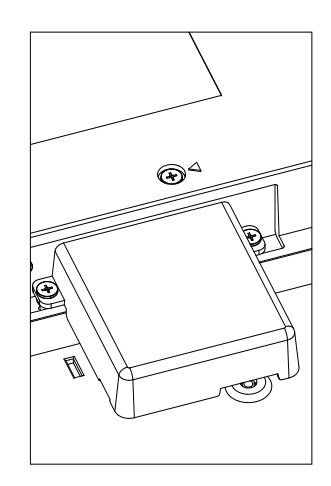

• Maksymalny, odpowiedni rozmiar klucza USB: USB: 20 (szer.) x10 (wys.) x 60 (dług.) mm

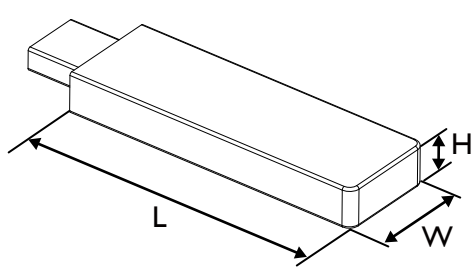

# <span id="page-25-0"></span>**3.8. Pokrywa przełącznika prądu zmiennego**

- Użyj pokrywę przełącznika prądu zmiennego do przykrycia przełącznika prądu zmiennego.
- 1. Zwolnij śrubę.
- 2. Zainstaluj pokrywę prądu zmiennego.
- 3. Zamocuj pokrywę przełącznika prądu zmiennego, śrubą z czynności 1.

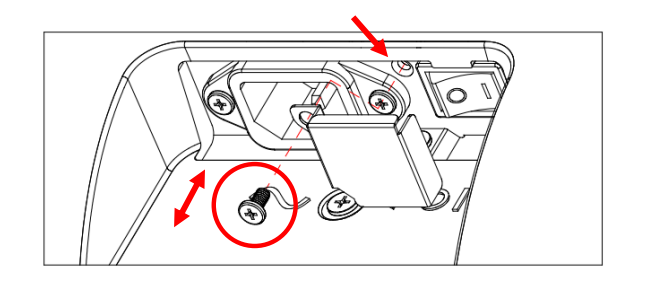

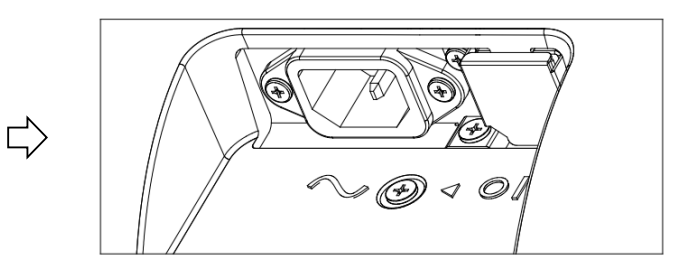

# <span id="page-26-0"></span>**4. Podłączanie urządzeń zewnętrznych**

- **4.1. Podłączanie urządzeń zewnętrznych (Odtwarzacz multimediów)**
- **4.1.1. Używanie wejścia wideo HDMI**

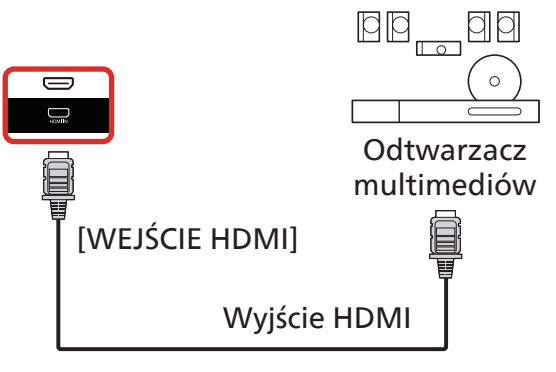

- **4.2. Podłączenie komputera PC**
- **4.2.1. Używanie wejścia DVI**

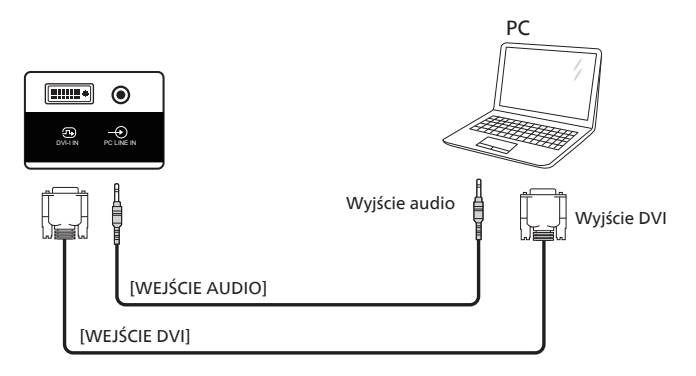

**4.2.2. Używanie wejścia HDMI**

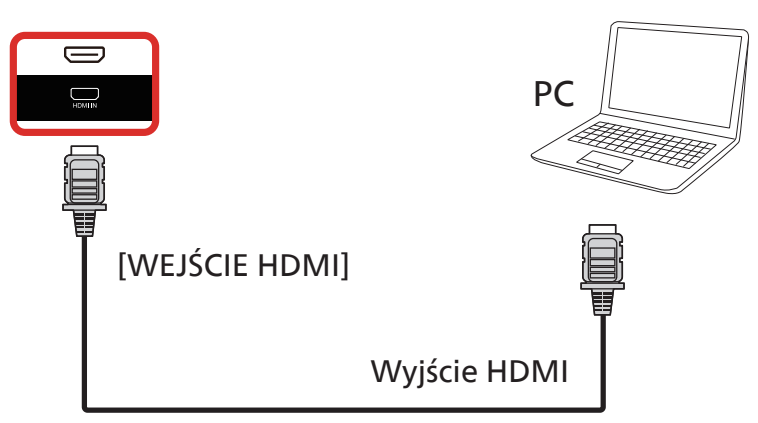

### <span id="page-27-0"></span>**4.3. Podłączenie wielu wyświetlaczy przy konfiguracji łańcuchowej**

Możliwe jest wzajemne połączenie wielu wyświetlaczy w celu utworzenia konfiguracji łańcuchowej dla zastosowań, takich jak tablica z menu.

### **4.3.1. Połączenie sterowania wyświetlaczem**

Podłącz złącze [WYJŚCIE RS232] WYŚWIETLACZ 1 do złącza [WEJŚCIE RS232] WYŚWIETLACZ 2.

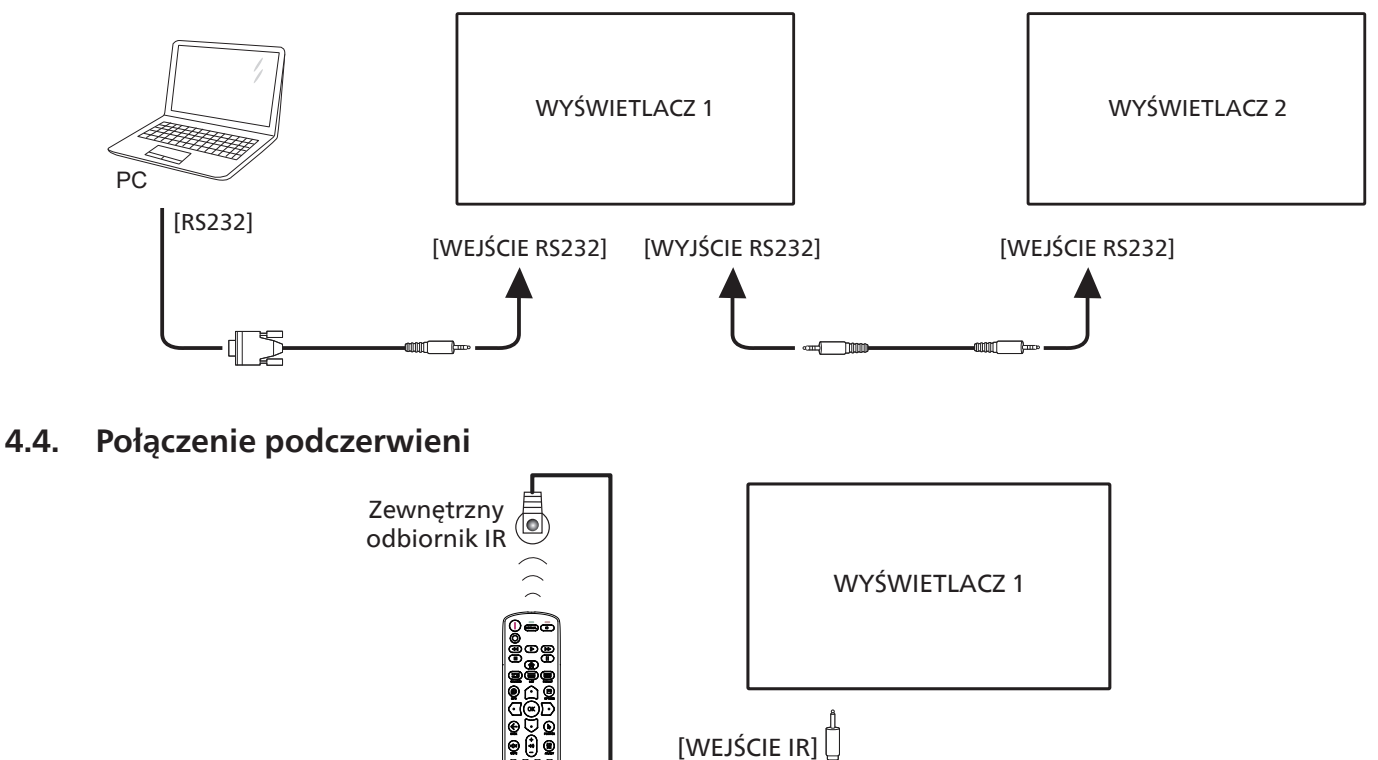

UWAGA: 

Czujnik zdalnego sterowania wbudowany w monitor przestanie działać po podłączeniu przewodu [WEJŚCIE IR].

### **4.5. Połączenie przelotowe podczerwieni**

<span id="page-27-1"></span>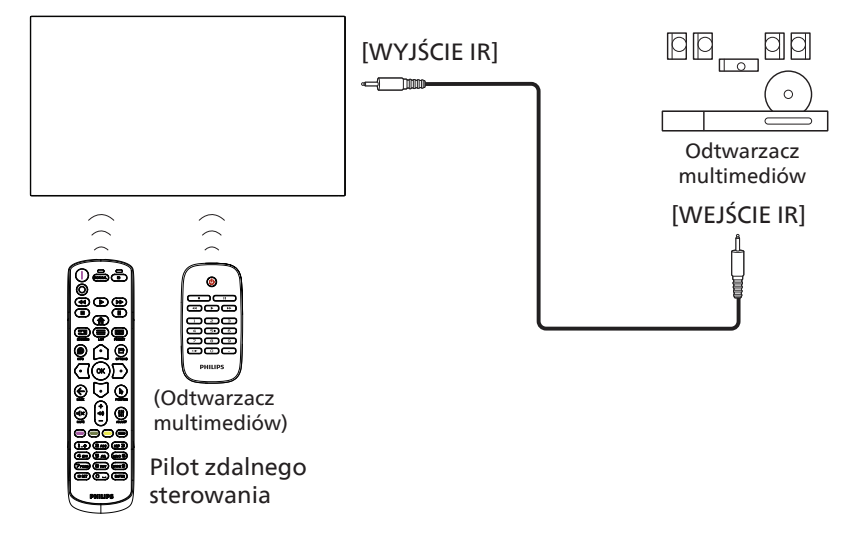

### <span id="page-28-0"></span>**4.6. Przewodowe połączenie z siecią**

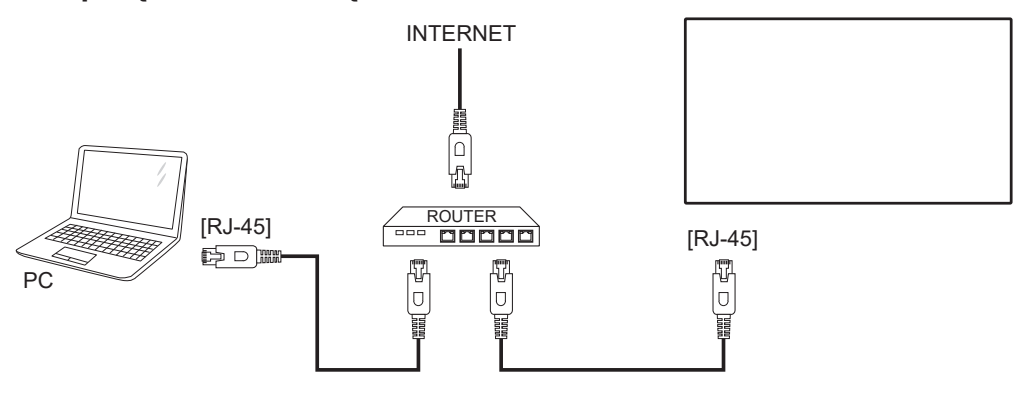

Ust. sieci:

- 1. Włącz router i włącz jego ustawienie DHCP.
- 2. Podłącz router do wyświetlacza kablem Ethernet.
- 3. Naciśnij przycisk [<a> HOME na pilocie, a następnie wybierz Ustawienia.
- 4. Wybierz pozycję Połącz z siecią, a następnie naciśnij przycisk  $[OK]$ .
- 5. Zaczekaj, aż wyświetlacz odnajdzie połączenie sieciowe.

6. Jeśli wyświetlone zostanie okno "Umowa licencyjna użytkownika oprogramowania", zaakceptuj umowę.

UWAGA: Stosowanie ekranowanego kabla Ethernet CAT-5 zgodnego z dyrektywą EMC.

# <span id="page-29-0"></span>**5. Działanie**

UWAGA: Przyciski sterowania opisane w tej sekcji znajdują się głównie na pilocie zdalnego sterowania, chyba że zaznaczono inaczej.

### **5.1. Oglądanie obrazu z podłączonego źródła wideo**

- 1. Naciśnij przycisk [+1] SOURCE.
- 2. Naciśnij przycisk [co] lub [U], aby wybrać urządzenie, a następnie naciśnij przycisk  $[OK]$ .

### **5.2. Zmiana formatu obrazu**

Można zmienić format obrazu odpowiednio do aktualnego źródła. Każde źródło wideo oferuje pewien zbiór dostępnych formatów obrazu.

Dostępne formaty obrazu zależą od rodzaju źródła wideo:

- 1. Naciśnij przycisk [**]** FORMAT, aby wybrać format obrazu.
	- Tryb PC:  ${Pelny} / {4:3} / {Rzeczywiste} / {21:9} /$ {Niestandardowy}.
	- Tryb Wideo: {Pełny} / {4:3} / {Rzeczywiste} / {21:9} / {Niestandardowy}.

### **5.3. Informacje ogólne**

- 1. Program do uruchamiania urządzenia przenośnego Android:
	- Program do uruchamiania urządzenia przenośnego Android to czarna strona, jak pokazano poniżej:

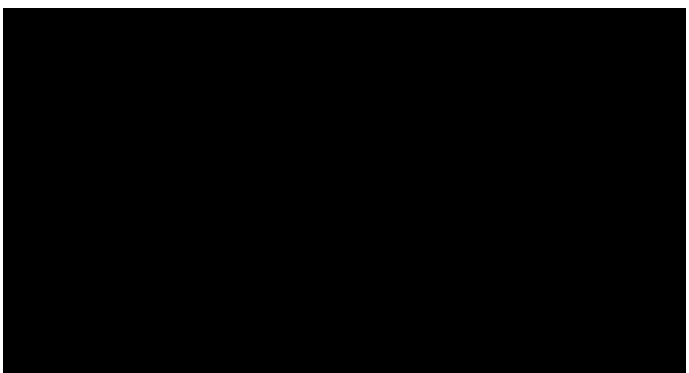

- Wyjdź z aplikacji, naciskając przycisk wstecz, po czym ekran przejdzie do programu do uruchamiania urządzenia przenośnego Android.
- Po powrocie do programu do uruchamiania urządzenia przenośnego Android, na ekranie wyświetlony zostanie obraz podpowiedzi, ten obraz podpowiedzi wyświetlany jest jedynie przez 5 sekund.
- Obraz podpowiedzi powiadomi, że możesz nacisnąć przycisk źródła, aby zmienić źródło.

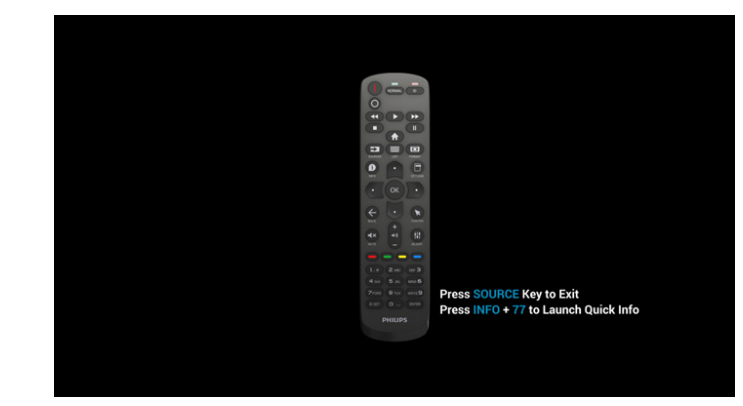

- 2. Tryb administratora:
	- W celu przejścia do trybu administratora można nacisnąć "Home + 1888". Należy nacisnąć przycisk "Home", poczekać na pojawienie się menu OSD Home, a następnie nacisnąć kolejno 1888. Dwukrotne naciśnięcie przycisku "Home" nie jest prawidłowym skrótem.
	- W trybie administratora pojawi się pięć ikon: "Settings" (Ustawienia), "Apps" (Aplikacje), "Network" (Sieć), "Storage" (Pamięć) i "Help" (Pomoc).
	- Po opuszczeniu trybu administratora system powróci do ostatniego źródła.

Settings (Ustawienia): przejście do aplikacji ustawień. Apps (Aplikacje): pokazanie wszystkich aplikacji. Network (Sieć): ustawienie Wi-Fi (opcja), Ethernet. Storage (Pamięć): wyświetlenie bieżących informacji o pamięci urządzenia przenośnego Android. Help (Pomoc): wyświetlenie kodu QR w celu połączenia ze stroną pomocy technicznej Philips.

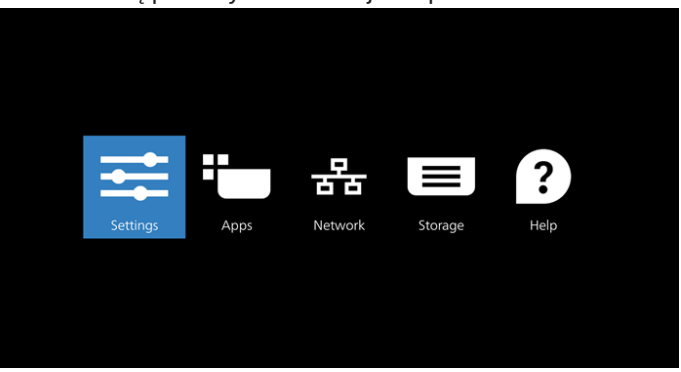

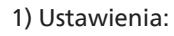

 $\blacksquare$  $\ddot{\circ}$ ெ

 $\overline{a}$ 

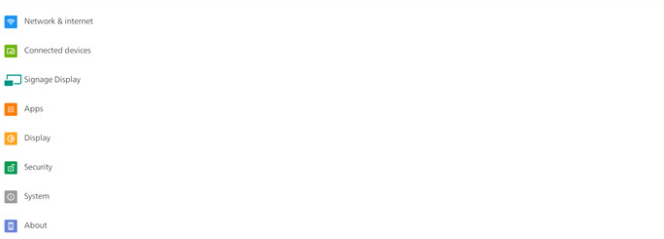

#### 2) Strona aplikacji:

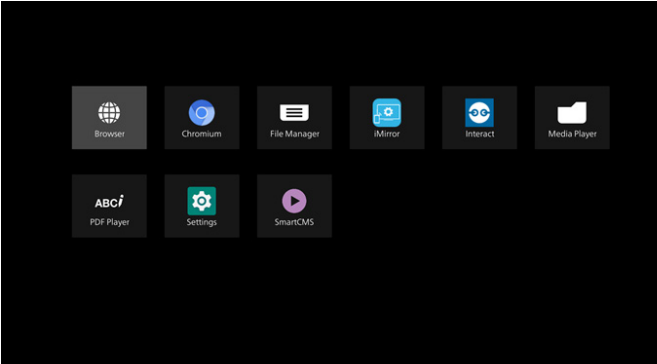

3) Strona sieci

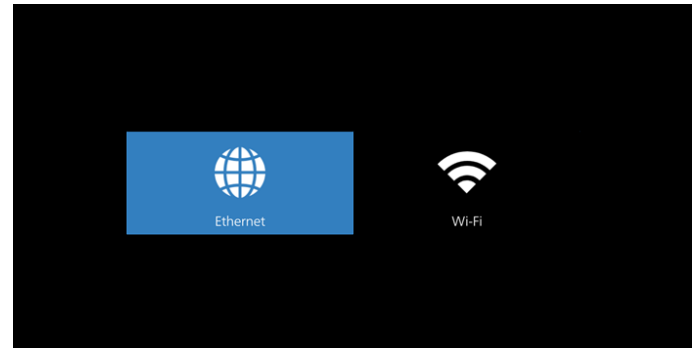

#### 3.1) Strona sieci Ethernet

 $W_F$ 

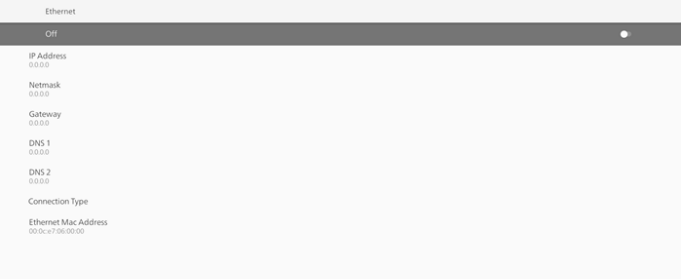

3.2) Wi-Fi: to jest funkcja opcjonalna, Wi-Fi można włączyć wyłącznie po włożeniu opcjonalnego, zewnętrznego klucza USB Wi-Fi.

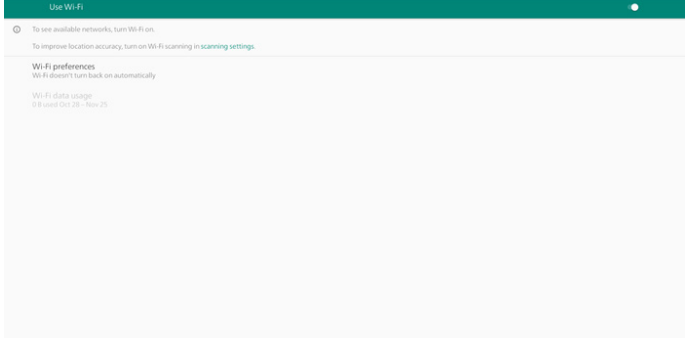

4) Pamięć:

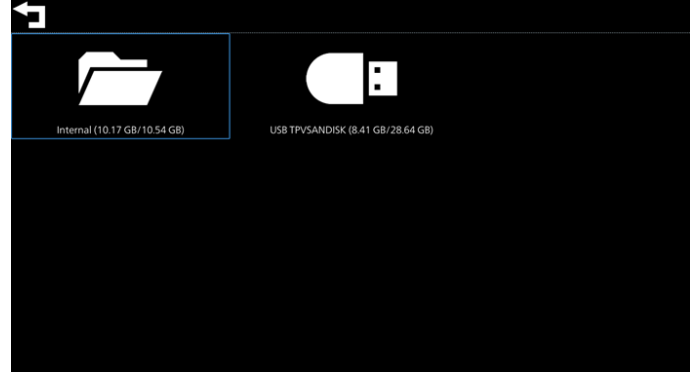

5) Strona pomocy:

Wyświetla kod QR w celu połączenia ze stroną pomocy technicznej Philips.

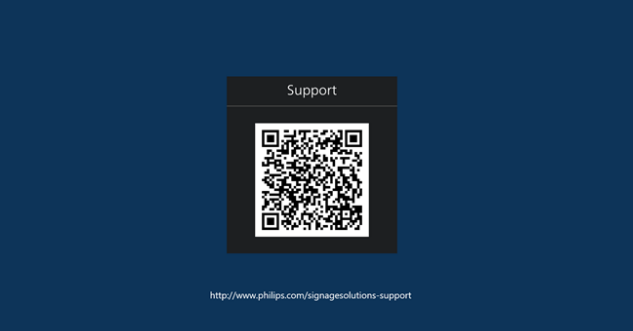

### <span id="page-31-0"></span>**5.4. Media Player (Odtwarzacz multimediów)**

#### **5.4.1. Interakcja menu ekranowego z odtwarzaczem multimediów:**

- 1. Źródło uruch.:
	- Wejście:
		- Jeśli wybrane zostanie źródło Odtwarzacz multimediów, system automatycznie przejdzie do odtwarzacza multimediów po ukończeniu procesu uruchamiania.
	- Lista odtw.:
		- 0: przechodzenie do strony głównej odtwarzacza multimediów.
		- 1 7: przechodzenie do odtwarzacza multimediów i automatyczne odtwarzanie pliku od 1 do 7 z listy odtwarzania.
- 2. Harmonogram:
	- Dziś:
		- Pokazywanie daty i godziny.
	- $1 7:$ 
		- Ustawienie do 7 harmonogramów.
	- Włączo/Wyłącz:
		- Ustawianie czasu rozpoczęcia i zakończenia.
	- Wejście:
		- Wybierz Odtwarzacz multimediów jako źródło, urządzenie automatycznie uruchomi odtwarzacz multimediów w czasie zakończenia.
	- PON, WTO, ŚRO, CZW, PIĄ, SOB, NIE, Każ. Tydz.:
		- Ustawienie cyklu życia.
	- Lista odtw.:
		- 0: przechodzenie do strony głównej odtwarzacza multimediów.
		- 1 7: przechodzenie do odtwarzacza multimediów i automatyczne odtwarzanie pliku od 1 do 7 listy odtwarzania.
		- 8: automatyczne odtwarzanie pliku multimedialnego przez odtwarzacz multimediów z pamięci USB.
	- Usuń wszys.

#### **5.4.2. Wprowadzenie do odtwarzacza multimediów :**

1. Strona główna aplikacji Odtwarzacz multimediów, ta aplikacja składa się z trzech elementów: "Play" (Odtwarzaj), "Compose" (Komponuj) i "Settings" (Ustawienia).

Play (Odtwarzaj): wybór listy odtwarzania do odtworzenia.

Compose (Komponuj): edycja listy odtwarzania. Settings (Ustawienia): ustawienie własności odtwarzania.

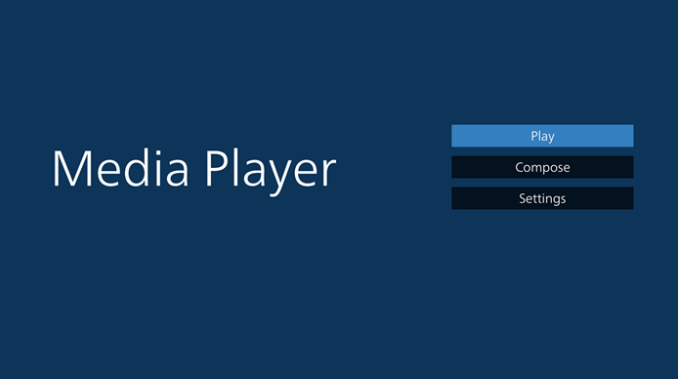

2. Wybierz "Play" (Odtwarzaj) na stronie głównej. Najpierw należy wybrać do odtworzenia jedną listę z zakresu PLIK 1 do PLIK 7.

Ikona ołówka oznacza, że lista odtwarzania nie jest pusta.

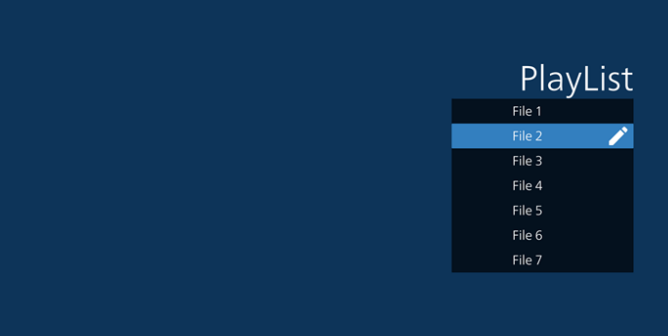

3. Wybierz "Compose" (Komponuj) na stronie głównej, najpierw należy wybrać do edycji jedną listę za zakresu PLIK 1 do PLIK 7.

Ikona ołówka oznacza, że lista odtwarzania nie jest pusta.

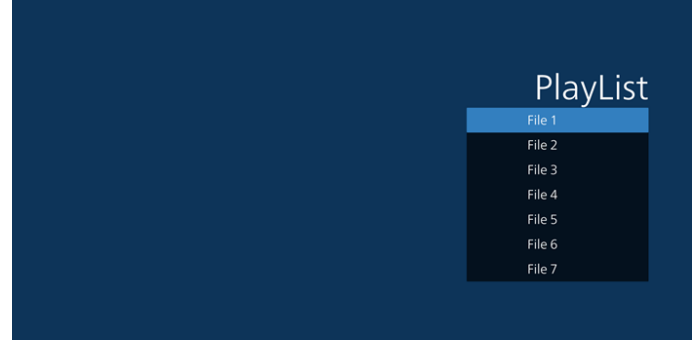

4. Po wybraniu pustej listy, aplikacja przeprowadzi poprzez wybór źródła multimediów. Wszystkie pliki multimedialne powinny zostać umieszczone w podkatalogu /philips/ katalogu

głównego.

Na przykład:

- wideo w/philips/video/
- zdjęcia w /philips/photo/
- muzyka w /philips/music/

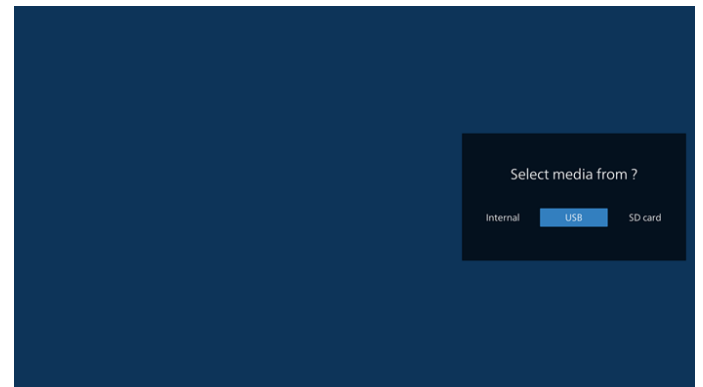

5. Po wybraniu pamięci "USB", aplikacja przeprowadzi przez wybór urządzenia USB.

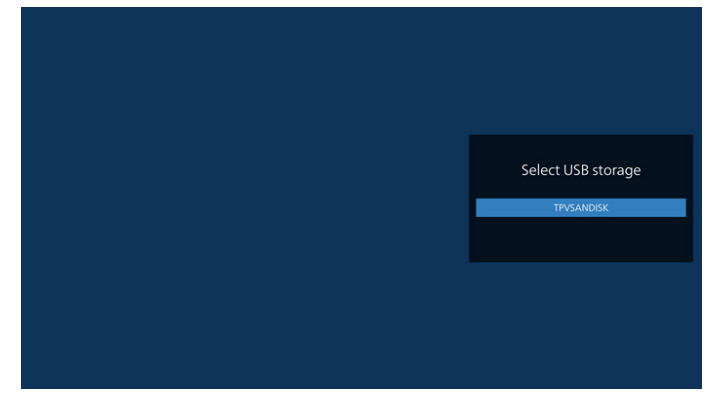

6. W celu edycji lub usunięcia niepustej listy odtwarzania, wybierz wymaganą listę odtwarzania z ikoną ołówka z prawej strony pliku.

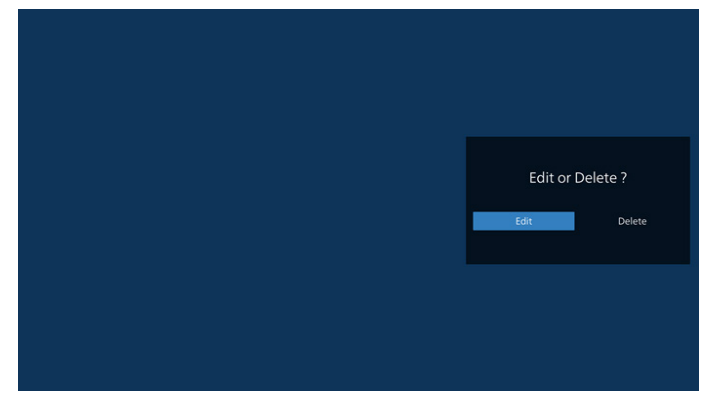

7. Po rozpoczęciu edycji listy odtwarzania, wyświetlane jest menu jak poniżej

Source (Źródło) – pliki na nośniku.

Playlist (Lista odtwarzania) – pliki na liście odtwarzania. Option (Opcje) – uruchamia pasek slidebar.

Play (Odtwarzaj) – odtwarza plik multimedialny. Info (Informacje) – pokazuje informacje o multimediach. Touch file (Dotknięcie pliku) – wybór/anulowanie wyboru pliku.

**Uwaga:** Po dłuższym naciśnięciu jednego z katalogów w opcji Source (Źródło), zostanie wyświetlona pełna ścieżka.

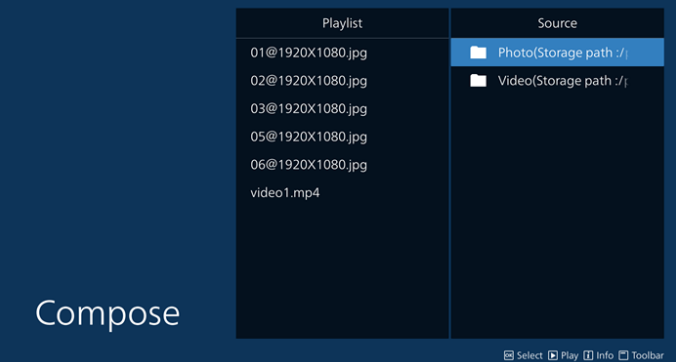

7.1 Na suwaku dostępne są następujące funkcje:

- Select all (Wybierz wszystkie): wybór wszystkich zapisanych w pamięci plików.
- Delete all (Usuń wszystkie): usunięcie wszystkich plików listy odtwarzania.
- Add/Remove (Dodaj/Usuń): aktualizacja listy odtwarzania ze źródła.
- Sort (Sortuj): sortowanie listy odtwarzania.
- Save/abort (Zapisz/anuluj): zapisanie lub anulowanie listy odtwarzania.
- Back (Cofnij): powrót.

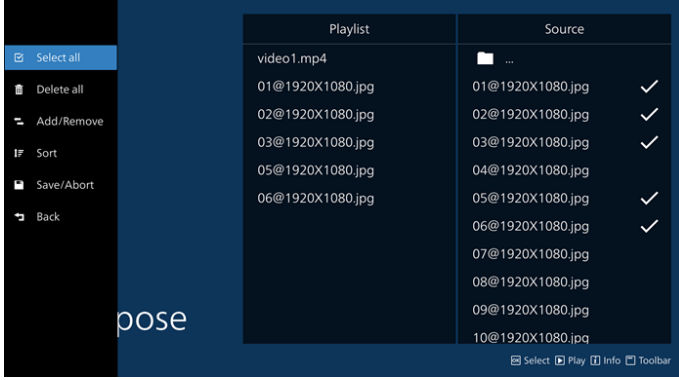

8. Po wybraniu "Sort" (Sortuj), można dostosować kolejność plików według ważności.

**Uwaga:** Po opuszczeniu tej strony, wszystkie dane zostaną zapisane automatycznie.

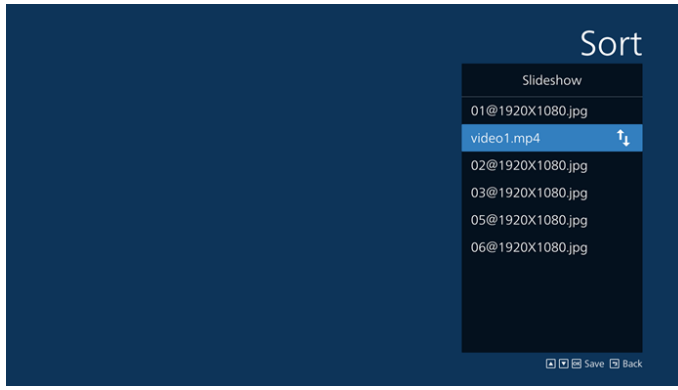

9. Po wybraniu wymaganego pliku, naciśnij przycisk "Info" (Informacje), aby uzyskać szczegółowe informacje.

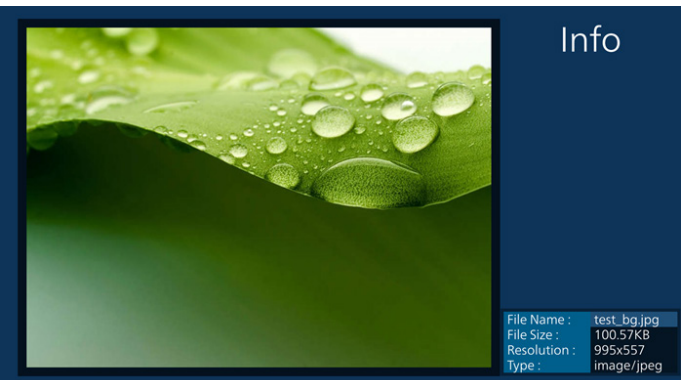

10. Po wybraniu wymaganego pliku, naciśnij przycisk "Play" (Odtwarzaj), aby natychmiast odtworzyć plik multimedialny.

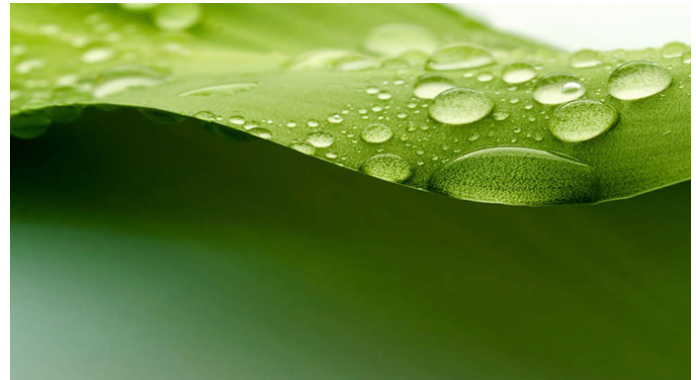

11. Po utworzeniu listy odtwarzania ze wszystkimi plikami obrazów, przed zapisaniem pojawi się pytanie o dodanie do pokazu slajdów muzyki tła.

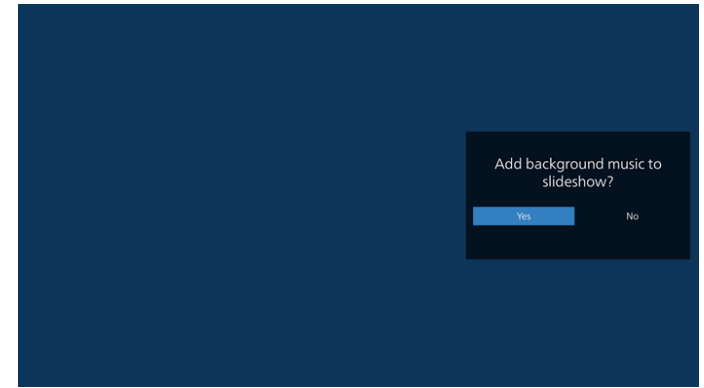

12. Na stronie głównej wybierz "Settings" (Ustawienia), dostępnych jest pięć opcji: "Repeat Mode" (Tryb powtarzania), "Slideshow Effect" (Efekt pokazu slajdów) i "Effect Duration" (Czas trwania efektu), "Software Decode" (Dekodowanie programowe) i "Autoplay" (Autoodtwarzanie).

**Repeat Mode (Tryb powtarzania):** wybór powtórzenia pojedynczego lub powtórzenia wszystkich.

**Slideshow Effect (Efekt pokazu slajdów):** efekt pokazu slajdów zdjęć (od prawej do lewej, składanie narożnika lub brak).

**Effect Duration (Czas trwania efektu):** czas trwania efektu pokazu zdjęć (5 sekund, 10 sekund, 15 sekund lub 20 sekund).

**Software Decode (Dekoder programowy):** używanie dekodera programowego podczas odtwarzania (włączanie, wyłączanie).

**Autoplay (Autoodtwarzanie):** Podłącz USB, po czym nastąpi automatyczne odtworzenie plików z głównej ścieżki USB. (włączenie i wyłączenie automatycznego odtwarzania, wyłącznie zdjęcia, wyłącznie wideo, zdjęcia i wideo, pomoc).

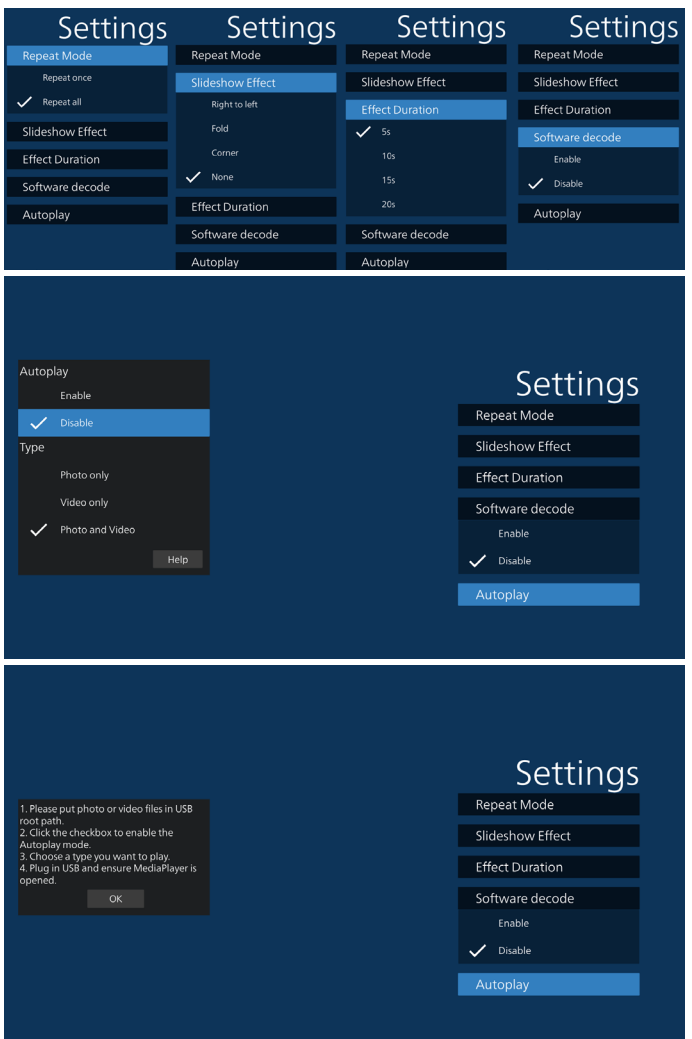

- 13. Plik tekstowy importu programu Media Player (Odtwarzacz multimediów)
	- Krok 1. Utwórz plik tekstowy odtwarzacza multimediów.
	- Nazwa pliku: mpplaylistX.txt, gdzie "X" oznacza numer listy odtwarzania (1, 2, 3, 4, 5, 6, 7).
	- Np. mpplaylist1.txt, mpplaylist2.txt
	- Zawartość:

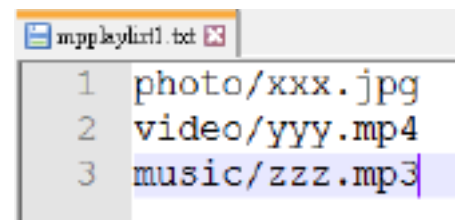

- Uwaga: Jeśli lista odtwarzania zawiera pliki z wideo i muzyką, podczas odtwarzania pliku z muzyką ekran będzie czarny.
	- Krok 2. Skopiuj plik "mpplaylistX.txt" do folderu "philips" w pamięci wewnętrznej. Można to zrobić za pomocą FTP.

Ścieżka pliku: /storage/emulated/legacy/philips (dla DL, PL)

Np. /storage/emulated/legacy/philips/mpplaylist1. txt

- Krok 3. Przygotuj pliki multimedialne dla folderów "photo", "video" i "music" w folderze "philips" (tylko pamięć wewnętrzna).
- Np. /storage/emulated/legacy/philips/photo/xxx. jpg

/storage/emulated/legacy/philips/video/yyy. mp4

/storage/emulated/legacy/philips/photo/zzz. mp3

- Krok 4. Uruchom aplikację odtwarzacza multimediów, zaimportuje ona automatycznie plik tekstowy odtwarzacza multimediów.
- Uwaga: Po zaimportowaniu pliku (tekstowego) listy odtwarzania, po zmianie przez użytkownika listy odtwarzania za pomocą pilota, zmiana ta nie zostanie zapisana w pliku tekstowym listy odtwarzania.

### <span id="page-35-0"></span>**5.5. Browser (Przeglądarka)**

Przed użyciem tej funkcji, należy się upewnić, że system został pomyślnie podłączony do sieci.

1. Na stronie głównej aplikacji "Browser" (Przeglądarka) można dostosować ustawienia.

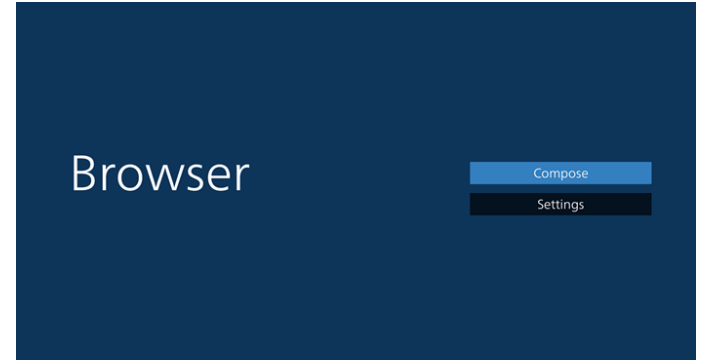

2. Naciśnij "Compose" (Komponuj), aby przejść do następnej strony.

Użytkownicy mogą wybrać 1-7.

Naciśnięcie dowolnego spowoduje wyświetlenie okna dialogowego.

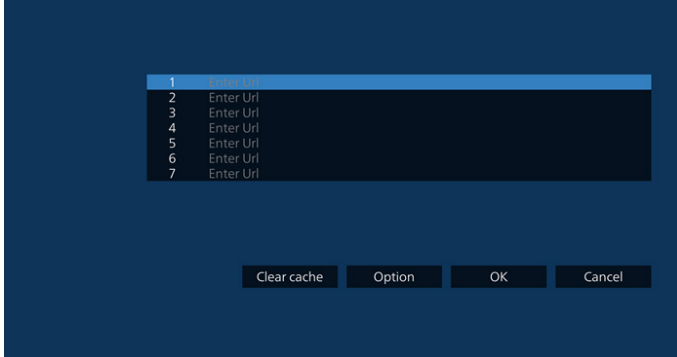

3. Użyj klawiaturę ekranową do wprowadzenia URL i naciśnij przycisk OK, dane zostaną zapisane na liście

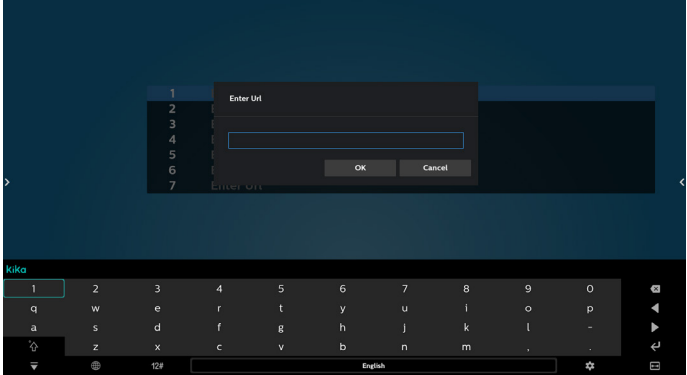

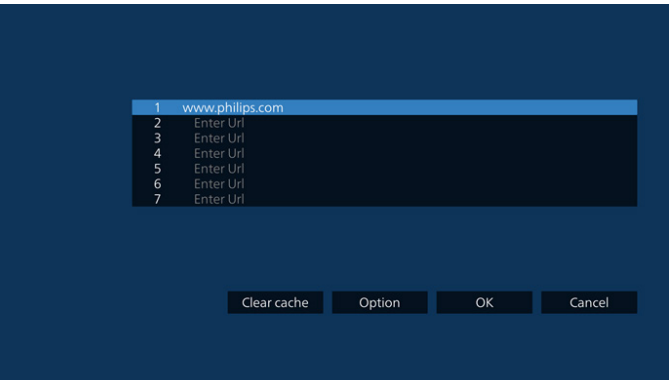

4. Naciśnij Option (Opcje), a po lewej stronie wyświetlona zostanie lista.

Import (Importuj): Import pliku listy URL Export (Eksportuj): Eksport pliku listy URL Delete all (Usuń wszystko): Usuwanie wszystkich rekordów URL z głównego ekranu Back (Cofnij): Zamknij pasek menu bocznego

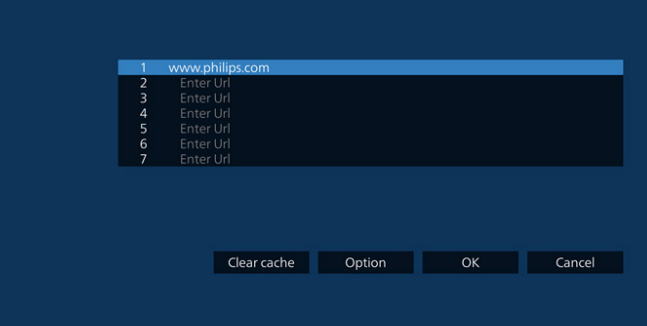

#### 4.1 Import

#### • Wybierz import.

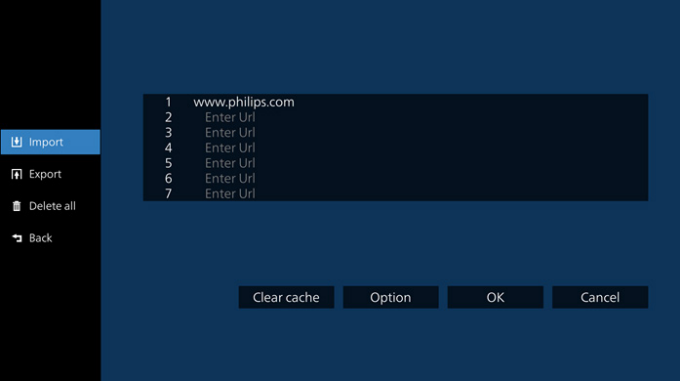

• Wybierz pamięć z której wykonany zostanie import pliku.

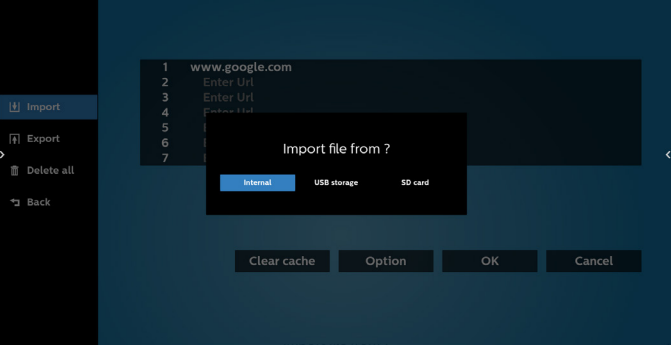
• Wybierz plik przeglądarki

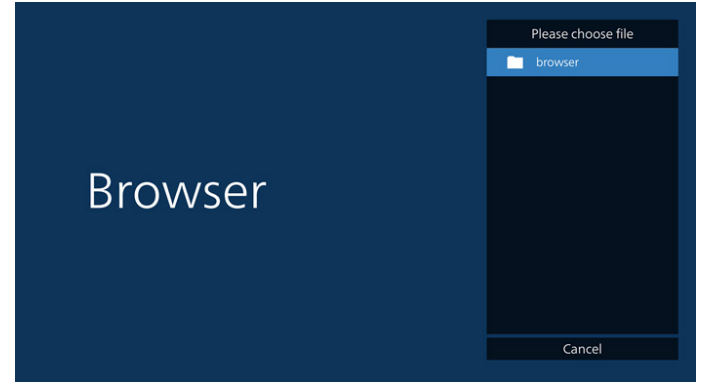

• Wykonaj importuj pliku przeglądarki, po czym na ekranie zostanie pokazana lista URL.

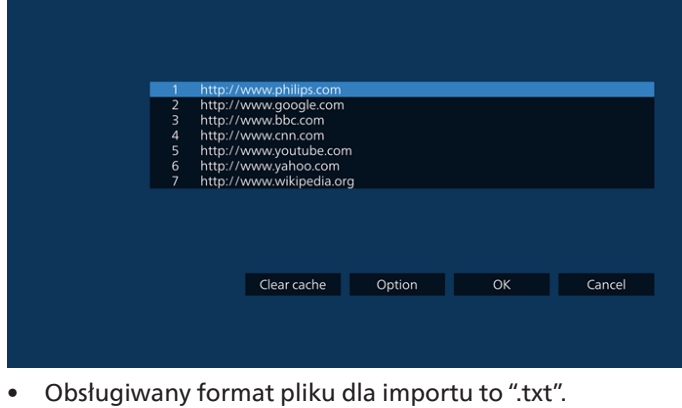

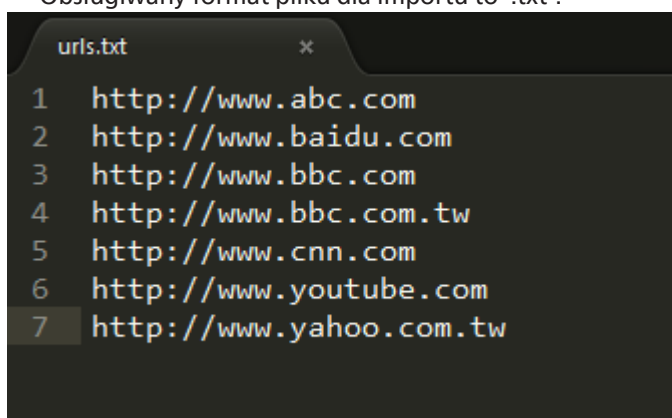

#### 4.2 Export (Eksport):

• Wybierz eksport

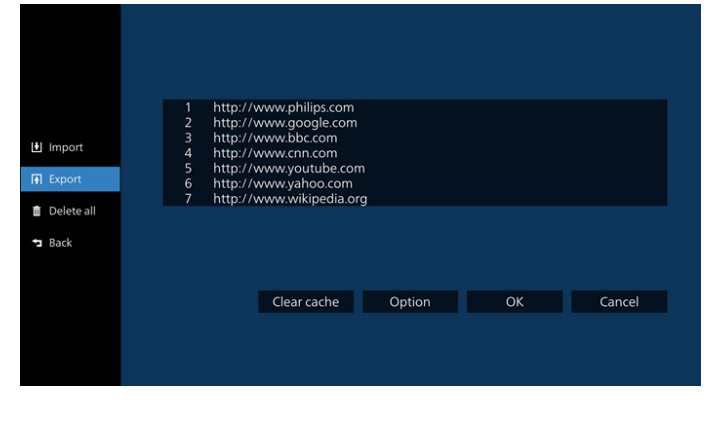

• Wybierz pamięć, gdzie wykonany zostanie eksport pliku.

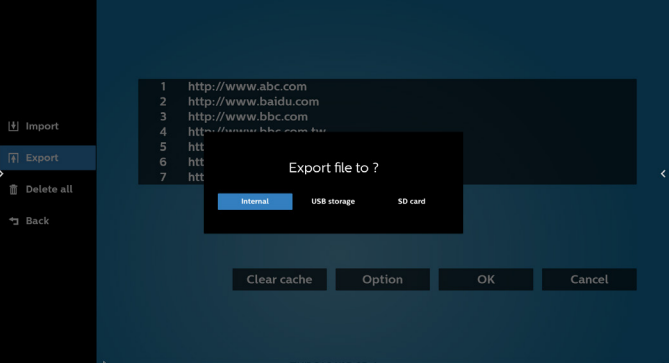

• Wyświetlone zostanie okno dialogowe ze ścieżką do pliku zapisania, a także nazwa pliku. Naciśnij przycisk "Save" (Zapisz), aby zapisać URL.

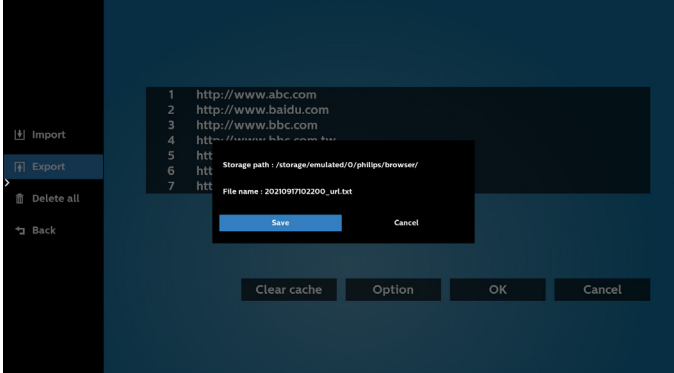

5. Naciśnij przycisk "OK", aby zapisać rekord URL.

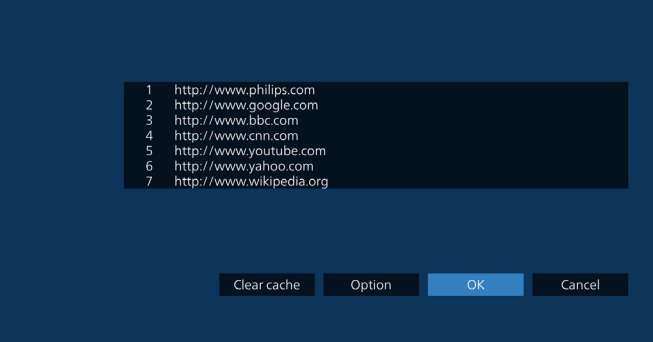

6. Po wybraniu niepustego elementu z listy URL, pojawi się komunikat z pytaniem o edycję lub odtworzenie URL. Po wybraniu "Edit" (Edycja), okno dialogowe umożliwi edycję URL. Po wybraniu "Play" (Odtwarzaj), pojawi się URL strony internetowej.

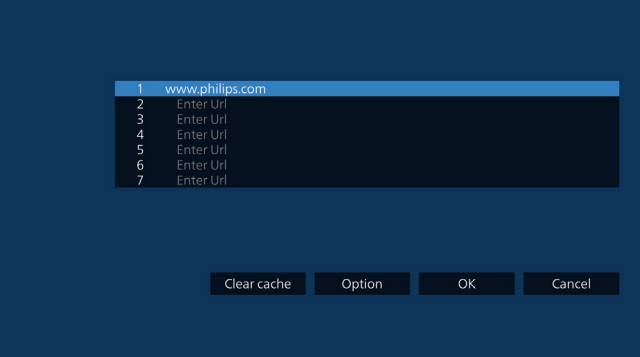

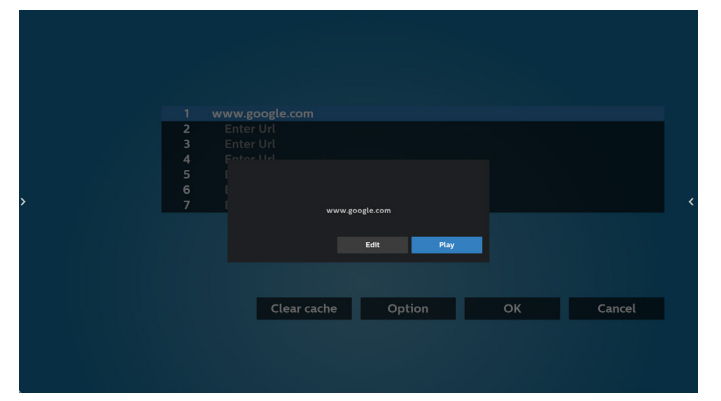

7. Naciśnij "Settings" (Ustawienia), aby przejść do następnej strony.

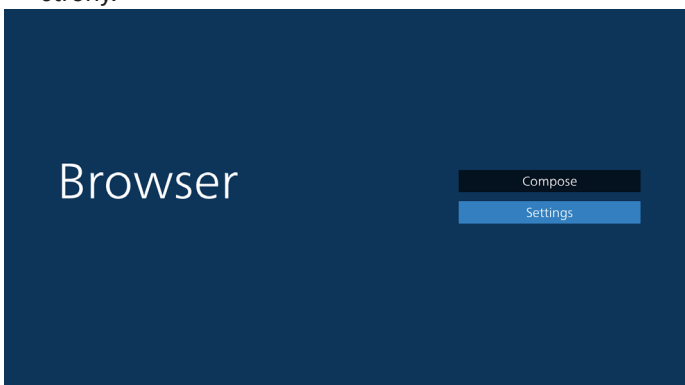

#### 8.1 Incognito

a. Enable (Włącz): Wyświetlanie stron internetowych w trybie incognito.

b. Disable (Wyłącz): Wyświetlanie stron internetowych bez trybu incognito.

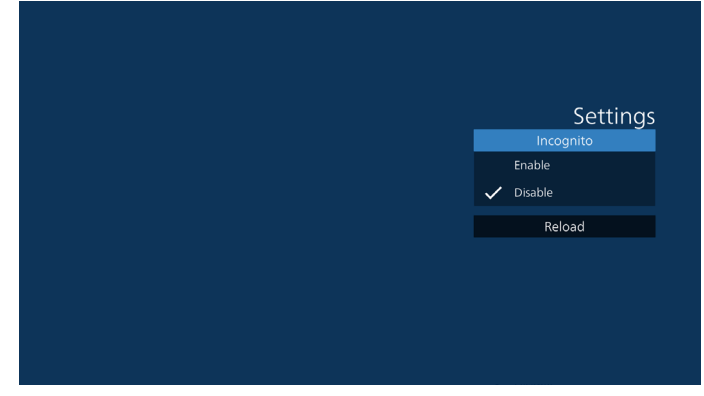

8.2 Reload (Ponowne ładowanie)

Umożliwia użytkownikowi ustawienie czasu ponownego załadowania strony internetowej.

a. Gdy pole wyboru opcji "Włączone" nie jest zaznaczone, domyślny czas ponownego ładowania wynosi 60 sekund. Uwaga:

W tym przypadku strona internetowa jest ładowana ponownie wyłącznie przy zmianie stanu sieci.

Jeśli sieć jest zawsze podłączona, strona internetowa nie załaduje się ponownie po 60 sekundach.

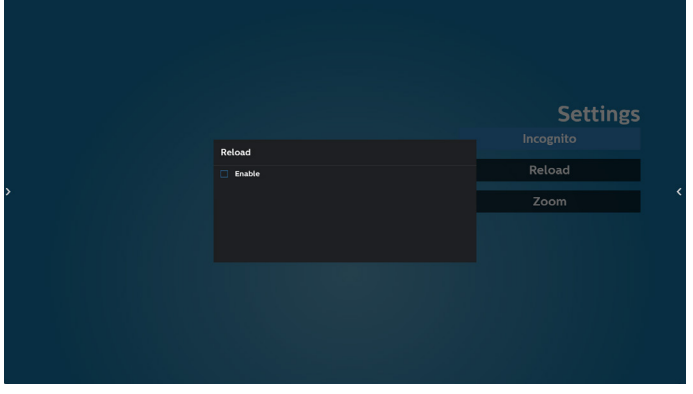

b. Po zaznaczeniu pola wyboru "Włączone", można ustawić czas ponownego ładowania.

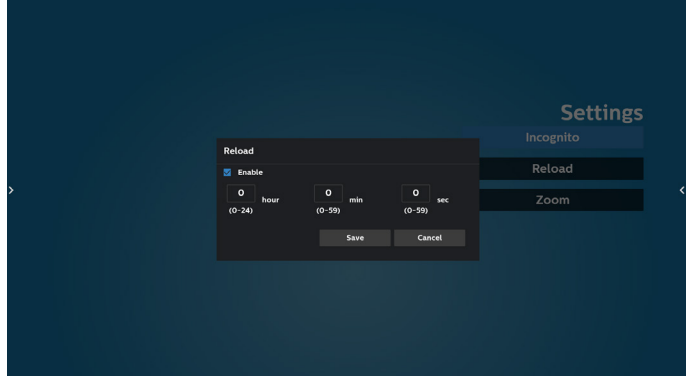

- 8. Interakcja menu ekranowego z przeglądarką
- 8-1. Źródło uruch.
- Ustaw menu OSD => Konfiguracja1 => Źródło uruch. => ustaw Lista odtwarzania PRZEGLĄDARKI na 0. Po ponownym uruchomieniu urządzenie przenośne pokaże przeglądarkę.
- Ustaw menu OSD > Konfiguracja1 > Źródło uruch. > Wprowadź Lista odtwarzania PRZEGLĄDARKA na 1. Następnie urządzenie przenośne wyświetli w aplikacji przeglądarki stronę internetową dla 1-szego adresu URL.
- 8-2. Harmonogram

Wejdź w menu OSD > Opcje zaaw. > Harmonogram > Czas włączenia1, Czas wyłączenia2, jako Wejście należy ustawić opcję PRZEGLĄDARKA, Dni tygodnia lub Lista odtw. Na koniec zaznacz prawe pole wyboru. Następnie urządzenie przenośne będzie pokazywać w aplikacji przeglądarki stronę internetową dla adresu URL od czas1 a zakończy dla czas2.

- 9. Jak dokonać edycji listy adresów URL za pośrednictwem FTP?
	- Krok 1. Utwórz plik tekstowy odtwarzacza multimediów.
	- Nazwa pliku: bookmarklist.txt.
	- Zawartość:

```
bookmarklist.txt
\mathbf{1}https://www.google.com.tw/
\overline{2}http://abc.go.com/
3
\overline{4}\overline{5}6\phantom{1}67
```
Krok 2. Skopiuj plik bookmarklist.txt do folderu "philips" w pamięci wewnętrznej. Można to zrobić za pomocą FTP.

- Ścieżka pliku: /storage/emulated/legacy/philips (dla DL, PL)

Np. /storage/emulated/legacy/philips/bookmarklist.txt

Krok 3. Uruchom aplikację Przeglądarka, wykona ona automatyczny import pliku tekstowego przeglądarki.

Uwaga. Po wykonaniu importu pliku listy odtwarzania (tekst), wszelkie zmiany wykonane przez pilota, nie zostaną zapisane w pliku tekstowym listwy odtwarzania.

10. Przeglądanie offline

Kiedy dla adresu URL 1 ustawiony jest adres i wykorzystywany jest harmonogram OSD do otwarcia strony internetowej o adresie URL 1, aplikacja przeglądarki automatycznie zapisze w lokalnej pamięci dane strony domowej dla adresu URL 1.

Gdy podczas otwierania aplikacji przeglądarki w ramach harmonogramu OSD sieć będzie odłączona, aplikacja przeglądarki automatycznie otworzy z lokalnej pamięci stronę domową dla adresu URL 1.

Uwaga:

- a. Aplikacja przeglądarki może zapisać tylko dane dla strony domowej adresu URL 1; nie może zapisać danych dla adresów od URL 2 do URL 7.
- b. Pamięć lokalna: /sdcard/Download/OfflineBrowsing
- c. Naciśnięcie przycisku "Clear cache" (Oczyść pamięć podręczną) spowoduje usunięcie danych strony domowej adresu URL 1 z pamięci lokalnej.

# <span id="page-39-0"></span>**5.6. PDF Player (Odtwarzacz PDF)**

## **5.6.1. Interakcja menu ustawień z odtwarzaczem PDF:**

- 1. Źródło uruch.:
	- Wejście:
		- Po wybraniu źródła odtwarzacz PDF, po ukończeniu uruchamiania, platforma automatycznie przejdzie do odtwarzacza PDF.
	- Lista odtw.:
		- Strona główna: przechodzenie do strony głównej odtwarzacza PDF.
		- Lista odtw. 1 Lista odtw. 7: przechodzenie do odtwarzacza PDF i automatyczne odtwarzanie Plik 1 do Plik 7 listy odtwarzania.
- 2. Harmonogram:
	- Schedule list (Lista harmonogramu):
		- Ustawienie do 7 harmonogramów.
	- Enable (Dostępny):
		- Włączanie/wyłączanie harmonogramu.
	- Czas rozpoczęcia:
		- Ustawianie czasu rozpoczęcia.
	- Czas zakończenia:
		- Ustawianie czasu zakończenia.
	- Lista odtw.:
		- 1-7: przechodzenie do odtwarzacza PDF i automatyczne odtwarzanie Plik 1 do Plik 7 listy odtwarzania.
	- Dni tygodnia:
		- Wybór dnia niedziela, poniedziałek, wtorek, środa, czwartek, piątek, sobota.
	- Każ. tydz.:
		- Ustawienie harmonogramu tygodniowego.

### **5.6.2. Wprowadzenie do odtwarzacza PDF:**

1. Na stronie głównej odtwarzacza PDF znajdują się trzy pozycje: "Play" (Odtwarzaj), "Compose" (Komponuj) i "Settings" (Ustawienia).

Play (Odtwórz): służy do wyboru listy odtwarzania do odtworzenia.

Compose (Komponuj): edycja listy odtwarzania. Settings (Ustawienia): ustawienie właściwości odtwarzacza PDF.

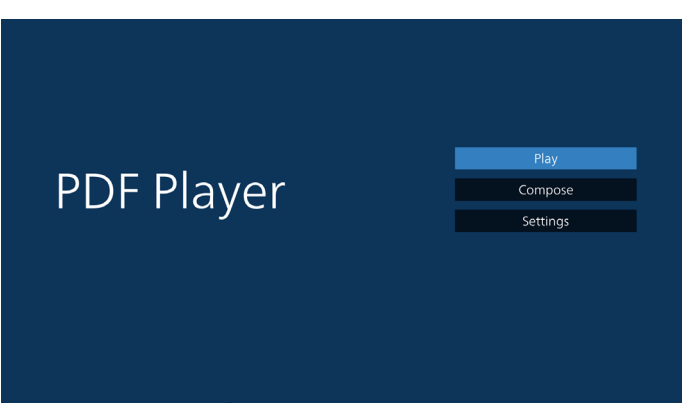

2. Wybierz "Play" (Odtwarzaj) na stronie głównej. Najpierw należy wybrać do odtworzenia jedną listę z zakresu PLIK 1 do PLIK 7.

Ikona ołówka oznacza, że lista odtwarzania nie jest pusta.

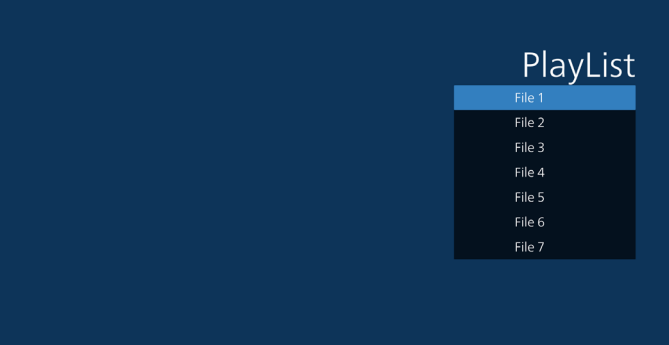

3. Wybierz "Compose" (Komponuj) na stronie głównej, najpierw należy wybrać do edycji jedną listę za zakresu Plik 1 do Plik 7. Ikona ołówka oznacza, że lista odtwarzania nie jest pusta.

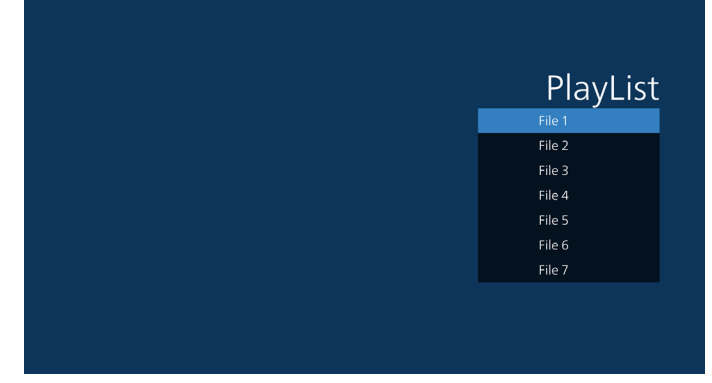

4. Po wybraniu pustej listy, aplikacja przeprowadzi poprzez wybór źródła multimediów.

Wszystkie pliki multimedialne powinny zostać umieszczone w podkatalogu /philips/ katalogu głównego. Na przykład:

pdfs : {katalog główny nośnika}/philips/pdf/

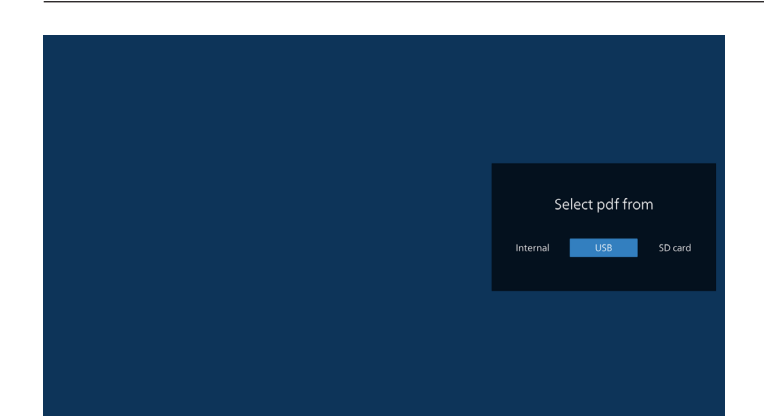

5. W celu edycji lub usunięcia niepustej listy odtwarzania, należy wybrać wymaganą listę odtwarzania z ikoną ołówka z prawej strony wybranego pliku.

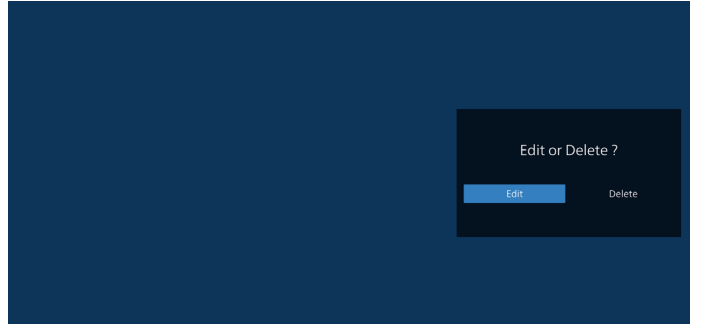

6. Kiedy rozpoczniesz edycję listy odtwarzania, zobaczysz poniższy ekran

Source (Źródło) – pliki na nośniku.

Playlist (Lista odtwarzania) – pliki na liście odtwarzania. Poniższe funkcje można obsługiwać za pomocą

odpowiednich przycisków pilota zdalnego sterowania.

Przycisk Opcje – uruchamia boczny pasek menu.

Play key (Przycisk Odtwórz) – powoduje odtworzenie pliku multimedialnego.

Info key (Przycisk Info) – pokazuje informacje o multimediach.

Ok key (Przycisk OK) – wybór/anulowanie wyboru pliku.

6-1. Na bocznym pasku menu, dostępne są następujące funkcje:

- Select all (Wybierz wszystkie): wybór wszystkich zapisanych w pamięci plików.
- Delete all (Usuń wszystkie): usunięcie wszystkich plików listy odtwarzania.
- Add/Remove (Dodaj/Usuń): aktualizacja listy odtwarzania ze źródła.
- Sort (Sortuj): sortowanie listy odtwarzania.
- Save/abort (Zapisz/anuluj): zapisanie lub anulowanie listy odtwarzania.
- Back (Cofnij): powrót do poprzedniej strony.

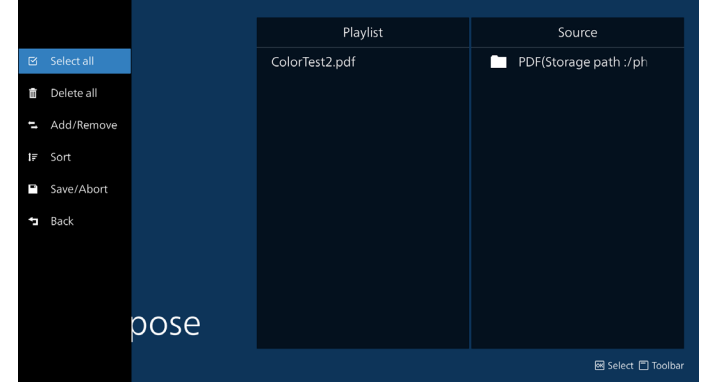

7. Po wybraniu "Sort" (Sortuj), można dostosować kolejność plików według ważności.

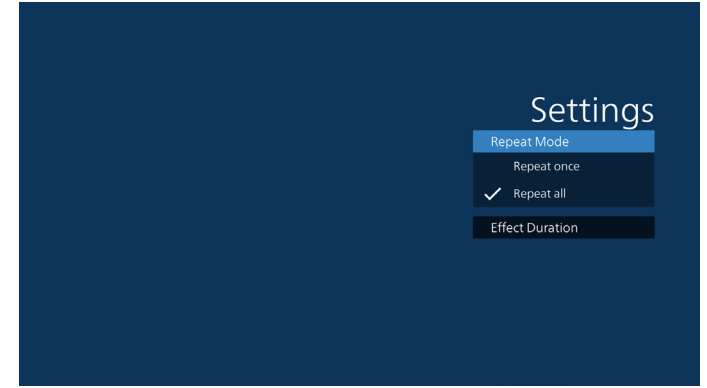

8. Wybierz na stronie głównej "Settings (Ustawienia)", dostępne są tam 2 opcje: "Repeat Mode (Tryb powtarzania)" i "Effect Duration (Czas trwania efektu)". Repeat Mode (Tryb powtarzania): ustawienie trybu powtarzania.

Effect Duration (Czas trwania efektu): czas trwania efektu zdjęć.

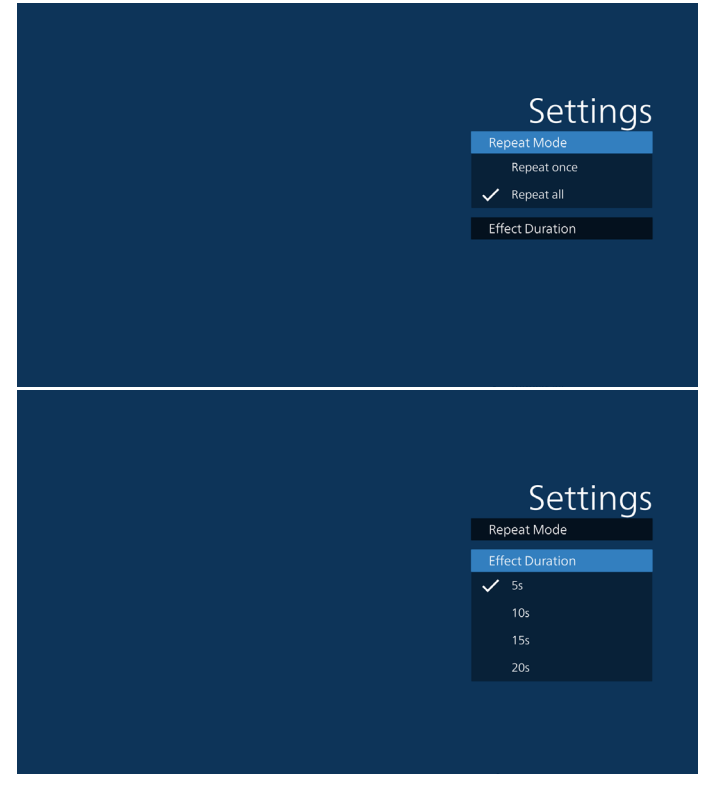

9. Jak dokonać edycji listy plików PDF za pośrednictwem FTP?

Krok 1. Utwórz plik tekstowy odtwarzacza PDF.

- Nazwa pliku: pdfplaylistX.txt, gdzie "X" oznacza numer listy odtwarzania (1, 2, 3, 4, 5, 6, 7). Np. pdfplaylist1.txt, pdfplaylist2.txt
- Zawartość:

### pdfplaylist1 .txt E3 pdf/xxx.pdf 1  $\overline{2}$ pdf/yyy.pdf pdf/zzz.pdf 3

Krok 2. Skopiuj plik pdfplaylistX.txt do folderu "philips" w pamięci wewnętrznej. Można to zrobić za pomocą FTP.

- Ścieżka pliku: /storage/emulated/legacy/philips (dla DL, PL)

Np. /storage/emulated/legacy/philips/pdfplaylist1. txt

Krok 3. Przygotuj pliki PDF w folderze "PDF", który znajduje się w folderze "Philips" pamięci wewnętrznej.

Np. /storage/emulated/legacy/philips/pdf/xxx.pdf /storage/emulated/legacy/philips/pdf/yyy.pdf /storage/emulated/legacy/philips/pdf/zzz.pdf

Krok 4. Uruchom aplikację odtwarzacz PDF, wykona ona automatyczny import pliku tekstowego odtwarzacza PDF.

Uwaga: Po wykonaniu importu pliku listy odtwarzania (tekst), wszelkie zmiany wykonane przez pilota, nie zostaną zapisane w pliku tekstowym listwy odtwarzania.

#### Media Hotkey (Przycisk skrótu multimediów):

Odtwórz: Plik do odtwarzania.

Pauza: Wstrzymanie odtwarzania.

Szybkie przewinięcie do przodu: przejście do następnej strony. Jeżeli ta strona znajduje się na końcu pliku, nastąpi przejście do następnego pliku.

Przewiń do tyłu: cofnięcie do ostatniej strony. Jeżeli ta strona znajduje się na początku pliku, nastąpi cofnięcie ostatniego pliku.

Stop: Powrót do pierwszej strony pliku.

#### Przyciski strzałek:

W lewo: powrót do poprzedniej strony. W prawo: przejście do następnej strony.

#### Combination key (Kombinacja przycisków):

Przyciski numeryczne + przycisk OK: zmiana na określoną stronę.

- Naciśnij przycisk numeryczny, aby wybrać określoną stronę.

- Naciśnij przycisk "OK". Numer strony zostanie wyświetlony na dole strony. Jeśli wybrany numer strony przekroczy łączną liczbę stron, to ta strona nie zostanie zmieniona, ale wyświetlony bieżący numer.

#### Uwaga:

Po podłączeniu dwóch lub więcej dysków USB w celu edycji listy odtwarzania, nie można zagwarantować odtwarzania z listy odtwarzania po włączeniu/wyłączeniu zasilania, ponieważ mogła zostać zmieniona ścieżka do pamięci USB. Zdecydowanie zaleca się, aby podczas edycji listy odtwarzania używać tylko jednego dysku USB.

# <span id="page-42-0"></span>**5.7. CMND & Play**

1) Server (Serwer)

Konfigurowanie adresu serwera CMND & Play.

2) Account (Konto)

Konfigurowanie konta CMND & Play.

3) PIN Code (Kod PIN)

Konfigurowanie kodu PIN CMND & Play.

(4) Version (Wersja)

Są dwie opcje, Wer.2 i Wer.3.

Wer. 2

korzystanie z umowy 2.0/2.2.

Wer. 3

korzystanie z umowy 3.0/3.1.

(5) Content (Zawartość)

Dostępne są 3 opcje: pamięć wewnętrzna, karta SD i pamięć USB

Po wybraniu wer.2, serwer/konto/kod PIN zostaną pokazane na szaro i nie można będzie ich ustawić.

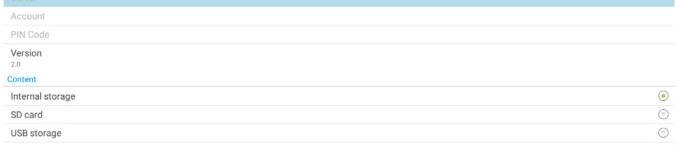

# **5.8. Custom App (Aplikacja użytkownika)**

Użytkownik może ustawić aplikację dla źródła użytkownika.

## **5.8.1. Obsługa menu OSD**

RCU: Źródło -> Niestandardowy

Po ustawieniu aplikacji klienta, po przełączeniu źródła na tryb klienta, zostanie uruchomiona aplikacja klienta.

Jeśli nie została ustawiona aplikacja klienta, system pokaże czarny ekran, po przełączeniu źródła na tryb klienta.

Select App Custom App

## **5.8.2. Konfiguracja źródła niestandardowego**

Przejdź kolejno do pozycji Ustawienia Android -> Wyświetlacz Signage -> Ustawienia źródła -> Aplikacja użytkownika

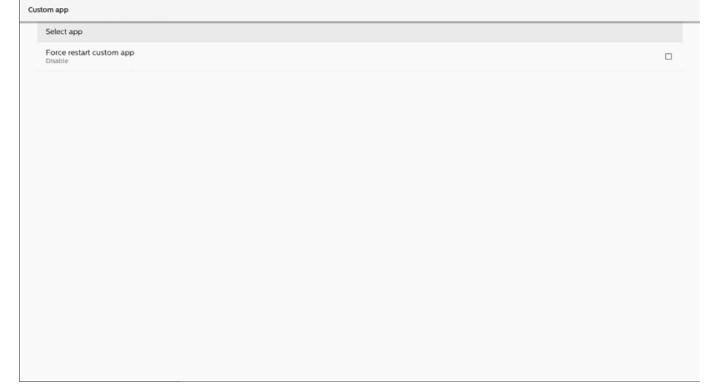

# **5.8.3. Select app (Wybór aplikacji)**

#### Save (Zapisz)

Wybierz aplikację, kliknij przycisk "Save (Zapisz)", aby wykonać funkcję zapisania.

#### Forget (Zapomnij)

Naciśnij przycisk "Zapomnij", aby usunąć poprzednio zapisaną informację.

#### Cancel (Anuluj)

Select App

Naciśnij przycisk "Anuluj" w celu wyjścia bez zapisu zmian. Jeśli nie jest zainstalowana żadna aplikacja klienta, lista

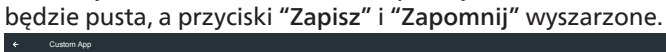

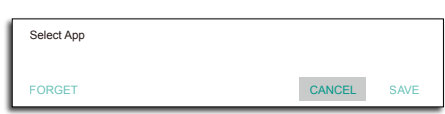

Po zainstalowaniu aplikacji klienta, użytkownik może wybrać ją z listy.

• Przypadek 1: Brak ustawień niestandardowej aplikacji Nastąpi automatyczne wyświetlenie niestandardowej aplikacji i podświetlenie pierwszej pozycji.

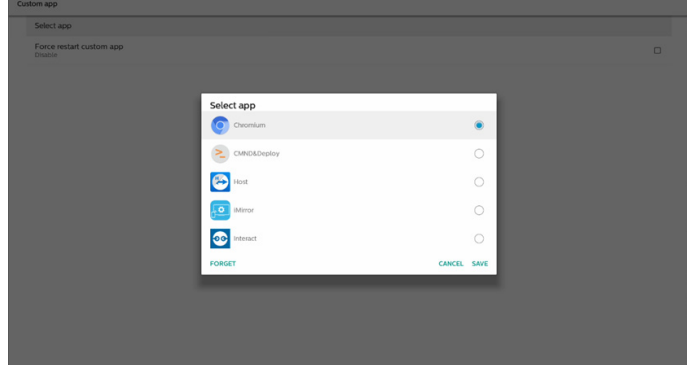

#### Po wykonaniu ustawień, na ekranie pokaże się nazwa aplikacji.

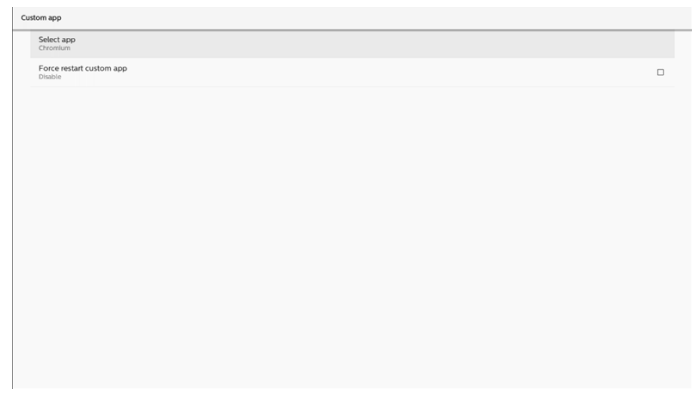

## **5.8.4. Wymuszenie ponownego uruchomienia niestandardowej aplikacji**

Wymuszenie ponownego uruchomienia wybranej aplikacji, która przestała działać lub nie odpowiada

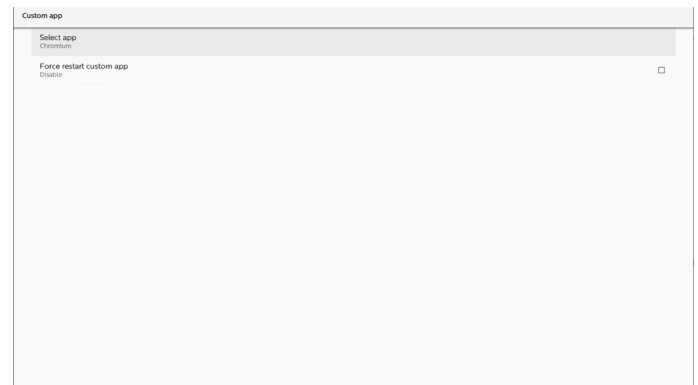

# <span id="page-44-0"></span>**6. Setting UI (Ustawienie interfejsu użytkownika)**

# **6.1. Settings (Ustawienia)**

Wprowadź ustawienia urządzenia przenośnego klikając ikonę "Ustawienia" w trybie administratora.

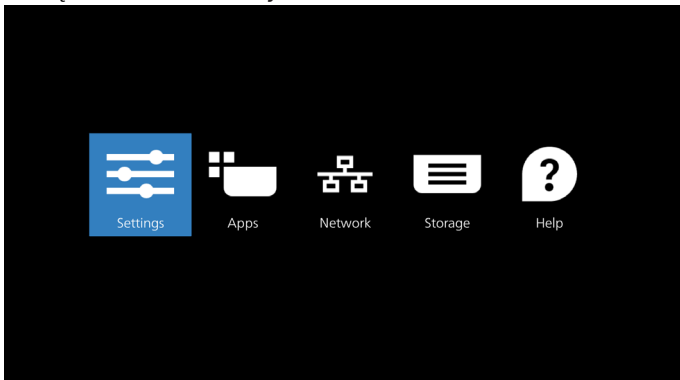

Menu Ustawienia składa się z następujących elementów:

- (1). Network & Internet (Sieć i Internet)
- (2). Connected devices (Podłączone urządzenia)
- (3). Signage Display (Wyświetlacz Signage)
- (4). Apps (Aplikacje)
- (5). Display (Wyświetlacz)
- (6). Security (Bezpieczeństwo)
- (7). System
- (8). About (Informacje)

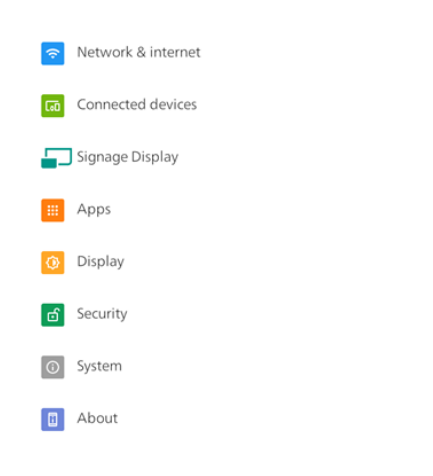

# **6.2. Network & internet (Sieć i Internet)**

Ustawienia sieci Wi-Fi, Ethernet i hotspota.

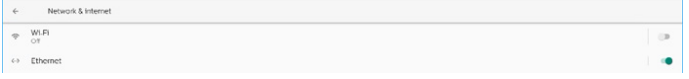

# **6.2.1. Wi-Fi**

#### Włączanie i łączenie

Stuknij pozycję "Use Wi-Fi" (Używaj Wi-Fi), aby włączyć lub wyłączyć Wi-Fi.

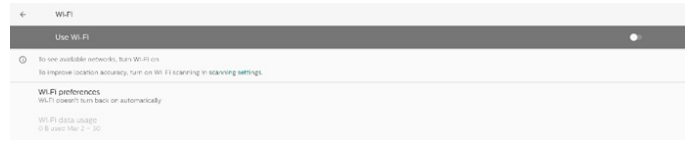

Po włączeniu Wi-Fi urządzenie wyszuka dostępne sieci Wi-Fi. Urządzenie automatycznie łączy się z pobliskimi sieciami Wi-Fi, z którymi wcześniej nawiązano już połączenie.

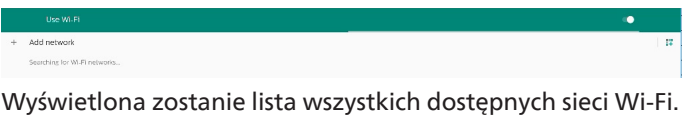

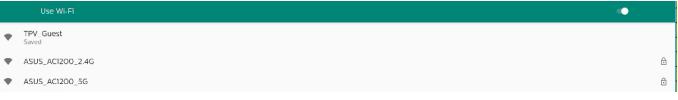

Stuknij sieć w celu połączenia. Obok sieci wymagającej hasła

widoczna jest ikona blokady. *A* 

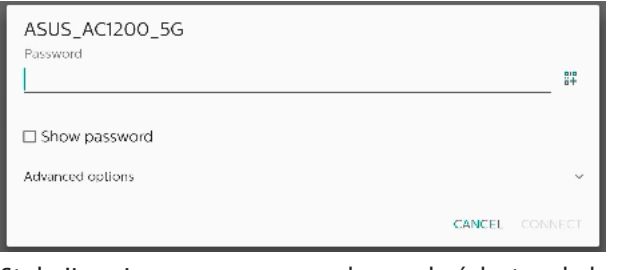

Stuknij opcje zaawansowane, aby uzyskać dostęp do bardziej szczegółowych opcji, takich jak przypisanie statycznego adresu IP.

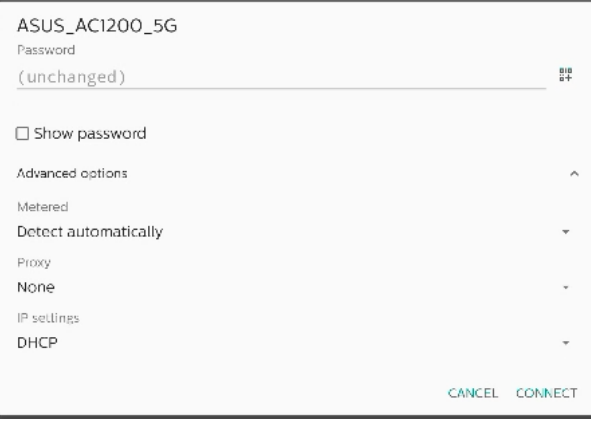

Stuknij "connect" (Połącz), aby zapisać opcje i połączyć się z siecią.

### Dodawanie sieci

Stuknij "Add network" (Dodaj sieć), aby dodać sieć, której nie ma na liście.

 $+$  Add network

Wprowadź identyfikator SSID sieci Wi-Fi i wybierz typ zabezpieczeń w celu połączenia z siecią ukrytą.

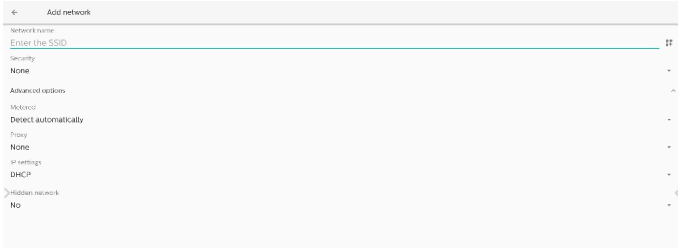

#### Zmiana zapisanych sieci

Kliknij zapisane sieci w celu zarządzania sieciami zapisanymi na liście.

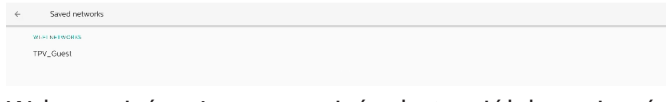

Wybraną sieć można zapomnieć, udostępnić lub nawiązać z nią połączenie

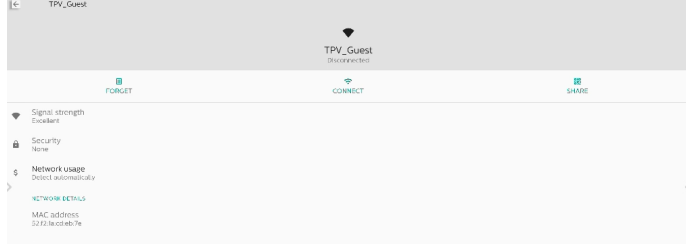

Szybkie opcje dla sieci z listy. Można nawiązać połączenie, zapomnieć lub zmodyfikować sieć.

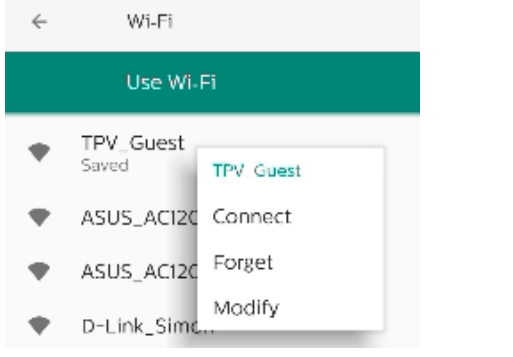

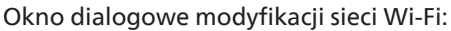

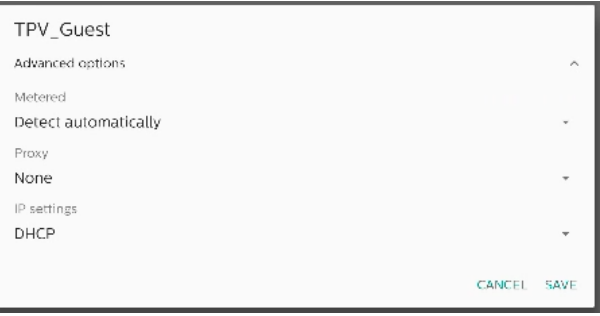

Wi-Fi data usage (Użycie danych w sieci Wi-Fi) Wyświetlanie informacji o bieżącym połączeniu Wi-Fi.

Wi-Fi data usage O B used Mar 2 - 30

### **6.2.2. Ethernet**

Stuknij, aby wybrać dla sieci Ethernet opcję On (Włącz) lub Off (Wyłącz).

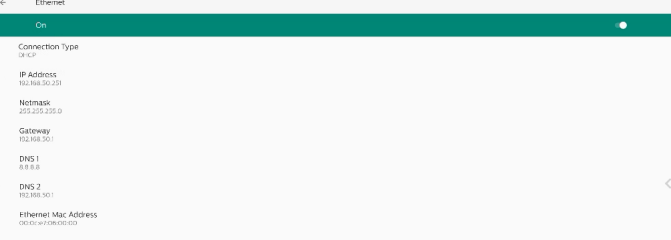

### Connection Type (Typ połączenia)

Wybierz dla pozycji Connection Type (Typ połączenia) opcję DHCP lub Static IP (Statyczny IP).

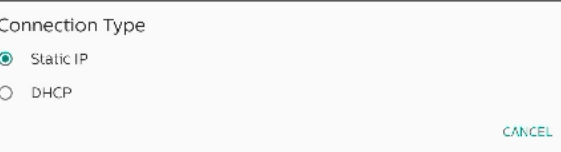

#### **DHCP**

Adres IP, maska sieci, adres serwera DNS i brama są przypisywane przez serwer DHCP i nie można ich zmienić. Po pomyślnym nawiązaniu połączenia wyświetlone zostaną ustawienia bieżącej sieci.

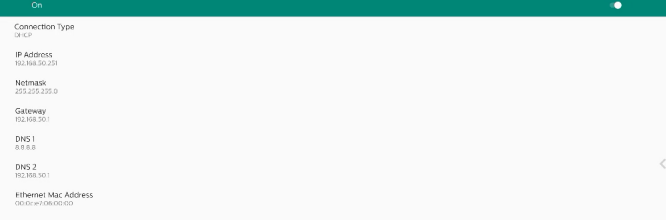

#### Static IP (Statyczny IP)

Po wybraniu typu połączenia Static IP (Statyczny IP) można przypisać adres IP, maskę sieci, adres serwera DNS i bramę urządzenia w sieci Ethernet.

Uwaga:

- 1. Adres IP, maska sieci, adres serwera DNS i adres bramy są wymagane.
- 2. Ograniczenia wprowadzania Format: cyfry 0-9, kropka dziesiętna "."

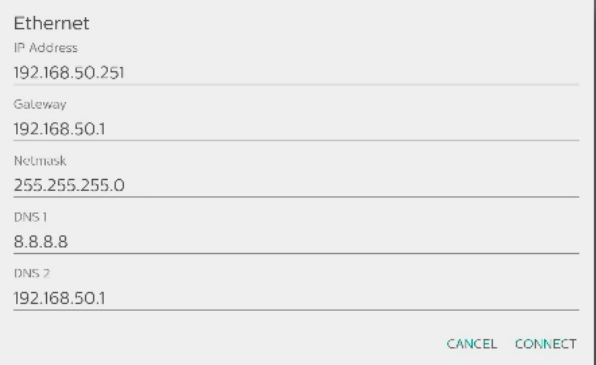

# **6.3. Connected devices (Podłączone urządzenia)**

Ustawienia dla podłączonych urządzeń.

Pair new device (Sparuj nowe urządzenie)

Pokazuje znajdujące się w pobliżu urządzenia Bluetooth. Connection preferences (Preferencje połączenia)

### Bluetooth

Po włączeniu Bluetooth, używane urządzenie może się komunikować z innymi, znajdującymi się w pobliżu, urządzeniami Bluetooth.

Pliki otrzymane przez Bluetooth

Pokazuje pliki otrzymane przez Bluetooth.

### **6.4. Signage Display (Wyświetlacz Signage)**

Ustawienia funkcji wyświetlacza Signage.

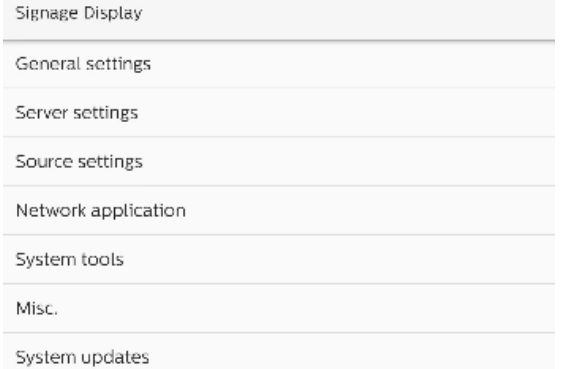

# **6.4.1. General Settings (Ustawienia ogólne)**

General settings

Signage display name PD 000ce7060000

Boot Logo

#### Signage Display Name (Nazwa wyświetlacza Signage)

Domyślna nazwa wyświetlacza Signage to "PD {adres\_MAC Ethernet}". Nazwę można zmienić, ale może się ona składać z maksymalnie 36 znaków.

Please enter signage display name

PD\_000ce7060000

CANCEL OK

#### Boot Logo (Logo uruchamiania)

Ustawianie własnej animacji uruchamiania, która będzie wyświetlana podczas włączania systemu. Ta opcja jest dostępna tylko wtedy, gdy w menu OSD -> Konfiguracja -> Logo wybrana zostanie opcja "Użytkownik".

**Boot Logo** 

Choose Boot Animation

System wyszuka i wyświetli listę plików "bootanimation. zip" w folderze głównym pamięci zewnętrznej oraz plik bootanimation.zip, który został ostatnio zapisany. Po wybraniu pozycji "Save" (Zapisz) system skopiuje wybrany plik lub zastąpi plik bootanimation.zip w folderze /data/ local/bootanimation/.

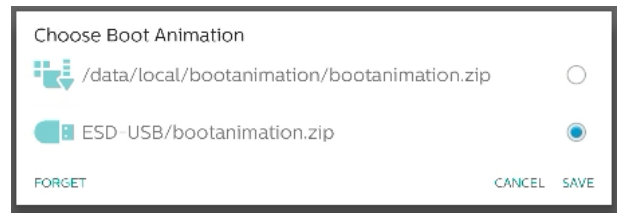

Kliknij "FORGET" (Zapomnij), aby usunąć plik bootanimation. zip, który jest już zapisany w folderze /data/local/ bootanimation/.

### **6.4.1.1. Server Settings (Ustawienia serwera)**

Ustawienia -> Wyświetlacz Signage -> Ustawienia serwera

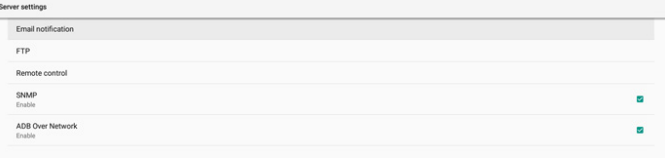

#### Email Notification (Powiadomienia e-mail)

Ustawienia -> Wyświetlacz Signage -> Ustawienia serwera -> Powiadomienia e-mail

Zaznacz pole wyboru, aby włączyć/wyłączyć funkcję powiadomień e-mail. Po włączeniu funkcji powiadomień przez e-mail, ustaw SMTP i menedżera e-mail.

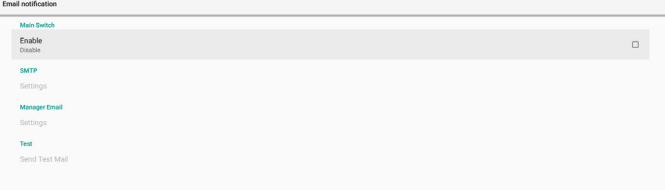

#### SMTP

Konfiguracja adresu e-mail i serwera SMTP wysyłającego. Użytkownik może ustawić dwa rodzaje serwera SMTP: "Gmail" i "Other" (Inny). Korzystając z opcji "Inny", użytkownik może ręcznie ustawić serwer SMTP, rodzaj zabezpieczenia i port serwera.

Uwaga:

- 1. Hasło powinno być w formacie UTF8 i składać się z 6 do 20 znaków.
- 2. Użytkownik nie może ustawić portu 5000 (domyślny port SICP) oraz 2121 (port domyślny serwera FTP). Ustawienie portu sieciowego SICP w "Ustawienia -> Wyświetlacz Signage -> Aplikacja sieciowa -> Port sieciowy SICP".

Ustawienia portu sieciowego FTP w "Ustawienia -> Wyświetlacz Signage -> Ustawienia serwera -> FTP -> Port".

Gmail: (Serwer SMTP, Rodzaj zabezpieczenia i Port są wyszarzone)

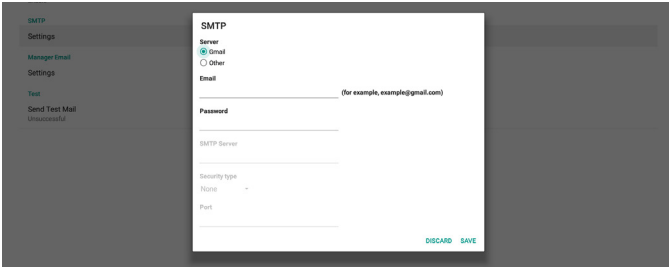

Other (Inne):

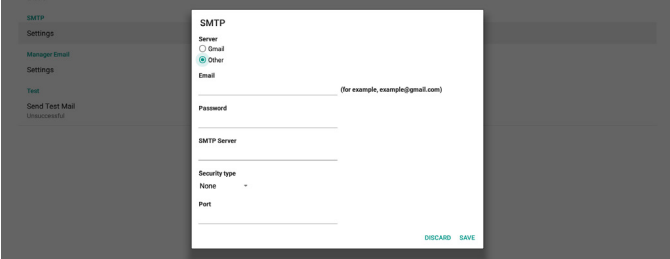

#### Gmail Security Settings (Ustawienia zabezpieczenia Gmail)

W przypadku korzystania z Gmail i niemożności wysyłania e-mail, sprawdzić ustawienia bezpieczeństwa konta Google na stronie: [https://www.google.com/settings/](https://www.google.com/settings/security/lesssecureapps) [security/lesssecureapps.](https://www.google.com/settings/security/lesssecureapps) I włączyć opcję "Dostęp dla mniej bezpiecznych aplikacji".

#### Manager Email (Menedżer e-mail)

Określ adres docelowy do odbierania poczty e-mail.

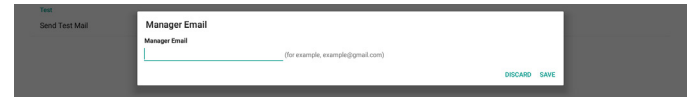

#### Test

W celu sprawdzenia, czy ustawienia poczty e-mail są prawidłowe, wybierz "Send Test Mail (Wyślij wiadomość testową)", aby wysłać testową wiadomość e-mail.

#### FTP

Ustawienia -> Wyświetlacz Signage -> Ustawienia serwera -> FTP

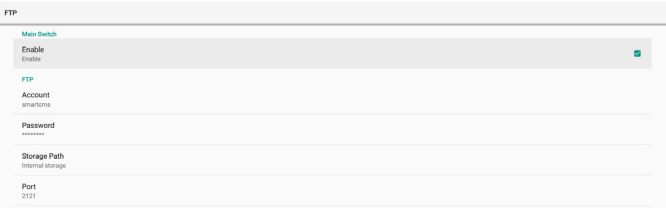

Zaznacz pole wyboru, aby włączyć/wyłączyć funkcję serwera FTP. Po włączeniu tej funkcji, użytkownik może skonfigurować konto, hasło i numer portu.

- (1). Account (Konto): Nazwa użytkownika do logowania na serwerze FTP. Długość nazwy konta powinna wynosić 4 do 20 znaków, dozwolone jest używanie wyłącznie [a-z], [A-Z] i [0-9].
- (2). Password (Hasło): Hasło do logowania na serwerze FTP. Długość hasła konta powinna wynosić 6 do 20 znaków, dozwolone jest używanie wyłącznie [a-z], [A-Z] i [0-9]. Po ustawieniu hasło jest ukrywane gwiazdkami.
- (3). Storage path (Ścieżka przechowywania): Serwer FTP ma dostęp wyłącznie do pamięci wewnętrznej. Ścieżka zapisu jest niezmienna.
- (4). Port: Numer portu serwera FTP. Dostępne są numery portów z zakresu 1025 do 65535, domyślne ustawienie to 2121. Następujące numery portów nie mogą być stosowane: 8000 / 9988 / 15220 / 28123 / 28124 i port sieci SICP (domyślnie 5000).

Na koniec, uruchom ręcznie system, aby zastosować ustawienia FTP.

#### Remote Control (Pilot zdalnego sterowania)

Ustawienia -> Wyświetlacz Signage -> Ustawienia serwera -> Pilot

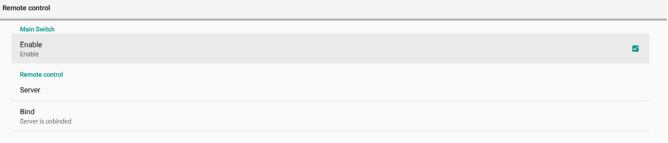

Kliknij pole wyboru "Enable" (Dostępny), aby włączyć lub wyłączyć usługę klienta zdalnego sterowania. Domyślne ustawienie to "Enabled" (Dostępny). Aby używać funkcję zdalnego sterowania, urządzenie musi być powiązane z serwerem zdalnego sterowania.

W polu wprowadzania "Server" (Serwer), wprowadź adres URL z prefiksem "https://". Jeśli urządzenie nie jest powiązane z serwerem zdalnego sterowania, wprowadź kod PIN dostarczony przez serwer.

#### Stan powiązania:

- (1). Jeśli urządzenie nie ma odpowiedniego połączenia sieciowego, pojawi się komunikat "Network is disconnected" (Sieć jest rozłączona).
- (2). Jeśli urządzenie jest wyposażone w funkcję sieci, ale nie jest połączone z serwerem zdalnego sterowania, pojawi się komunikat "Server is disconnected" (Serwer jest rozłączony).
- (3). Jeśli serwer jest podłączony, ale nie powiązany, pojawi się komunikat "Server is unbinded" (Serwer nie jest powiązany).
- (4). Jeśli urządzenie zostało pomyślnie powiązane z serwerem, pojawi się komunikat "Server is binded" (Serwer jest powiązany).
- (5). Jeśli kod PIN jest nieprawidłowy, pojawi się komunikat "Error PIN code" (Błąd kodu PIN).

#### SNMP

Włączenie/wyłączenie usługi SNMP.

SNMP

Sprawdź podręcznik użytkownika SNMP.

#### ADB over Network (ADB przez sieć)

Dostęp do ADB można uzyskać przez połączenie sieciowe z portem 5555.

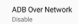

### **6.4.1.2. Source Settings (Ustawienia źródła)**

Ustawienia -> Wyświetlacz Signage -> Ustawienia źródła

Source settin

### Android Source (Źródło Android)

Można skonfigurować szczegółowe opcje aplikacji dla źródła systemu Android.

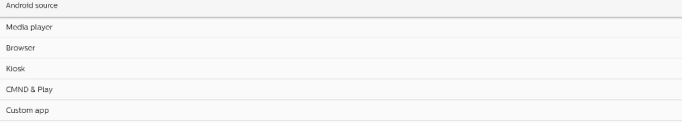

#### Media Player (Odtwarzacz multimediów)

Ustawienia -> Wyświetlacz Signage -> Ustawienia źródła -> Odtwarzacz multimediów

Otwórz pozycję Edit Play List (Edytuj listę odtwarzania) i Edit Effect Settings (Edytuj ustawienia docelowe) aplikacji Media Player (Odtwarzacz multimediów).

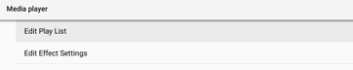

Pozycja Edit Play List (Edytuj listę odtwarzania) otwiera stronę tworzenia listy odtwarzania aplikacji MediaPlayer (Odtwarzacz multimediów).

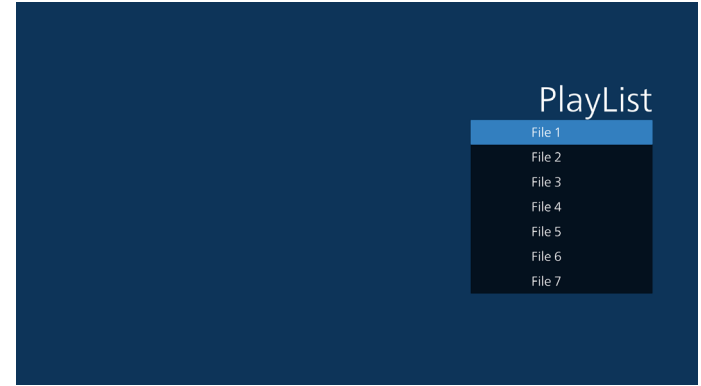

Pozycja Edit Effect Settings (Edytuj ustawienia docelowe) otwiera stronę ustawień aplikacji MediaPlayer (Odtwarzacz multimediów).

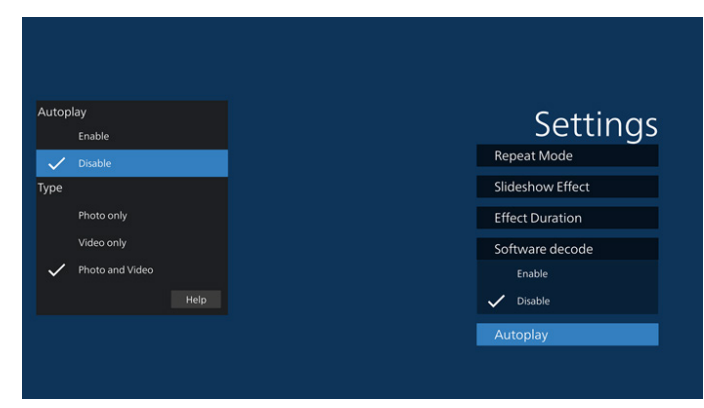

#### Browser (Przeglądarka)

Ustawienia -> Wyświetlacz Signage -> Ustawienia źródła -> Przeglądarka

Uaktywnianie głównego działania aplikacji Browser (Przeglądarka).

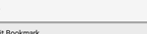

### CMND & Play

CMND & Play Settings

Ustawienia -> Wyświetlacz Signage -> Ustawienia źródła -> CMND & Play

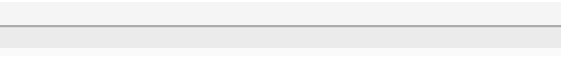

#### Ustawienia aplikacji CMND & Play

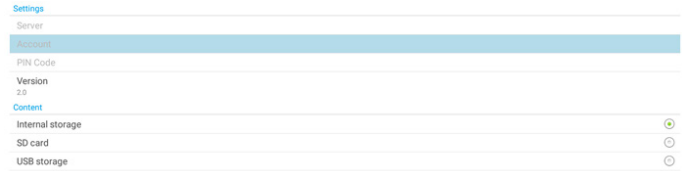

(1). Server (Serwer)

Ustawianie adresu IP serwera CMND & Play. Niedostępne w protokole 2.0.

(2). Account (Konto)

Ustawianie konta serwera CMND & Play; konto powinno być ciągiem znaków [a-z][A-Z][0-9]. Niedostępne w protokole 2.0.

- (3). PIN Code (Kod PIN) Ustawianie kodu PIN aplikacji CMND & Play. Niedostępne w protokole 2.0.
- (4). Version (Wersja)
	- Ustawianie wersji protokołu serwera CMND & Play.
	- (1). 2.0: Używany dla protokołu w wersji 2.0/2.2 (domyślna)
	- (2). 3.0: Używany dla protokołu w wersji 3.0/3.1 (domyślna po wybraniu języka JP w OOBE)

#### (5). Content (Zawartość)

Aplikacja CMND & Play obsługuje odtwarzanie zawartości z pamięci wewnętrznej [wybierz opcję "Internal Storage" (Pamięć wewnętrzna)] i pamięci zewnętrznej [wybierz opcję "SD card" (Karta SD) lub "USB storage" (Pamięć USB)]. Aplikacja CMDN & Play wyszuka zawartość w wybranej pamięci. Domyślne ustawienie systemu to pamięć wewnętrzna.

Należy pamiętać, że pamięci zewnętrznej nie można usunąć (odłączyć), podczas odtwarzania treści CMND i odtwarzanie. Dodatkowo pamięć zewnętrzna musi mieć ponad dwukrotnie więcej wolnego miejsca niż rozmiar pliku CMS, aby możliwe było wyodrębnienie zawartości CMS.

#### PDF Player (Odtwarzacz PDF)

Ustawienia -> Wyświetlacz Signage -> Ustawienia źródła -> Odtwarzacz PDF

Otwórz listę aktywności edycji aplikacji Odtwarzacz PDF i edytuj aktywność ustawień efektu.

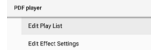

#### Custom app (Aplikacja użytkownika)

Ustawienia -> Wyświetlacz Signage -> Ustawienia źródła -> Aplikacja użytkownika

Użytkownik może ustawić aplikację źródła klienta. Wybrana aplikacja zostanie uruchomiona po przełączeniu na źródło wejścia klienta. Jeśli aplikacja źródła klienta nie zostanie ustawiona, po przełączeniu na źródło wejścia klienta wyświetlony zostanie ekran główny systemu.

#### Select App (Wybór aplikacji)

Wybierz żądaną aplikację dla źródła aplikacji użytkownika.

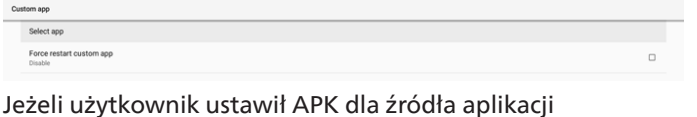

użytkownika, ustawienie pokaże nazwę APK. Jeśli nie, oznacza to, że aplikacja użytkownika nie została skonfigurowana.

Wybierz żądaną aplikację dla źródła aplikacji użytkownika.

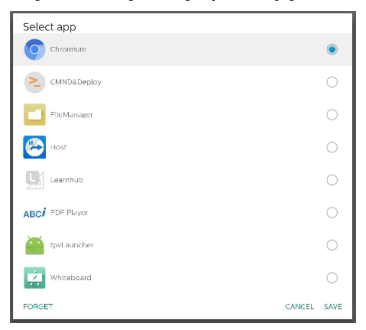

#### Uwaga:

Na liście nie zostanie wyświetlona większość wstępnie zainstalowanych aplikacji. Zawiera ona tylko aplikacje zainstalowane ręcznie lub takie, które można usunąć.

#### Przyciski:

- (1). FORGET (Zapomnij)
	- Wyczyść aplikację ze źródła użytkownika. Jeśli aplikacja ze źródła użytkownika nie zostanie ustawiona, zostanie wyszarzona.

(2). CANCEL (Anuluj)

Anulowanie i zamknięcie okna dialogowego.

(3). SAVE (Zapisz) Kliknij SAVE (Zapisz), aby wybrać zaznaczoną aplikację jako aplikację źródła użytkownika.

#### Force Restart Custom APP (Wymuszenie ponownego uruchomienia niestandardowej APLIKACJI)

Po włączeniu funkcji "Force Restart Custom App" (Wymuszenie ponownego uruchomienia niestandardowej aplikacji) system może monitorować aplikację użytkownika pod kątem działania i awarii. Jeśli aplikacja użytkownika nie działa, a jako źródło uruchamiania ustawiona została opcja "Custom App" (Aplikacja użytkownika), system ponownie uruchomi aplikację użytkownika.

Domyślnym ustawieniem jest wyłączone.

### **6.4.2. Network Application (Aplikacja sieciowa)**

Ustawienia -> Wyświetlacz Signage -> Aplikacja sieciowa

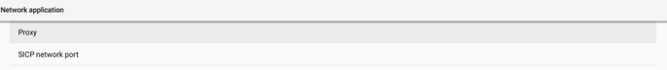

#### Proxy

Ustawienia -> Wyświetlacz Signage -> Aplikacja sieciowa -> Proxy

Włączanie/wyłączanie serwera proxy sieci przez stuknięcie pola wyboru "Enable" (Włącz). Użytkownik może skonfigurować adres IP hosta i numer portu serwera proxy. Domyślnym ustawieniem jest wyłączone.

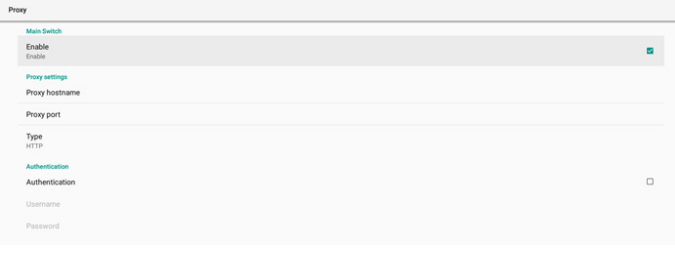

System obsługuje następujące typy proxy: HTTP, HTTPS, SOCKS4 i SOCKS5. Wybrać jeden dla serwera proxy.

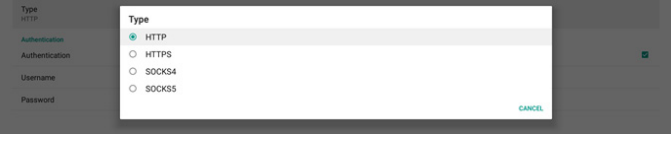

Jeśli serwer proxy wymaga uwierzytelniania za pomocą nazwy logowania i hasła, zaznacz odpowiednie pola wyboru.

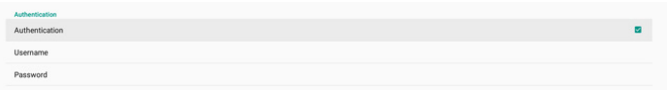

#### SICP Network Port (Port sieci SICP)

Ustawienia -> Wyświetlacz Signage -> Aplikacja sieciowa -> Port sieci SICP

Konfiguracja domyślnego portu SICP i włączanie/wyłączanie sieci SICP. Domyślnie sieć SICP jest włączona i korzysta z portu 5000.

Uwaga:

Zakres numerów portów to 1025 ~ 65535.

Poniższe porty są zajęte i nie można ich przypisać jako portu sieci SICP: 8000, 9988, 15220, 28123, 28124 i port FTP (domyślnie 2121).

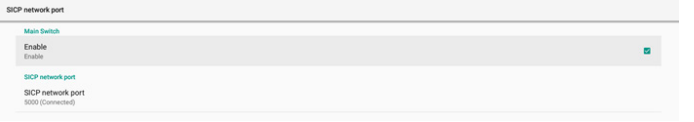

### **6.4.3. Narzędzia systemowe**

Ustawienia -> Wyświetlacz Signage -> Narzędzia systemowe Ustawianie systemowych funkcji wyświetlacza Signage.

- (1). Clear Storage (Czyść pamięć)
- (2). Reset (Resetuj)
- (3). Auto restart (Automatyczne ponowne uruchomienie)
- (4). Import & Export (Importuj i Eksportuj)
- (5). Clone (Klonuj)
- (6). Security (Bezpieczeństwo)
- (7). Admin Password (Hasło administratora)

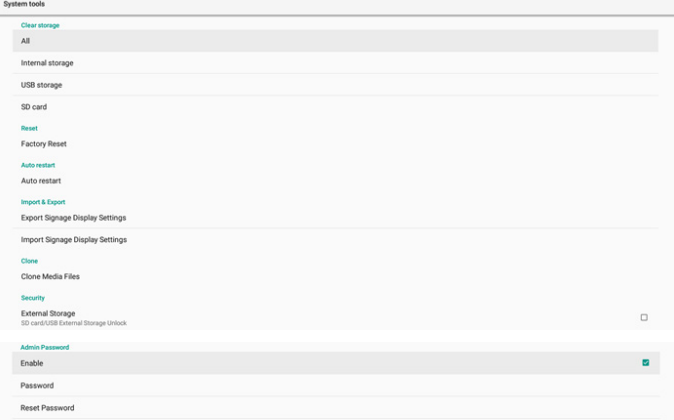

### Clear Storage (Czyść pamięć)

Ustawienia -> Wyświetlacz Signage -> Narzędzia systemowe -> Czyść pamięć

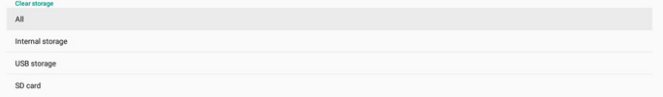

Służy do usuwania wszystkich danych z folderu {storage}/ philips/ w pamięci wewnętrznej i zewnętrznej

(1). All (Wszystkie):

Usunięcie zawartości foldera philips/ w pamięci wewnętrznej, w pamięci USB i na karcie SD.

- (2). Internal Storage (Pamięć wewnętrzna) Czyści folder philips/ tylko w pamięci wewnętrznej.
- (3). USB Storage (Pamięć USB) Czyści folder philips/ tylko w pamięci USB.
- (4). SD Card (Karta SD) Czyści folder philips/ tylko na karcie SD.

Wyświetlona zostanie lista folderów do wyczyszczenia. Naciśnij przycisk "RESET" (Resetuj), aby usunąć wszystkie dane z wymienionych na liście folderów. Możesz też nacisnąć przycisk przejścia wstecz, aby wyjść bez wykonania jakiejkolwiek czynności.

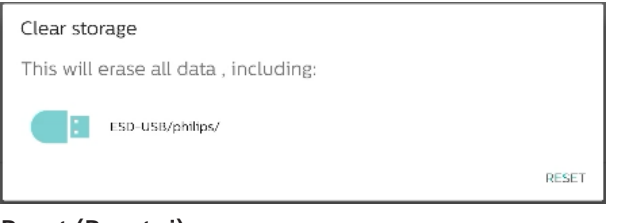

#### Reset (Resetuj)

Reset<br>Factory Reset

Ustawienia -> Wyświetlacz Signage -> Narzędzia systemowe -> Resetuj

Factory Reset (Ust. Fabryczne)

Resetowanie do ustawień fabrycznych umożliwia usunięcia wszystkich danych i ustawień użytkownika. Po zakończeniu system automatycznie uruchomi się ponownie i przejdzie do OOBE.

Ważna uwaga:

- 1. Wszystkie dane systemowe zostaną usunięte i nie będzie można ich przywrócić; obejmuje to ustawienia urządzenia, zainstalowane aplikacje, dane aplikacji, pobrane pliki, muzykę, zdjęcia oraz wszystkie dane w folderze /data. Należy pamiętać, że dane w pamięci USB i na kacie SD nie zostaną usunięte. Usunięte zostaną tylko dane z pamięci wewnętrznej.
- 2. Przed rozpoczęciem procesu przywracania ustawień fabrycznych należy podłączyć zasilacz sieciowy i upewnić się, że urządzenie jest zasilane. System można wyłączyć dopiero wtedy, gdy na ekranie ponownie pojawi się OOBE.

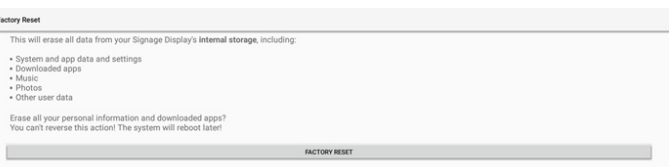

Stuknij "Factory Reset" (Ust. fabryczne); wyświetlony zostanie monit o potwierdzenie resetowania. Należy pamiętać, że wykonanie tej czynności spowoduje usunięcie wszystkich danych z pamięci wewnętrznej i że czynności tej nie można cofnąć.

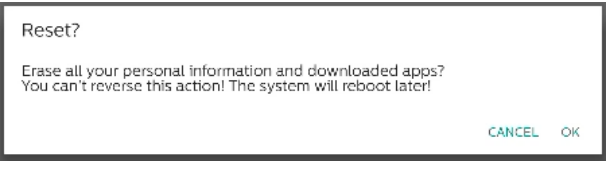

#### Auto restart (Automatyczne ponowne uruchomienie)

Ustawianie określonej godziny automatycznego ponownego uruchamiania systemu każdego dnia.

Włącz lub wyłącz funkcję automatycznego ponownego uruchamiania.

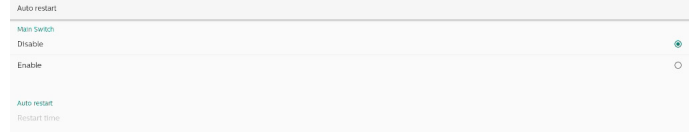

Ustaw godzinę ponownego uruchamiania za pomocą selektora godziny.

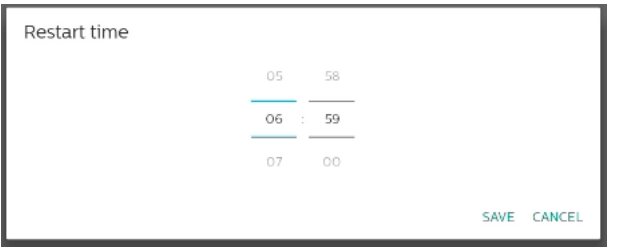

Wybierz "SAVE" (Zapisz). System będzie uruchamiany ponownie o określonej godzinie.

Restart time

#### Import & Export (Importuj i Eksportuj)

Ustawienia -> Wyświetlacz Signage -> Narzędzia systemowe -> Importuj i Eksportuj

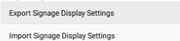

Ta funkcja umożliwia importowanie ustawień baz danych i aplikacji innych firm na inne urządzenia. Pamiętać, że:

- (1). Dane są eksportowane do pliku BDL3650Q-clone.zip w folderze {storage}/philips/clone.
- (2). Obsługa starej metody klonowania plików i umieść pliki w {pamięć}/philips/sys\_backup:
	- a. AndroidPDMediaPlayerData.db
	- b. AndroidPDUrlListData.db
	- c. AndroidPDPdfData.db
	- d. menu settings.db
	- e. runtime-permissions.xml
	- f. settings\_global.xml
	- g. settings\_secure.xml
	- h. settings\_system.xml
	- i. signage settings.db
	- j. smartcms.db

Ostatnio wyeksportowane dane zostaną zarchiwizowane w pliku ZIP.

(3). "Nazwa wyświetlacza Signage" nie będzie importowana.

#### Export Signage Display Settings (Eksport ustawień wyświetlacza Signage)

System eksportuje dane baz danych i aplikacje innych firm do pliku {storage}/philips/clone/BDL3650Q-clone.zip w wybranej pamięci (pamięć wewnętrzna, karta SD lub pamięć USB).

Export Signage Display Settings

Please Wait.

Uwaga:

Jeżeli wybrana pamięć (pamięć wewnętrzna, pamięć zewnętrzna USB lub karta SD) nie zawiera folderu philips/, system utworzy go automatycznie.

Wyświetlona zostanie lista wszystkich dostępnych nośników pamięci.

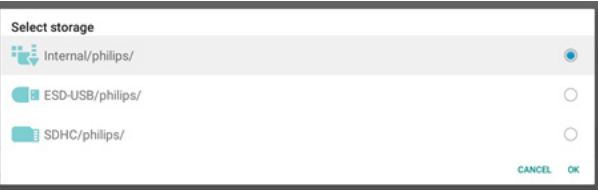

#### Import Signage Display Settings (Import ustawień wyświetlacza Signage)

Importowanie danych baz danych z pliku philips/ clone/BDL3650Q-clone.zip w wybranej pamięci (pamięć wewnętrzna, karta SD lub pamięć USB). System importuje poniższe dane w pliku ZIP:

(1). Import bazy danych w BDL3650Q-clone.zip

(2). Import aplikacji innej firmy w pliku BDL3650Q-clone.zip Wyświetlona zostanie lista wszystkich dostępnych nośników pamięci (pamięć wewnętrzna, USB i karta SD).

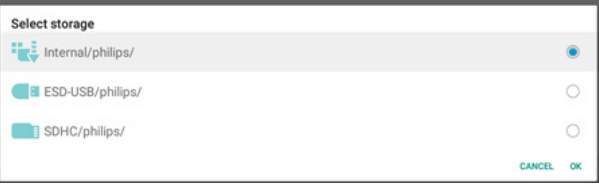

Wyświetlone zostanie okno dialogowe z monitem o potwierdzenie importowania. Kliknij "OK", aby rozpocząć importowanie danych.

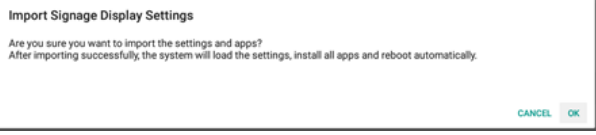

### Clone (Klonuj)

Clone<br>Clone Media Files

Ustawienia -> Wyświetlacz Signage -> Narzędzia systemowe -> Klonuj

### Clone Media Files (Klonuj pliki multimedialne)

Klonowanie plików multimedialnych z wybranego źródła pamięci do pamięci docelowej.

- (1). Klonowanie plików z folderów na poniższej liście:
	- a. philips/photo
	- b. philips/music
	- c. philips/video
	- d. philips/cms
	- e. philips/pdf
	- f. philips/browser
- (2). Klonuj pliki CMS (rozszerzenie pliku to ".cms"):
	- a. Pamięć źródłowa Źródłem jest pamięć wewnętrzna. Sprawdź, czy plik CMS znajduje się na serwerze FTP. Jeżeli nie ma pliku CMS na serwerze FTP, sprawdź folder philips/ w pamięci źródłowej. Źródłem jest pamięć zewnętrzna (karta SD lub pamięć USB) Sprawdź, czy plik CMS znajduje się w katalogu głównym pamięci.
	- b. Pamięć docelowa

CANCEL **CH** 

Miejscem docelowym jest pamięć wewnętrzna. Plik CMS zostanie zapisany w folderze philips/. Miejscem docelowym jest pamięć zewnętrzna (karta SD lub pamięć USB) Plik CMS zostanie zapisany w katalogu głównym

pamięci.

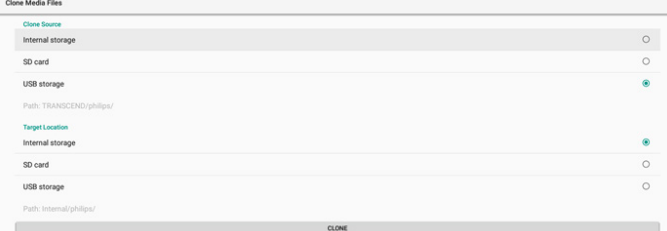

#### Security (Bezpieczeństwo)

External Storage Lock (Blokada pamięci zewnętrznej)

Wyłączanie zasilania portu USB i karty SD.

#### Admin Password (Hasło administratora)

Ustawienia -> Wyświetlacz Signage -> Narzędzia systemowe -> Hasło administratora

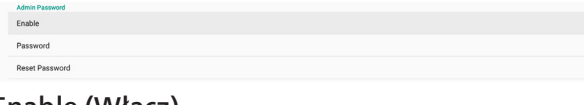

#### Enable (Włącz)

Włączanie lub wyłączanie pozycji Admin Password (Hasło administratora). Domyślne ustawienie to wyłączenie.

Enable

(1). Brak zaznaczenia: wyłączenie.

(2). Zaznaczenie: włączenie.

Uwaga:

Po włączeniu w celu zalogowania się do trybu administratora wymagane będzie hasło. Domyślne hasło to "1234".

#### Modify Password (Modyfikuj hasło)

Ustawienia -> Wyświetlacz Signage -> Narzędzia systemowe -> Hasło administratora -> Modyfikuj hasło.

Hasło logowania do trybu administratora można zmienić. Należy wykonać poniższe czynności.

(1). Wprowadź najpierw bieżące hasło. Domyślne hasło to "1234".

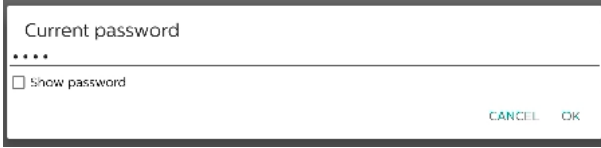

Jeśli wprowadzone zostanie nieprawidłowe bieżące hasło, pojawi się komunikat "Incorrect password" (Nieprawidłowe hasło).

Incorrect password.

#### (2). Wprowadź nowe hasło.

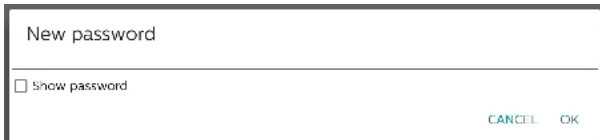

(3). Ponownie wprowadź nowe hasło.

New password again

Show password

Spróbuj ponownie, jeśli nowe hasło zostanie nieprawidłowo wprowadzone.

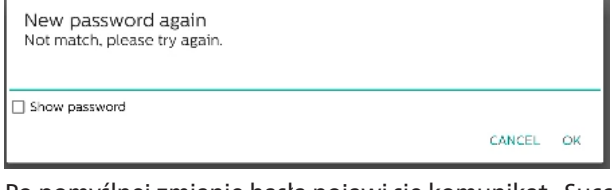

Po pomyślnej zmianie hasła pojawi się komunikat "Successful" (Powodzenie).

Successful

#### Reset password (Resetuj hasło)

Ustawienia -> Wyświetlacz Signage -> Narzędzia systemowe -> Hasło administratora -> Resetuj hasło.

Reset Admin Password? CANCEL  $O<sub>k</sub>$ 

Przywracanie domyślnego hasła "1234". Jeśli resetowanie się powiedzie, pojawi się komunikat "Successful" (Powodzenie).

Successful

## **6.4.4. Misc. (Różne)**

#### TeamViewer Support (Obsługa TeamViewer)

Włączanie lub wyłączanie obsługi TeamViewer. TeamViewer wyśle wirtualny klucz domowy, w celu otwarcia trybu administratora. Domyślne ustawienie to włączenie.

Aplikacje hosta TeamViewer zostaną zainstalowane w systemie automatycznie. W przeciwnym razie, system usunie je, jeżeli użytkownik wyłączy "Obsługę TeamViewer".

Po włączeniu obsługi TeamViewer poniższa aplikacja znajdzie się na liście w pozycji Ustawienia -> Aplikacje.

 $Host$ <sub>30.38 MB</sub>

**TeamViewer Support**<br>Enable

## **6.4.5. System updates (Aktualizacje systemu)**

Aktualizowanie systemu z pamięci.

Local update (Aktualizacja lokalna)

Ustawienia -> Wyświetlacz Signage -> Aktualizacje systemu -> Aktualizacja lokalna

System automatycznie wyszuka plik "update.zip" w folderze głównym pamięci zewnętrznej. Po znalezieniu pliku "update. zip" w pamięci zewnętrznej wyświetlona zostanie lista, z której należy wybrać plik aktualizacji.

Local condition

Po wybraniu pliku z listy system uruchomi się ponownie i rozpocznie aktualizację.

Pamiętać, że:

- a. W czasie aktualizacji systemu zasilanie powinno być włączone; nie wolno odłączać zasilacza.
- b. Obecnie system obsługuje tylko pełną aktualizację Android.
- c. Plik aktualizacji musi mieć nazwę "update.zip".
- d. Plik "update.zip" musi znajdować się w folderze głównym pamięci zewnętrznej.

# **6.5. Apps (Aplikacje)**

Informacje o aplikacjach i ustawienia powiadomień dla aplikacji zainstalowanych w systemie.

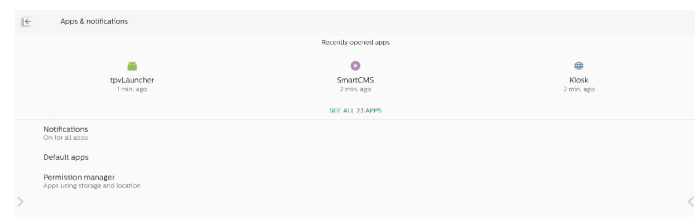

## **6.5.1. See All Apps (Pokaż wszystkie aplikacje)**

Wyświetlanie listy wszystkich aplikacji zainstalowanych w systemie, sprawdzanie bieżących ustawień i informacji o każdej aplikacji. Obejmuje to powiadomienia, uprawnienia, pamięć i pamięć podręczną, użycie sieci i inne ustawienia.

# **6.6. Display (Wyświetlacz)**

### **6.6.1. Font size (Rozmiar czcionki)**

Ustawianie domyślnego rozmiaru czcionki w systemie.

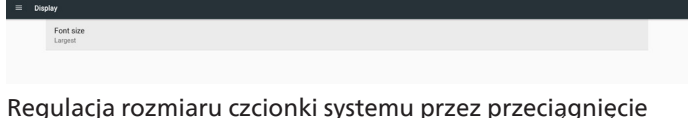

suwaka; ustawienie domyślne to "Largest" (Największa).

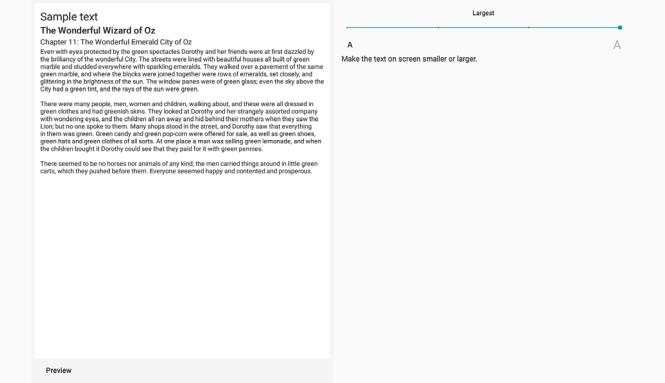

# **6.7. Security (Bezpieczeństwo)**

Ustawienia zabezpieczeń systemu Android.

Security Device admin

### **6.7.1. Unknown sources (Nieznane źródła)**

Włączenie tej opcji umożliwia instalowanie aplikacji innych firm.

#### **6.7.2. Device admin apps (Aplikacje administratora urządzenia)**

Wyświetlanie listy i zarządzanie aplikacjami administratora urządzenia, jeśli zostały zainstalowane.

## **6.8. System**

Metoda wprowadzania danych i opcje deweloperskie systemu Android.

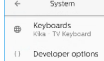

## **6.8.1. Keyboards (Klawiatury)**

Zarządzanie klawiaturami programowymi i fizycznymi.

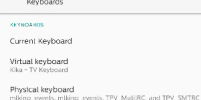

## **6.8.2. Current keyboard (Bieżąca klawiatura)**

Wyświetlanie listy wszystkich dostępnych klawiatur w celu ustawienia klawiatury domyślnej.

Choose input method Kika - TV Keyboard

# **6.8.3. Virtual keyboard (Klawiatura wirtualna)**

Zarządzanie szczegółowymi ustawieniami każdego edytora IME. Zarządzanie klawiaturami w celu włączenia lub wyłączenia edytorów IME. Jeśli w systemie zainstalowany jest tylko jeden edytor IME, nie będzie można go wyłączyć. W systemie wymagany jest co najmniej jeden edytor IME.

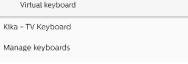

# **6.8.4. Physical keyboard (Klawiatura fizyczna)**

Ustawienia klawiatury fizycznej.

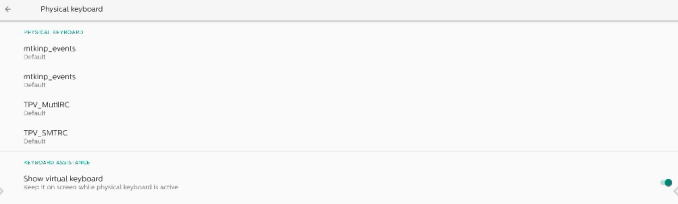

## **6.8.5. Developer options (Opcje deweloperskie)**

Opcje deweloperskie systemu Android dla deweloperów.

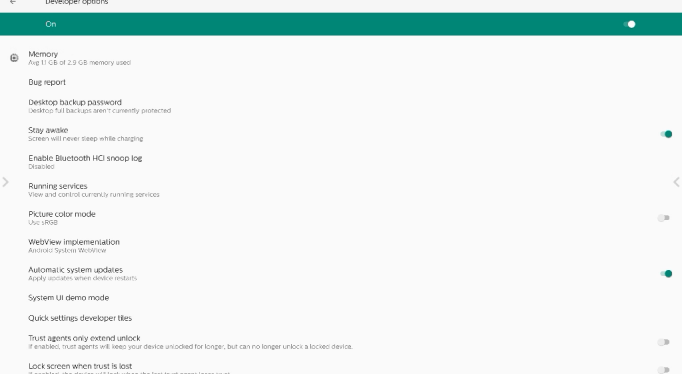

# **6.9. About (Informacje)**

Wyświetlanie wersji SICP, informacji prawnych, nazwy modelu, wersji systemu Android i innych informacji o systemie.

### **6.9.1. Legal information (Informacje prawne)**

Wyświetlanie informacji o licencjach open source, licencjach innych firm, licencjach System WebView i licencjach na tapety.

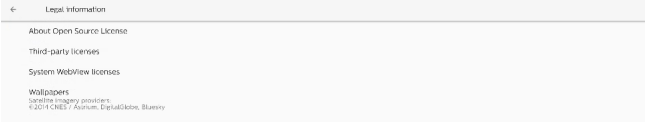

# <span id="page-55-0"></span>**7. Menu OSD**

Poniżej pokazano widok ogólnej struktury menu OSD (On-Screen Display [Menu ekranowe]). Można go wykorzystać jako odniesienie do dalszej regulacji wyświetlacza.

# **7.1. Nawigacja w menu OSD**

### **7.1.1. Nawigacja w menu OSD z wykorzystaniem pilota zdalnego sterowania**

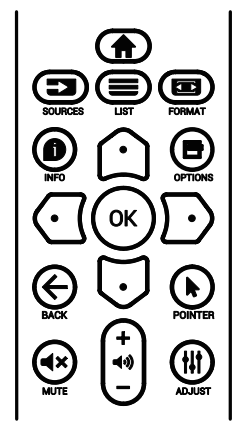

- 1. Naciśnij przycisk [1] na pilocie, aby wyświetlić menu OSD.
- 2. Naciśnij przycisk [ $\Omega$ ] lub [ $\bigtriangledown$ ] w celu wyboru elementu do regulacji.
- 3. Naciśnij przycisk [OK] lub [<sup>D</sup>] w celu przejścia do podmenu.
- 4. W podmenu, naciśnij przycisk [col] lub [U], w celu przełączenia między pozycjami, naciśnij przycisk  $\lbrack \text{C} \rbrack$ lub [D] w celu regulacji ustawień. Jeśli dostępne jest podmenu, naciśnij przycisk [**OK**] lub [ ] w celu przejścia do podmenu.
- 5. Naciśnij przycisk  $[\leftarrow]$ , aby wrócić do poprzedniego menu lub naciśnij przycisk [n] w celu wyjścia z menu OSD.

### **7.1.2. Nawigacja w menu OSD z wykorzystaniem przycisków sterowania monitora**

- 1. Naciśnij przycisk [MENU] w celu wyświetlenia menu OSD.
- 2. Naciśnij przycisk [+] lub [-] w celu wyboru elementu do regulacii.
- 3. Naciśnij przycisk  $[+]$  w celu przejścia do podmenu.
- 4. W podmenu, naciśnij przycisk  $[\triangle]$  lub  $[\nabla]$ , w celu przełączenia między pozycjami, naciśnij przycisk  $[+]$ lub [- ] w celu regulacji ustawień. Jeśli dostępne jest podmenu, naciśnij przycisk [+] w celu przejścia do podmenu.
- 5. Naciśnij przycisk [MENU] w celu powrotu do poprzedniego menu lub naciśnij i przytrzymaj przycisk [MENU] w celu wyjścia z menu OSD.

# **7.2. Przegląd menu OSD**

# **7.2.1. Menu Obraz**

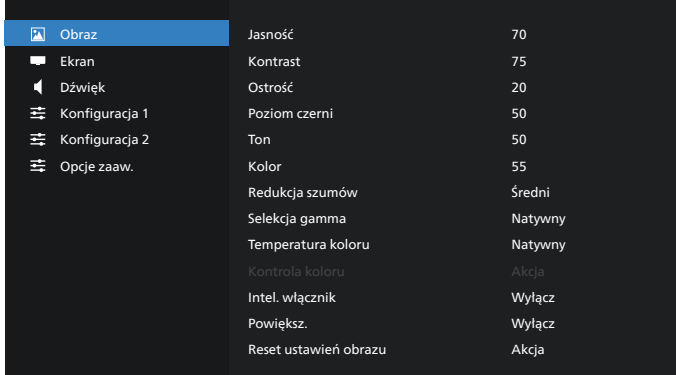

#### **Jasność**

Regulacja jasności podświetlenia ekranu.

#### **Kontrast**

Regulacja współczynnika kontrastu dla sygnału wejściowego. UWAGA: Tylko źródło WIDEO

#### **Ostrość**

Funkcja ta umożliwia cyfrowe utrzymanie wyraźnego obrazu w każdym momencie.

Regulacja ostrości obrazu dla każdego trybu obrazu.

UWAGA: Tylko źródło WIDEO

#### **Poziom czerni**

Służy do regulacji jasności tła. UWAGA: Tylko źródło WIDEO. Standardowy jest tryb obrazu sRGB i nie może zostać zmieniony.

#### **Ton (barwa)**

Dostosowanie Ton ekranu.

Naciśnij przycisk +, po czym odcień kolorów zmieni się bardziej zielony.

Naciśnij przycisk -, po czym odcień kolorów zmieni się bardziej purpurowy.

UWAGA: Tylko źródło WIDEO

#### **Kolor (Nasycenie)**

Regulacja koloru ekranu.

Naciśnij przycisk +, aby zwiększyć głębię koloru. Naciśnij przycisk -, aby zmniejszyć głębię koloru. UWAGA: Tylko źródło WIDEO

#### **Redukcja szumów**

Dostosowanie poziomu redukcji szumów. UWAGA: Tylko źródło WIDEO

#### **Selekcja gamma**

Wybór ustawienia gamma wyświetlacza. Dotyczy to krzywej charakterystyki jasności sygnału wejściowego. Można wybrać opcję {Natywny} /  $\{2.2\}$  /  $\{2.4\}$  /  $\{s$  gamma} /  $\{D\text{-image}\}.$ UWAGA: Tylko źródło WIDEO. Standardowy jest tryb obrazu sRGB i nie może zostać zmieniony.

#### **Temperatura koloru**

Regulacja temperatury barwowej.

Obraz staje się bardziej czerwony, kiedy temperatura barwowa spada i bardziej niebieski, kiedy temperatura barwowa rośnie.

UWAGA: Tylko źródło WIDEO.

#### **Kontrola koloru**

Poziomy kolorów czerwonego, zielonego i niebieskiego są regulowane paskami kolorów.

R: Wzmocnienie koloru czerwonego, G: Wzmocnienie koloru zielonego, B: Wzmocnienie koloru niebieskiego

#### **Intel. Włącznik**

Kontrola zużycia energii w oparciu o ustawienie jasności.

- {WYŁĄCZ}: brak adaptacji
- {ŚREDNI}: 80% poboru mocy w stosunku do ustawień prądowych
- {WYSOKI}: 65% poboru mocy w stosunku do ustawień prądowych

#### **Powiększ.**

Po wykryciu problemów dotyczących overscanningu, można zmienić obszar wyświetlania obrazu.

- {WŁĄCZO}: Wyświetlanie 95% łącznego obszaru obrazu.
- {WYŁĄCZ}: Wyświetlanie 100% łącznego obszaru obrazu. UWAGA: Tylko źródło WIDEO.

#### **Reset ustawień obrazu**

Wyzerowanie wszystkich ustawień menu Obraz.

Wybierz "Resetuj" w celu przywrócenia fabrycznych, wstępnie ustawionych danych.

Naciśnij przycisk "Anuluj" w celu anulowania i powrotu do poprzedniego menu.

## **7.2.2. Menu Ekran**

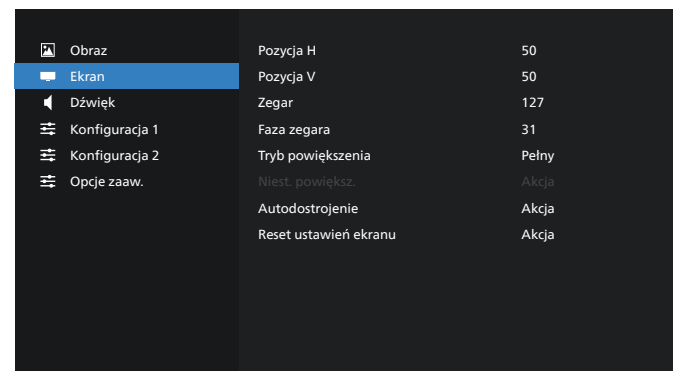

#### **Pozycja H**

Sterowanie poziomym położeniem obrazu w obszarze wyświetlania monitora LCD.

Naciśnij przycisk +, aby przesunąć ekran w prawo.

Naciśnij przycisk -, aby przesunąć ekran w lewo.

UWAGA: Tylko wejście VGA.

#### **Pozycja V**

Sterowanie pionowym położeniem obrazu w obszarze wyświetlania monitora LCD.

Naciśnij przycisk +, aby przesunąć ekran do góry.

Naciśnij przycisk -, aby przesunąć ekran w dół. UWAGA: Tylko wejście VGA.

#### **Zegar**

Naciśnij przycisk + w celu rozszerzenia szerokości obrazu na ekranie w prawo.

Naciśnij przycisk - w celu rozszerzenia szerokości obrazu na ekranie w lewo.

UWAGA: Tylko wejście VGA.

#### **Faza zegara**

Poprawia ostrość, wyraźność oraz stabilność obrazu przez zmniejszanie lub zwiększenie ustawienia.

UWAGA: Tylko wejście VGA.

#### **Tryb powiększenia**

Wybierz jeden, jako wejście wideo: {Pełny} / {Rzeczywiste} / {21:9}/ {4:3}/ {Niestandardowy}

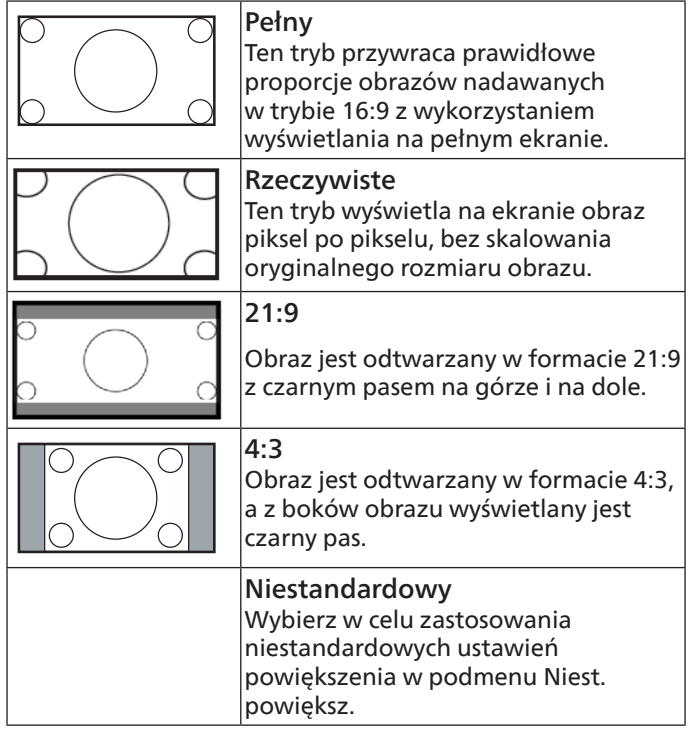

#### **Niest. powiększ.**

Funkcję tą można użyć do dostosowania ustawień powiększenia w celu dopasowania wyświetlanego obrazu.

UWAGA: Ten element działa wyłącznie wtedy, gdy {Tryb powiększenia} jest ustawiony na {Niestandardowy}.

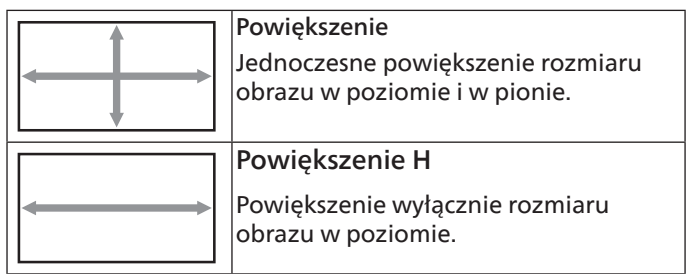

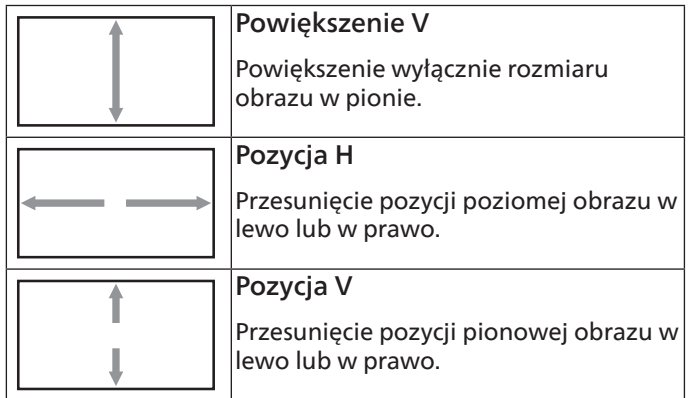

#### **Autodostrojenie**

Naciśnij przycisk "Ustaw", aby wykryć i automatycznie wyregulować Pozycja H i Pozycja V, Zegar i Faza.

UWAGA: Tylko wejście VGA.

#### **Reset ustawień ekranu**

Zerowanie wszystkich ustawień w menu Ekran do wstępnych wartości fabrycznych.

### **7.2.3. Menu Dźwięk**

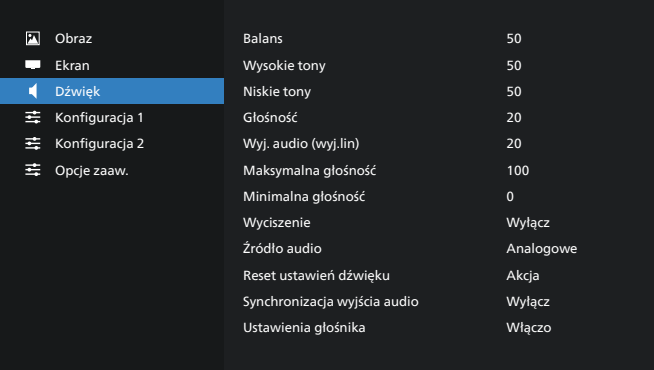

#### **Balans**

Regulacja w celu podkreślenia balansu prawego lub lewego wyjścia audio.

#### **Wysokie Tony**

Regulacja w celu zwiększenia lub zmniejszenia wysokiej częstotliwości dźwięków.

#### **Niskie Tony**

Regulacja w celu zwiększenia lub zmniejszenia niskiej częstotliwości dźwięków.

#### **Głośność**

Regulacja głośności.

#### **Wyj. audio (wyj.lin)**

Regulacja w celu zwiększenia lub zmniejszenia poziomu liniowego wyjścia audio (głośność).

UWAGA: Ta funkcja zostanie wyłączona po ustawieniu Synchronizacja wyjścia audio na WŁĄCZO.

#### **Maksymalna głośność**

Regulacja ograniczenia dla ustawienia maksymalnej głośności.

#### **Minimalna głośność**

Regulacja ograniczenia dla ustawienia minimalnej głośności.

#### **Wyciszenie**

Włączenie/wyłączenie funkcji wyciszenia.

#### **Źródło audio**

Wybór źródła wejścia audio. {Analogowe}: audio z wejścia audio. {Cyfrowy}: audio z audio HDMI/DVI.

#### **Reset ustawień dźwięku**

Zerowanie wszystkich ustawień w menu Audio do wstępnych wartości fabrycznych.

#### **Synchronizacja wyjścia audio**

Synchronizacja głośności wyjścia liniowego z ustawieniem Głośność wewnętrznego głośnika.

{Włączo}: Włączenie funkcji i wyszarzenie głośności Wyj. audio (wyj.lin).

{Wyłącz}: Wyłączenie funkcji.

#### **Ustawienia głośnika**

{Włączenie/Wyłączenie} wewnętrznego głośnika.

## **7.2.4. Menu Konfiguracja 1**

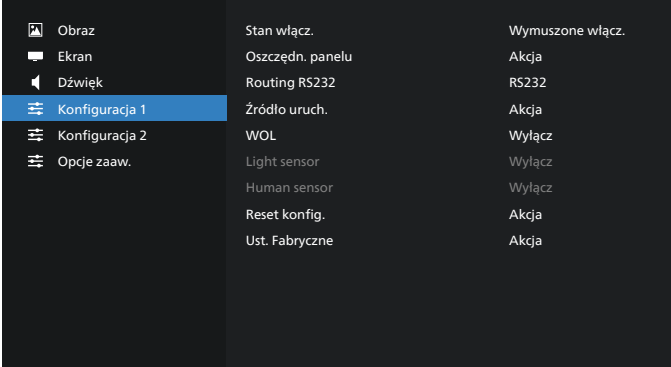

#### **Stan włącz.**

Wybór stanu wyświetlacza przy następnym podłączeniu przewodu zasilającego.

- {Wyłącz. Zasilania} Wyświetlacz pozostaje wyłączony po podłączeniu przewodu zasilającego.
- {Wymuszone włącz.} Wyświetlacz zostanie włączony po podłączeniu przewodu zasilającego.
- {Ost. stan} Wyświetlacz powróci do poprzedniego stanu zasilania (tryb włączenia/wyłączenia/tryb oczekiwania), po podłączeniu przewodu zasilającego.

#### **Oszczędn. panelu**

Wybierz włączenie funkcji oszczędzania energii panelu w celu zmniejszenia niebezpieczeństwa wystąpienia utrwalenia obrazu lub poobrazu.

- {Jasność} Wybierz {Włączo}, po czym jasność obrazu zostanie zmniejszona do odpowiedniego poziomu. Gdy to ustawienie jest włączone, nie można zmienić ustawienia Jasność w menu Obraz.
- {Pixel shift} Wybierz odstęp czasu ({Auto}/{10-900} sekund/{Wyłącz}) dla wyświetlacza w celu lekkiego zwiększenia rozmiaru obrazu i przesunięcia pozycji pikseli

w czterech kierunkach (w górę, w dół, w lewo i w prawo). Włączenie funkcji Pixel Shift spowoduje wyłączenie regulacji Pozycja H, Pozycja V i Tryb powiększenia w menu Ekran.

Uwaga: Tylko źródło wideo.

#### **Routing RS232**

Wybierz ścieżkę routingu RS232

- {RS232} RS232 jest prowadzony z gniazda telefonicznego 2,5mm
- {LAN->RS232} RS232 jest prowadzony z RJ45

#### **Źródło uruch.**

Wybierz, aby wybrać źródło podczas uruchamiania.

- {Wejście} Wybór źródła wejścia podczas uruchamiania.
- {Lista odtwarzania} Wybór indeksu listy odtwarzania dla MediaPlayer, Przeglądarka, Odtwarzacz PDF. 0 wskazuje, że nie ma listy odtwarzania.

#### **WOL (Wybudzanie przez sieć LAN)**

Umożliwia włączenie wyświetlacza poprzez wiadomość sieciową.

Uwaga: Funkcja ta działa wyłącznie w trybie zasilania 1 i w trybie 2.

#### **Light sensor (Czujnik światła)**

Wybierz w celu włączenia lub wyłączenia funkcji czujnika światła CRD41.

#### **Human sensor (Czujnik obecności człowieka)**

Wybierz w celu włączenia lub wyłączenia funkcji czujnika obecności człowieka CRD41.

#### **Reset konfig.**

Zerowanie wszystkich ustawień w menu Konfiguracja 1 do wstępnych wartości fabrycznych.

#### **Ust. Fabryczne**

Zerowanie wszystkich dostosowanych ustawień w opcjach Obraz, Ekran, Dźwięk, Konfiguracja 1, Konfiguracja 2 i Opcje zaaw. do domyślnych wartości fabrycznych.

# **7.2.5. Menu Konfiguracja 2**

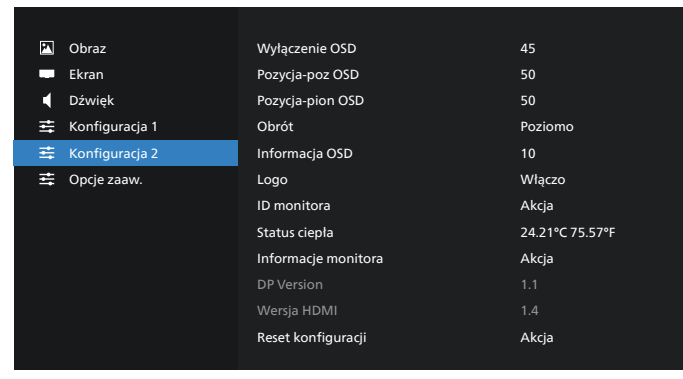

#### **Wyłączenie OSD**

Ustawienie czasu pozostawania menu OSD (menu ekranowe) na ekranie.

Dostępne opcje to {Wyłącz, 5 - 120} sekund. {Wyłącz} nie znika automatycznie.

#### **Pozycja-poz OSD**

Regulacja pozycji poziomej menu OSD.

#### **Pozycja-pion OSD**

Regulacja pozycji pionowej menu OSD.

#### **Obrót**

Zmiana OSD i Android na tryb Poziomo / Pionowo.

Uwaga: Z tym ustawieniem nie będą się obracały wejścia wideo.

Uwaga:Jeśli aplikacja Android odtwarza treść wideo, użytkownik MUSI zatrzymać i ponownie odtworzyć w celu uzyskania prawidłowego obrazu wideo.

#### **Informacja OSD**

Ustawienie czasu wyświetlania informacji OSD w górnym, lewym rogu ekranu. Informacje OSD będą wyświetlane po zmianie źródła wejścia i sygnału.

Dostępne opcje to {Wyłącz, 1 - 60} sekund.

#### **Logo**

Wybierz, aby włączyć lub wyłączyć funkcję wyświetlania logo podczas włączania wyświetlacza.

- {Wyłącz} Nie będą pokazywane statyczne logo Philips i animacja uruchamiania Android.
- {Włączo} Wartość domyślna. Będą pokazywane statyczne logo Philips i animacja uruchamiania Android.
- {Użytkownik} Nie będzie pokazywane statyczne logo Philips, w ustawieniach Android będzie pokazana wyłącznie animacja wybrana przez użytkownika.

Uwaga: Logo nie będzie obracane, nawet po ustawieniu obrotu.

#### **ID Monitora**

Ustawienie numeru ID do sterowania wyświetlaczem przez połączenie RS232. Po podłączeniu wielu zestawów wyświetlaczy, każdy z nich musi mieć unikatowy numer ID. ID monitora to liczba z zakresu 1 do 255.

- {ID monitora} jest ustawiane z zakresu {1-255}. Domyślne ustawienie to 1.
- {Grupa monit.} jest ustawiana w zakresie {1-254}. Domyślne ustawienie to 1.

#### **Status ciepła**

Bieżący stan termiczny.

#### **Informacje monitora**

Pokazuje informacje o wyświetlaczu, włącznie z nazwą modelu, wersją oprogramowania, numerem seryjnym i godzinami działania.

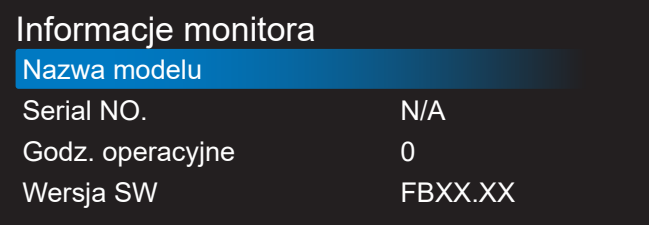

#### **DP Version (Wersja DP)**

Zmiana wersji DP. 1.1 lub 1.2.

#### **Wersja HDMI**

Ustaw wersję HDMI na 1.4 lub 2.0. Uwaga: Wyłącznie źródło wejścia HDMI.

#### **Reset konfiguracji**

Zerowanie wszystkich ustawień w menu Konfiguracja 2 do wstępnych wartości fabrycznych.

### **7.2.6. Menu Opcje zaaw.**

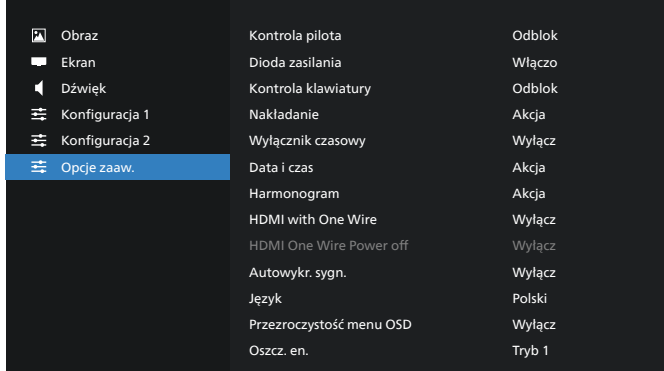

#### **Kontrola pilota**

Wybór trybu działania pilota, gdy przez połączenie RS232 jest podłączonych wiele wyświetlaczy.

- {Odblok} Wszystkie wyświetlacze można obsługiwać normalnie przez pilota.
- {Główny} Wyznaczenie tego wyświetlacza jako podstawowego do operacji z pilotem. Tylko ten wyświetlacz można obsługiwać pilotem zdalnego sterowania. (W trybie podstawowym, klucz IR będzie zawsze przetwarzany niezależnie od ustawień ID monitora/grupa).
- {Dodatkowy} Wyznaczenie tego wyświetlacza jako wyświetlacza dodatkowego. Tego wyświetlacza nie można obsługiwać pilotem i otrzymuje on sygnały sterowania jedynie z podstawowego wyświetlacza, przez połączenie RS232.
- {Zablokuj wszystko} / {Zabl. wsz. bez głoś.} / {Zabl. wsz. bez zasil} / {Zabl. wszys. bez PWR i VOL} - Blokada funkcji pilota zdalnego sterowania tego wyświetlacza. W celu odblokowania, naciśnij i przytrzymaj przycisk [] INFO na pilocie, przez 6 (sześć) sekund.

#### **Dioda zasilania**

Wybierz, aby ustawić włączenie lub wyłączenie diody LED zasilania.

Wybierz {Włączo} w celu normalnego użycia.

#### **Kontrola klawiatury**

Wybór włączenia lub wyłączenia funkcji wyświetlania klawiatury (przyciski sterowania).

- {Odblok} Włączenie funkcji klawiatury.
- {Zablokuj wszystko} / {Zabl. wsz. bez głoś.} / {Zabl. wsz. bez zasil} / {Zabl. wszys. bez PWR i VOL} - Wyłączenie funkcji klawiatury.

UWAGA: "Keyboard Control Lock Mode (Tryb blokowania sterowania przez klawiaturę)" Ta funkcja całkowicie wyłącza dostęp do wszystkich funkcji sterowania przez klawiaturę. W celu włączenia lub wyłączenia blokady sterowania przez klawiaturę, naciśnij oba przyciski [VOL+ ] i [W GÓRĘ] oraz przytrzymaj równocześnie przez ponad 3 sekundy.

#### **Nakładanie**

Utworzenie pojedynczej dużej matrycy ekranowej (ściana wideo), zawierającej do 150 zestawów wyświetlaczy (do

10-zestawów w pionie i do 15-zestawów w poziomie). Ta funkcja wymaga połączenia łańcuchowego.

- Opóźnienie włąc: Ustawienie czasu opóźnienia włączania zasilania (w sekundach). Domyślna opcja {Auto}, umożliwia sekwencyjne włączanie zasilania dla każdego wyświetlacza, według ID monitora, gdy podłączonych jest wiele wyświetlaczy. Opcje wyboru to: {Wyłącz, Auto, 2-255}.
- Jasność: {Normalny} Regulacja ogólnej jasności całego obrazu i tła ekranu (podświetlenia) w menu Ekran. {ACS} - Zastosowanie wartości jasności (podświetlenie) regulowanej przez narzędzie MIC. Wartość domyślna przed regulacją jest taka sama jak ustawienie jasności w menu Ekran.
- Poz. poz. monit.: Wybór liczby wyświetlaczy w poziomie.
- Poz. pion. monit. Wybór liczby wyświetlaczy w pionie.
- Pozycja: Wybór pozycji tego wyświetlacza na ekranie matrycowym. Poz. poz. monit.

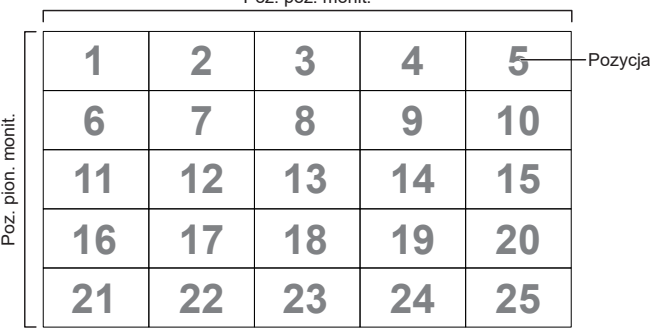

- Komp. ramek: Włączanie i wyłączanie funkcji kompensacji ramek. Wyświetlacz dopasuje obraz w celu kompensacji szerokości ramek wyświetlacza, dla uzyskania dokładnego wyświetlania obrazu.
- Dostępny: Zaznacz, aby włączyć funkcję umieszczania sąsiadująco.

#### **Wyłącznik czasowy**

Ustawienie czasu automatycznego wyłączania zasilania (w godzinach).

#### **Data i czas**

Regulacja bieżącej daty i czasu dla wewnętrznego zegara wyświetlacza.

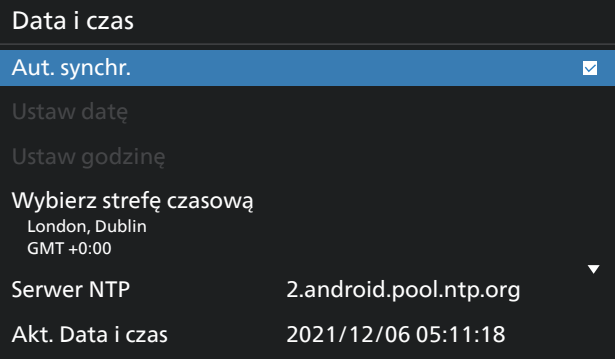

• {Aut. synchr.} - Automatyczna synchronizacja zegara wyświetlacza z serwerem NTP.

#### **Harmonogram**

Umożliwia użytkownikowi ustawienie do siedmiu różnych zaplanowanych odstępów czasu aktywności wyświetlacza.

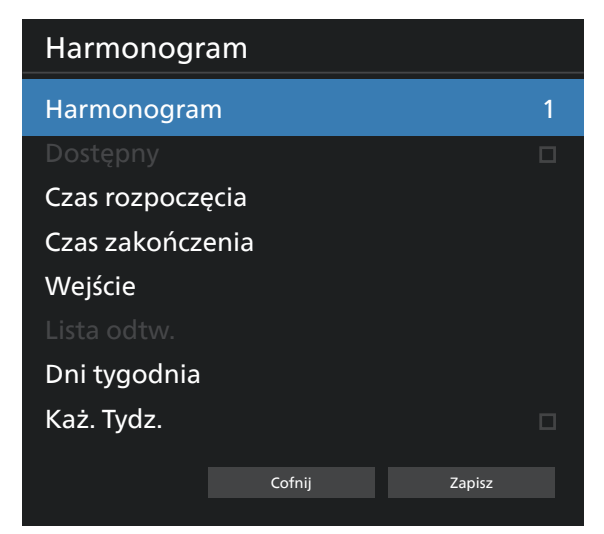

- {Harmonogram} Wybór do edycji harmonogramów 1-7.
- {Dostępny} Włączenie/wyłączenie wybranego harmonogramu. Jeśli wystąpi konflikt czasu z innym harmonogramem lub czasem uruchomienia/zakończenia, gdy źródło wejścia jest puste, użytkownik nie może włączyć tego harmonogramu.
- {Czas rozpoczęcia} Ustawienie czasu rozpoczęcia.
- {Czas zakończenia} Ustawienie czasu zakończenia.
- {Wejście} Ustawienie źródła wejścia, system automatycznie przejdzie do wybranego źródła w czasie rozpoczęcia.
- {Lista odtw.} Ustawienie listy odtwarzania 1-7 dla źródeł MediaPlayer, odtwarzacz PDF i Przeglądarka.
- (Dni tygodnia): Ustawienie NIE, PON, WTO, ŚRO, CZW, PIĄ i SOB.
- {Każ. tydz.} Ustawienie cyklu.
- {Cofnij} Anulowanie i nie zmienianie danych harmonogramu.
- {ZAPISZ} Zapisanie danych harmonogramu.

#### **HDMI with One Wire**

Włączenie lub wyłączenie HDMI CEC.

#### **HDMI One Wire Power off**

#### **(Wyłączenie zasilania HDMI One Wire)**

Umożliwia użytkownikowi ustawienie wielu urządzeń na tryb oczekiwania, poprzez naciśnięcie przycisku zasilania. Ta funkcja jest dostępna wyłącznie po włączeniu HDMI CEC.

#### **Język**

Wybór języka używanego w menu OSD.

Opcje wyboru to:<br>English/Deutsch/ 简体中文 /Francais/ Italiano/Español/Русский/Polski/Türkce/ 繁體中文 / 日本語 / /Danish/Swedish/Finnish/Norwegian/قىبرعلi/Danish/Swedish/Finnish/Norwegian/ Dutch/Czech/Lithuanian/Latvian/Estonian.

#### **Przezroczystość menu OSD**

Regulacja przezroczystości menu OSD.

- {Wyłącz} Przezroczystość wyłączona.
- {1-100} Poziom przezroczystości 1-100

#### **Oszcz. en.**

Tryb 1 [TCP wył., WOL wł., autom. wył.] Tryb 2 [TCP wył., WOL wł., autom. wł./wył.]

#### Tryb 3 [TCP wł., WOL wył., autom. wł./wył.] Tryb 4 [TCP wł., WOL wył., brak autom. wł./wył.]

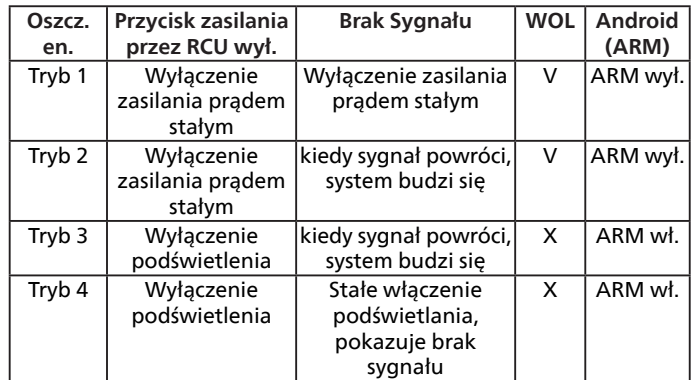

Następująca tabela pokazuje działanie dla platformy Android z różnymi trybami zasilania.

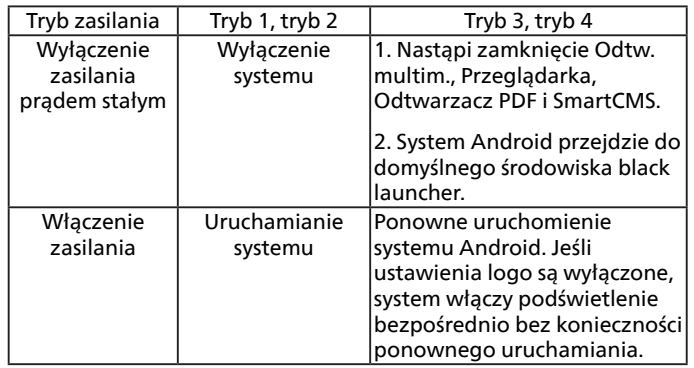

#### **Reset opcji zaawansowan.**

Zerowanie wszystkich ustawień za wyjątkiem {Data i czas} w menu opcji zaawansowanych do wstępnie ustawionych wartości fabrycznych.

# <span id="page-61-0"></span>**8. Obsługiwane formaty multimediów**

Formaty multimediów USB

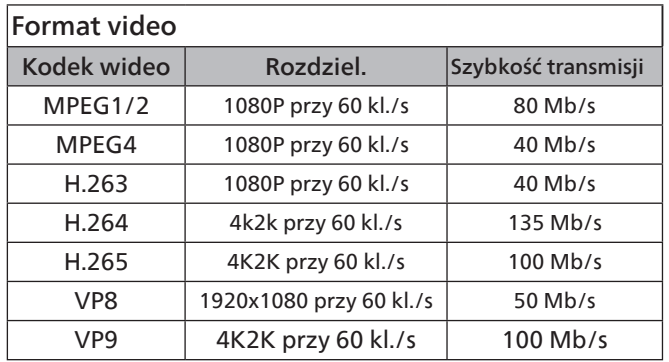

# Format audio

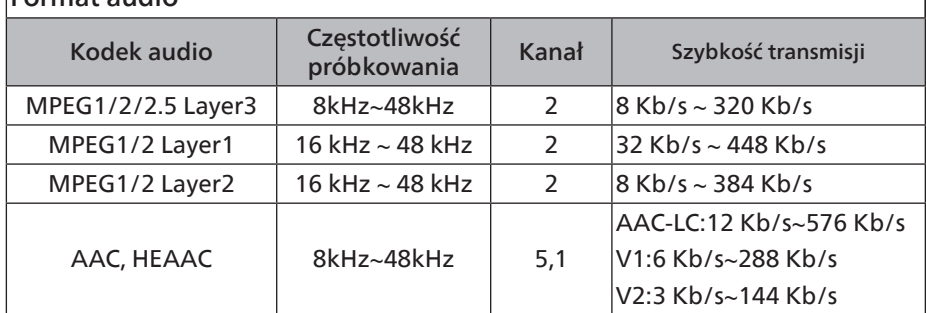

## Format zdjęć

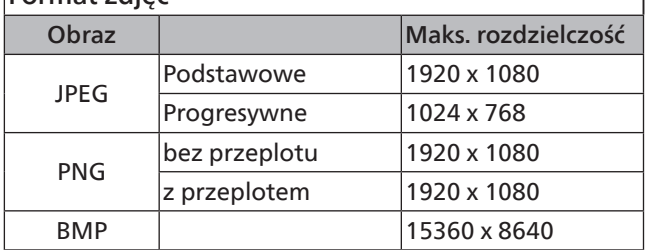

UWAGI:

- Dźwięk lub wideo mogą nie działać, jeśli standardowa szybkość transmisji/szybkość przesyłania klatek treści, jest wyższa od kompatybilnej szybkości transmisji/szybkości przesyłania klatek w tabeli powyżej.
- Odtwarzanie treści wideo z szybkością transmisji lub z szybkością przesyłania klatek wyższą od określonej w tabeli powyżej, może być zakłócone.

# <span id="page-62-0"></span>**9. Tryb wejścia**

#### Obsługa taktowania:

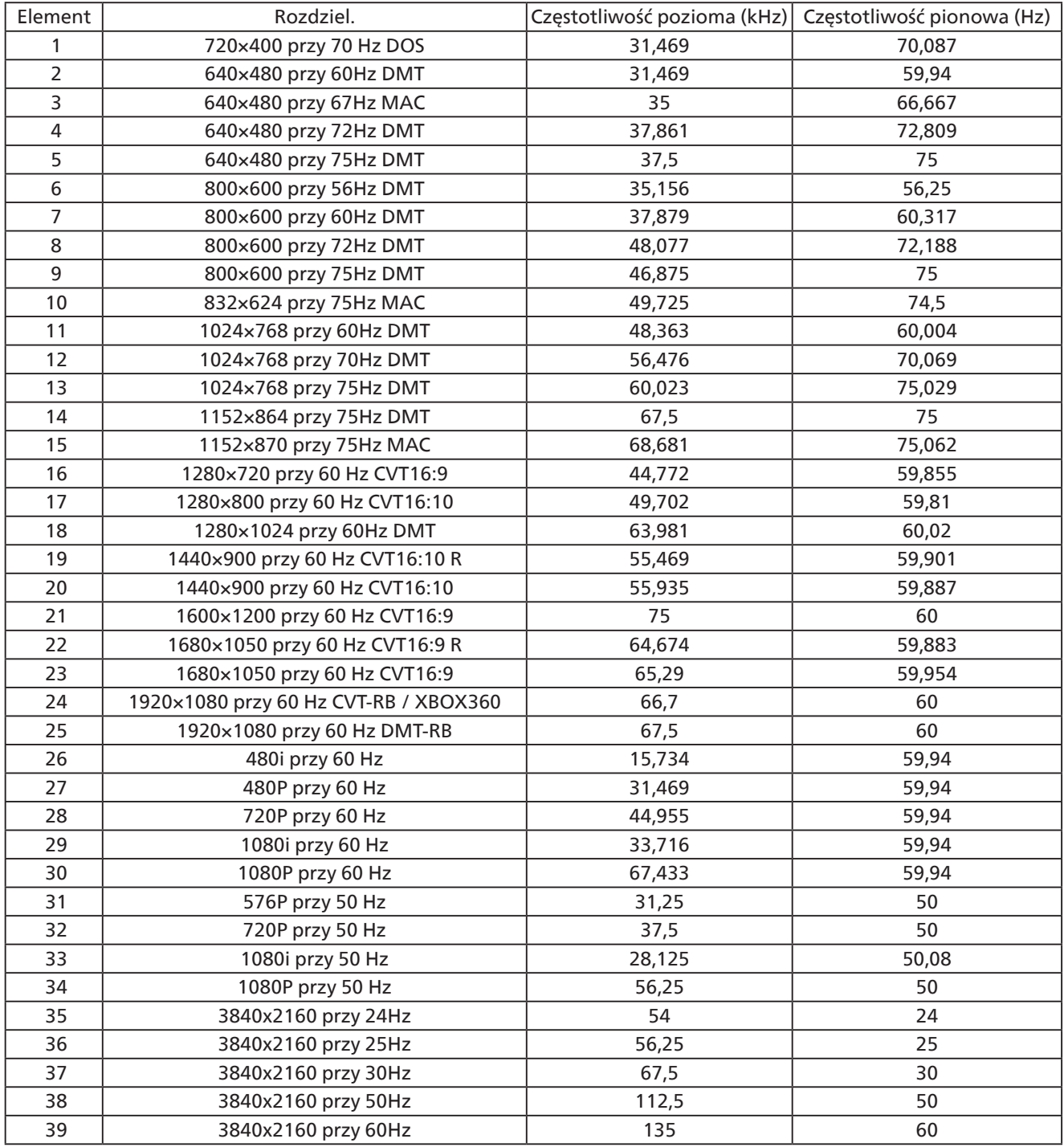

• Jakość tekstu PC jest optymalna w trybie UHD (3840 x 2160, 60 Hz).

• Wygląd ekranu wyświetlacza komputera PC zależy od producenta (i określonej wersji Windows).

• Sprawdź podręcznik instrukcji komputera PC w celu uzyskania informacji o podłączeniu komputera PC do wyświetlacza.

- Jeśli istnieje tryb częstotliwości pionowej i poziomej, wybierz 60 Hz (w pionie) i 31,5 kHz (w poziomie). W niektórych przypadkach po wyłączeniu zasilania komputera PC (lub po odłączeniu komputera PC) na ekranie mogą pojawić się nienormalne sygnały (takie jak paski). W takiej sytuacji naciśnij przycisk [WEJŚCIE] w celu przejścia do trybu wideo. Należy także sprawdzić, czy komputer PC jest podłączony.
- Gdy sygnały synchronizacji poziomej są nieregularne w trybie RGB, sprawdź tryb oszczędzania energii komputera PC lub połączenia kablowe.
- Tabela ustawień wyświetlania jest zgodna ze standardami IBM/VESA i opiera się na wejściu analogowym.
- Tryb obsługi DVI odnosi się do tego samego co tryb obsługi PC.
- Najlepsze taktowanie dla częstotliwości pionowej w każdym trybie to 60 Hz.

# <span id="page-63-0"></span>**10. Polityka defektów pikseli**

Dokładamy wszelkich starań w celu zapewnienia najwyższej jakości produktów i stosujemy jedne z najbardziej zaawansowanych procesów produkcyjnych, jak również rygorystyczną kontrolę jakości. Jednakże, czasami nie można uniknąć defektów pikseli lub subpikseli paneli PDP/TFT stosowanych w wyświetlaczach plazmowych i LCD. Żaden producent nie może zagwarantować wykluczenia defektu pikseli ze wszystkich paneli, firma Philips gwarantuje natomiast, że każdy wyświetlacz plazmowy i LCD, w którym stwierdzi się niedopuszczalną ilość defektów, zostanie naprawiony lub wymieniony w ramach gwarancji, na warunkach gwarancji lokalnej.

W tej informacji objaśniono różne rodzaje defektów pikseli i określono dopuszczalny poziom defektów dla ekranu LCD. Aby wyświetlacz został zakwalifikowany do naprawy na podstawie gwarancji, liczba defektów pikseli musi przekraczać określony poziom, jak wskazano w tabeli referencyjnej. Jeśli defekty pikseli ekranu LCD mieszczą się w zakresie specyfikacji, wymiana gwarancyjna/żądanie naprawy zostaną odrzucone. Dodatkowo, ponieważ niektóre rodzaje lub kombinacje defektów pikseli są bardziej widoczne niż inne, firma Philips ustala dla nich nawet wyższe standardy jakości.

# **10.1. Piksele i subpiksele**

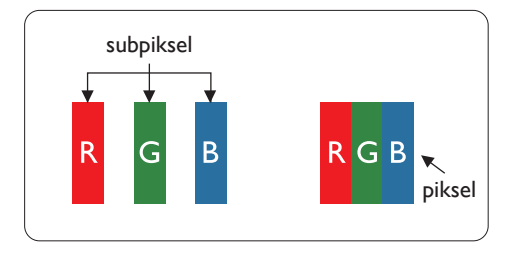

Piksel lub inaczej element obrazu, składa się z trzech subpikseli w kolorach podstawowych: czerwonym, zielonym i niebieskim. Wiele pikseli tworzy razem obraz. Gdy świecą wszystkie subpiksele danego piksela, trzy kolorowe subpiksele wyglądają jak pojedynczy biały piksel. Kiedy wszystkie subpiksele są ciemne, trzy kolorowe subpiksele wyglądają jak pojedynczy czarny piksel. Inne kombinacje świecących i ciemnych subpikseli wyglądają jak pojedyncze piksele innych kolorów.

# **10.2. Rodzaje defektów pikseli + definicja punktu**

Piksele i subpiksele są wyświetlane na ekranie w różny sposób. Istnieją trzy kategorie defektów pikseli, a każda z nich obejmuje kilka rodzajów defektów subpikseli.

### Definicja punktu = Co to jest uszkodzony "punkt"?:

Jeden lub więcej uszkodzonych, sąsiadujących ze sobą subpikseli określa się jako jeden "punkt". Liczba uszkodzonych subpikseli nie ma znaczenia dla definicji uszkodzonego punktu. Oznacza to, że uszkodzony punkt może składać się z jednego, dwóch lub trzech uszkodzonych subpikseli, które mogą być ciemne lub świecić.

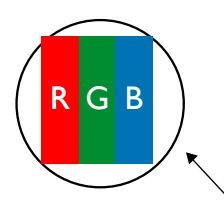

Jeden punkt = jeden piksel; składa się z trzech subpikseli czerwonego, zielonego i niebieskiego.

# **10.3. Defekty jasnych punktów**

Defekty jasnych punktów wyglądają tak, jakby piksele lub subpiksele stale świeciły lub stale były "włączone". Można wyróżnić następujące typy defektów jasnych punktów:

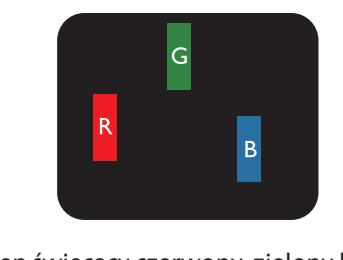

Jeden świecący czerwony, zielony lub niebieski subpiksel

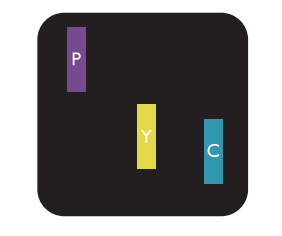

Dwa sąsiednie świecące subpiksele: Czerwony + niebieski = purpurowy Czerwony + zielony = żółty Zielony + niebieski = błękitny (jasnoniebieski)

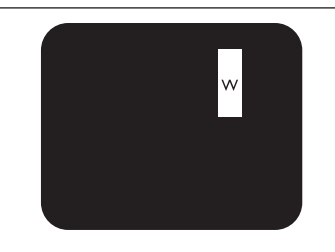

Trzy sąsiednie świecące subpiksele (jeden biały piksel)

# **10.4. Defekty ciemnych punktów**

Defekty czarnych punktów wyglądają tak, jakby piksele lub subpiksele były stale ciemne lub stale "wyłączone". Poniżej znajdują się przykłady defektów czarnych punktów:

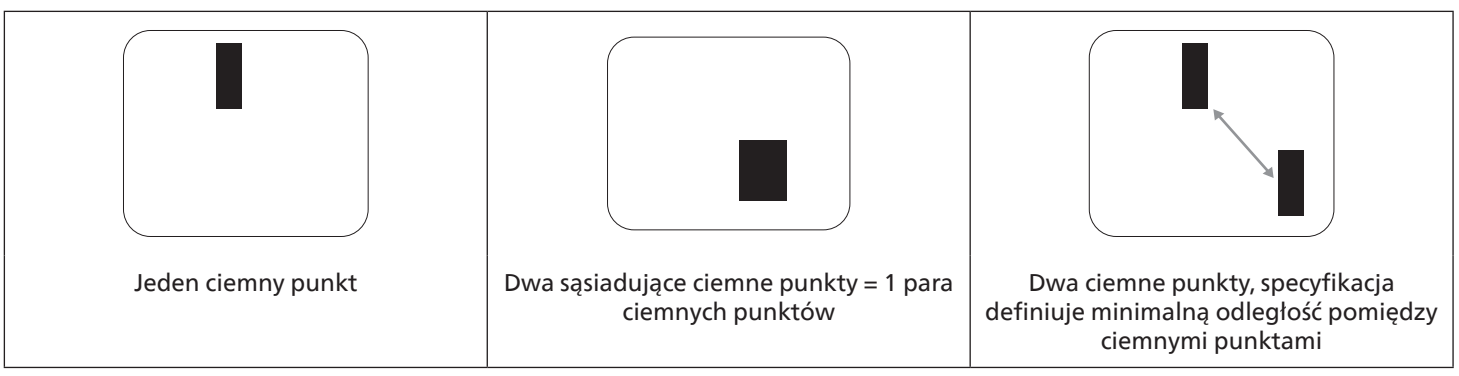

# **10.5. Bliskość defektów pikseli**

Ponieważ mogą być bardziej zauważalne defekty pikseli i subpikseli tego samego rodzaju, znajdujące się niedaleko siebie, firma Philips określa również tolerancje bliskości defektów pikseli. Tabela poniżej zawiera właściwe specyfikacje:

- Dozwolona liczba sąsiadujących ciemnych punktów = (sąsiadujące ciemne punkty = 1 para ciemnych punktów)
- Minimalna odległość pomiędzy ciemnymi punktami
- Łączna liczba wszystkich uszkodzonych punktów

# **10.6. Tolerancje defektów pikseli**

Aby panel PDP/TFT wyświetlacza plazmowego/LCD Philips został zakwalifikowany w okresie gwarancyjnym do naprawy z powodu defektów pikseli, muszą w nim wystąpić defekty pikseli przekraczające tolerancje podane w tabeli poniżej.

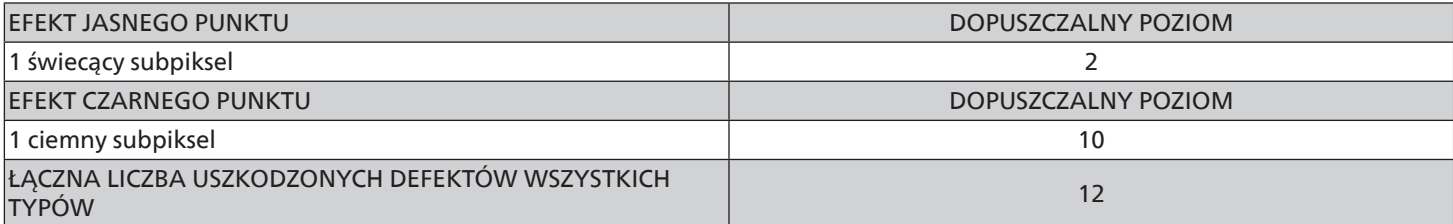

UWAGA: \* Defekty 1 lub 2 sąsiadujących subpikseli = 1 defekt punktu

# **10.7. MURA**

Ciemne punkty lub plamki mogą być czasami widoczne w niektórych panelach ciekłokrystalicznych (LCD). Efekt ten jest określany w branży jako Mura, co jest japońskim odpowiednikiem terminu "nierówność". Termin ten jest wykorzystywany do opisu nieregularnego wzoru lub obszaru, w którym, w pewnych warunkach, występuje niejednolitość ekranu. Mura to wynik nierówności warstwy ciekłokrystalicznej, w większości przypadków spowodowany długim działaniem, przy wysokiej temperaturze otoczenia. Efekt Mura jest dobrze znany w przemyśle i jest nienaprawialny. Nie jest on także objęty warunkami gwarancji. Efekt Mura został dostrzeżony od momentu wprowadzenia technologii LCD, w przypadku większych ekranów, przy działaniu w cyklu 24/7 i przy działaniu wielu wyświetlaczy przy słabym oświetleniu. Wszystkie te czynniki zwiększają możliwość efektu Mura w wyświetlaczach.

### JAK STWIERDZIĆ EFEKT MURA

Istnieje wiele symptomów Mura i wiele przyczyn. Kilka z nich wymieniono poniżej:

- Zanieczyszczenia lub obce cząstki w matrycy ciekłokrystalicznej
- Nierówna dystrybucja matrycy LCD podczas produkcji
- Niejednolita dystrybucja luminancji podświetlenia
- Naprężenie panelu podczas montażu
- Wady w komórkach LCD
- Naprężenia wywołane temperaturą wydłużone działanie przy wysokiej temperaturze

### <span id="page-65-0"></span>JAK UNIKNĄĆ EFEKTU MURA

Chociaż nie gwarantujemy każdorazowego całkowitego usunięcia efektu Mura, ogólnie efekt Mura można zminimalizować jedną z podanych metod:

- Obniżenie jasności podświetlenia
- Używanie wygaszacza ekranu
- Obniżenie temperatury w pobliżu urządzenia

# **11. Czyszczenie i rozwiązywanie problemów**

## **11.1. Czyszczenie**

#### Ostrzeżenie dotyczące używania wyświetlacza

- Nie należy przybliżać rąk, twarzy lub obiektów do otworów wentylacyjnych wyświetlacza. Górna część wyświetlacza jest zwykle bardzo gorąca, ponieważ przez otwory wentylacyjne wychodzi powietrze o wysokiej temperaturze. Zbyt duże przybliżenie części ciała może spowodować poparzenia lub obrażenia osobiste. Umieszczenie obiektu w pobliżu górnej części wyświetlacza może spowodować uszkodzenia związane z ciepłem obiektu oraz obrażenia użytkownika.
- Przed przeniesieniem wyświetlacza należy odłączyć wszystkie kable. Przenoszenie wyświetlacza z podłączonymi kablami może spowodować uszkodzenie kabli, a przez to pożar lub porażenie prądem elektrycznym.
- Przed wykonaniem jakichkolwiek procedur związanych z czyszczeniem lub konserwacją należy odłączyć wtyczkę zasilania od ściennego gniazda zasilania.

#### Instrukcje czyszczenia panelu przedniego

- Przedni panel monitora został specjalnie zabezpieczony. Powierzchnię należy delikatnie wytrzeć wyłącznie szmatką do czyszczenia lub miękką, niestrzępiącą się szmatką.
- Jeśli powierzchnia zostanie zabrudzona, miękką, niestrzępiącą się szmatkę należy namoczyć w wodzie z dodatkiem łagodnego detergentu. Szmatkę należy następnie wykręcić, aby usunąć nadmiar płynu. Powierzchnię ekranu należy wytrzeć w celu usunięcia brudu. Następnie należy wysuszyć tego samego rodzaju szmatką.
- Nie należy dopuszczać do zarysowania lub uderzenia powierzchni panelu palcami lub twardymi obiektami dowolnego rodzaju.
- Nie należy stosować substancji lotnych, takich jak substancje w sprayu, rozpuszczalniki czy rozcieńczalniki.

#### Instrukcje czyszczenia obudowy

- Jeśli obudowa zostanie zabrudzona, należy ją wytrzeć miękką, suchą szmatką.
- Jeśli obudowa zostanie silnie zabrudzona, niestrzępiącą się szmatkę należy namoczyć w wodzie z dodatkiem łagodnego detergentu. Szmatkę należy następnie wykręcić, aby usunąć możliwie najwięcej wilgoci. Wytrzyj obudowę. Użyj do wytarcia innej suchej szmatki, aż do wysuszenia powierzchni.
- Do czyszczenia plastikowych części nie należy używać środka, który zawiera olej. Tego rodzaju produkt może uszkodzić plastikowe części i spowodować utratę gwarancji.
- Nie należy dopuszczać do kontaktu wody czy detergentu z powierzchnią wyświetlacza. Jeśli do środka urządzenia dostanie się woda lub wilgoć, mogą wystąpić problemy w działaniu oraz niebezpieczeństwo porażenia prądem elektrycznym.
- Nie należy dopuszczać do zarysowania lub uderzania obudowy palcami lub twardymi obiektami dowolnego rodzaju.
- Nie należy stosować do czyszczenia obudowy substancji lotnych, takich jak substancje w sprayu, rozpuszczalniki czy rozcieńczalniki.
- W pobliżu obudowy nie należy umieszczać na dłużej żadnych przedmiotów wykonanych z gumy lub PCW.

# **11.2. Rozwiązywanie problemów**

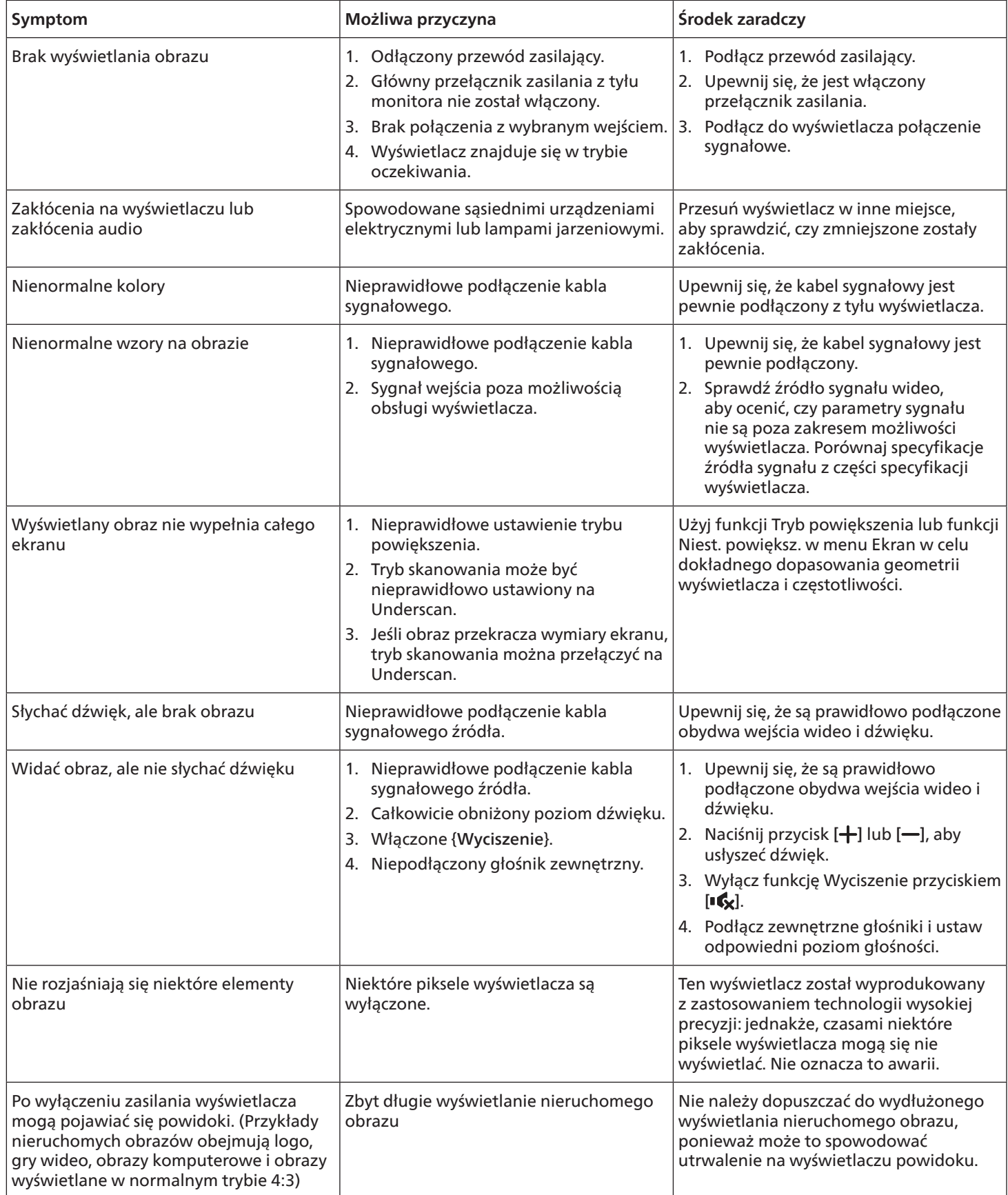

# <span id="page-67-0"></span>**12. Dane techniczne**

# Wyświetlacz:

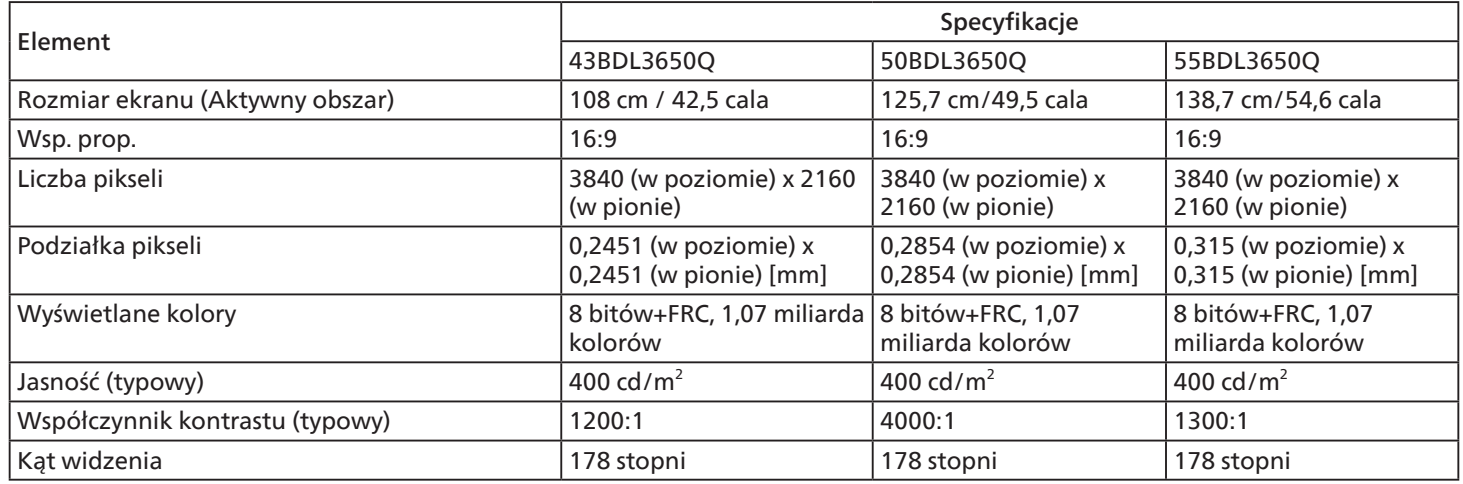

# Złącza wejścia/wyjścia:

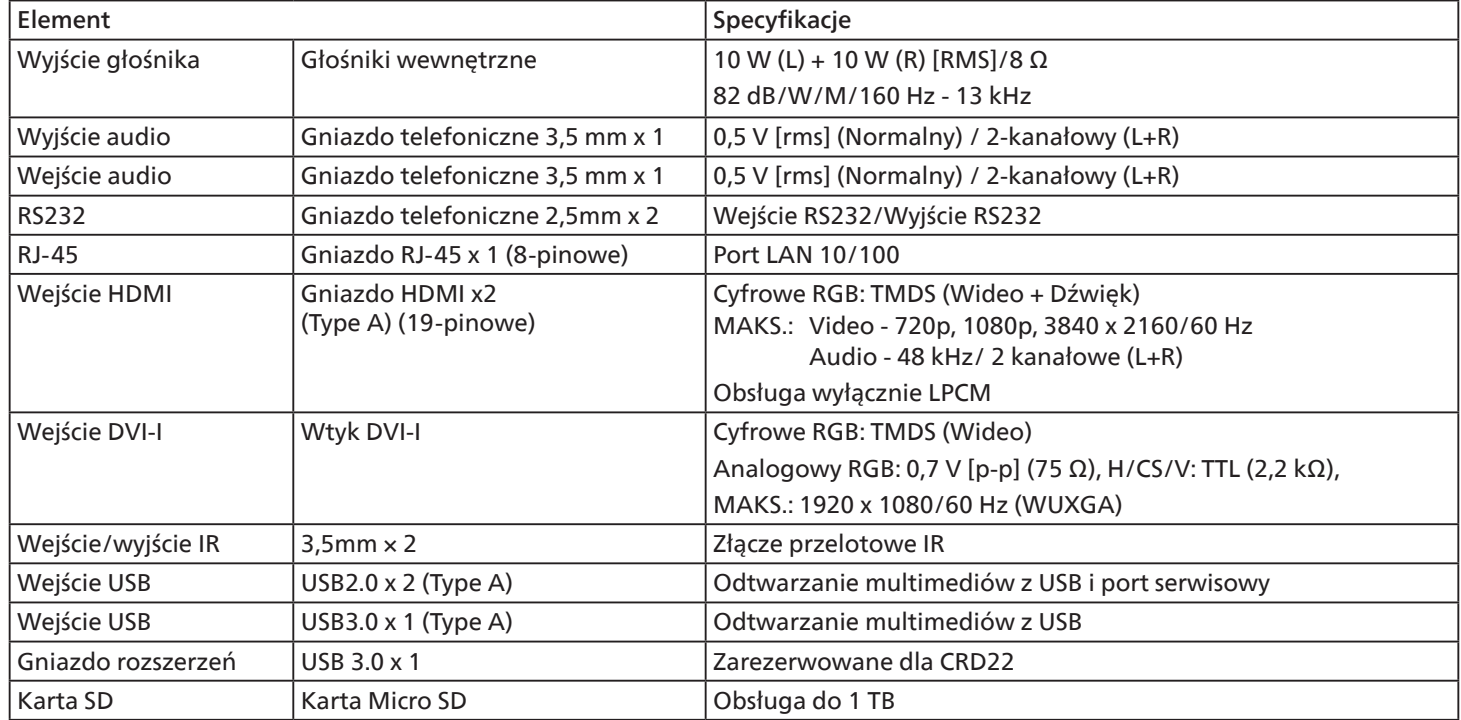

# Ogólne:

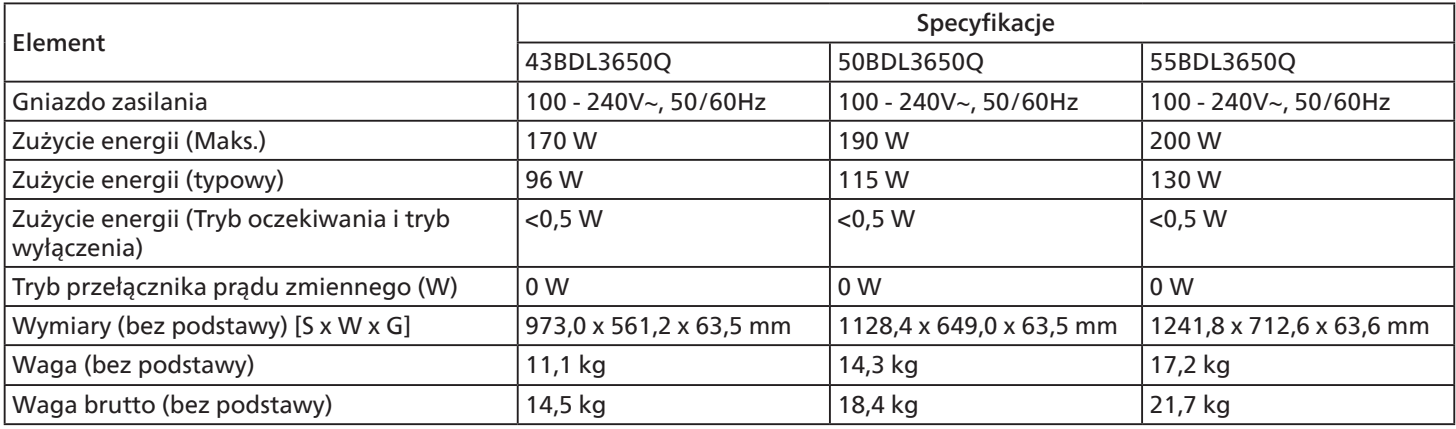

### Warunki środowiskowe:

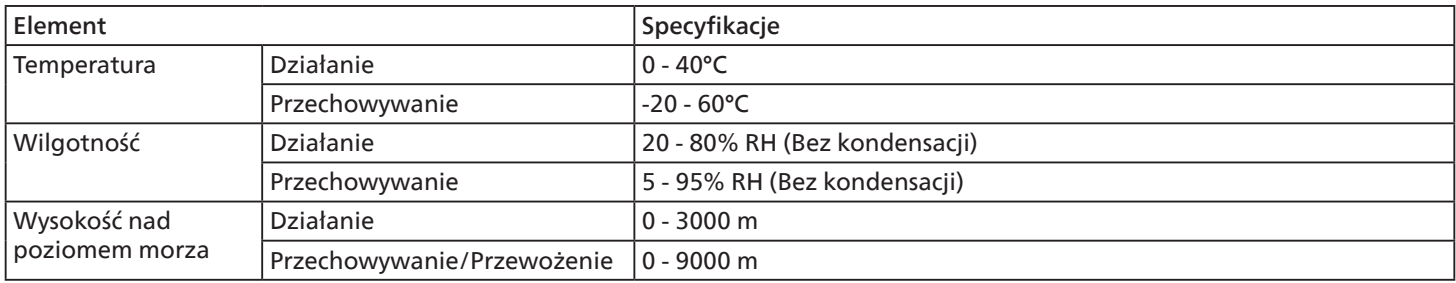

<span id="page-69-0"></span>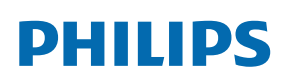

Professional Display Solutions

**Warranty** 

# **Zasady gwarancji dla profesjonalnych rozwiązań wyświetlaczy Philips**

Dziękujemy za zakupienie tego produktu firmy Philips. Wszystkie produkty firmy Philips są projektowane i produkowane z uwzględnieniem najwyższych standardów i zapewniają wysoką jakość działania, łatwe używanie i instalację. Po napotkaniu jakichkolwiek trudności z używaniem swojego produktu zalecamy, aby najpierw sprawdzić podręcznik użytkownika lub informacje z części pomocy technicznej strony internetowej, gdzie (w zależności od typu produktu) można znaleźć dostępny do pobrania podręcznik użytkownika, często zadawane pytania, filmy wideo z instrukcjami lub forum pomocy technicznej.

#### OGRANICZONA GWARANCJA

W mało prawdopodobnej sytuacji, że produkt będzie wymagać naprawy, w okresie gwarancyjnym zaaranżujemy bezpłatną naprawę posiadanego produktu Philips, przy założeniu, że produkt był używany zgodnie z podręcznikiem użytkownika (np. w przeznaczonym do tego celu miejscu).

Dla tych kategorii produktu, firmą udzielającą gwarancji jest firma partnerska firmy Philips. Należy sprawdzić dokumentację dostarczoną z posiadanym produktem.

#### KTO MA PRAWO DO GWARANCJI?

Gwarancja zaczyna obowiązywać od daty pierwszego zakupienia produktu. Aby uzyskać prawo do naprawy gwarancyjnej, klient musi dostarczyć dowód zakupu. Za dowód zakupu uważane jest ważne pokwitowanie sprzedaży lub inny dokument wskazujący na dokonanie przez klienta zakupu produktu.

#### CO OBEJMUJE GWARANCJA?

Jeżeli w okresie gwarancyjnym wystąpią jakiekolwiek defekty z powodu wad materiałowych i/lub błędów podczas produkcji, zaaranżujemy bezpłatną naprawę. Gdy naprawa nie jest możliwa lub opłacalna, możemy wymienić produkt na nowy lub równoważny produkt odnowiony o podobnej funkcjonalności. Wymiana zostanie zaproponowana według naszego wyboru, a gwarancja będzie kontynuowana od daty nabycia oryginalnego, pierwszego produktu. Należy pamiętać, że wszystkie części, włącznie z częściami naprawionymi i wymienionymi, są objęte gwarancją wyłącznie w czasie obowiązywania oryginalnej gwarancii.

CZEGO NIE OBEJMUJE GWARANCJA? Gwarancja nie obejmuje:

- Wynikowych szkód (włącznie ale nie tylko z utratą danych albo utratą zysków), ani kompensacji za działania wykonane samemu, takie jak regularna konserwacja, instalacja aktualizacji firmware albo zapisywanie lub przywracanie danych (W niektórych stanach wyłączenie przypadkowych albo wynikowych szkód jest nie jest dozwolone, dlatego powyższe wyłączenie może nie dotyczyć klienta. Obejmuje to także, choć nie tylko, wstępnie nagrane materiały, niezależnie od tego czy są, czy też nie są objęte prawem autorskim);
- Kosztów robocizny za instalację lub konfigurację produktu, regulację parametrów pracy produktu według potrzeb klienta i instalację lub naprawę różnych typów urządzeń zewnętrznych (np. WiFi, antena, klucze USB, urządzenia typu OPS) i innych systemów poza produktem.
- Problemów związanych z odbiorem spowodowanych złą jakością sygnału lub działaniem systemów kablowych lub antenowych poza urządzeniem.
- Produkt wymagający modyfikacji lub adaptacji umożliwiającej jego działanie w dowolnym kraju poza tym, dla którego został zaprojektowany, wyprodukowany, zatwierdzony i/lub autoryzowany, lub naprawy produktu uszkodzonego wskutek takich modyfikacji.
- Jeżeli został zmieniony, usunięty lub zdjęty albo zatarty model lub numer seryjny produktu.

Gwarancja ma zastosowanie pod warunkiem, że produkt był obsługiwany prawidłowo, zgodnie z jego przeznaczeniem i zgodnie z instrukcjami obsługi

Aby uzyskać naprawę gwarancyjną i informacje

Aby uzyskać szczegółowe informacje o zakresie obowiązywania gwarancji i o wymaganiach związanych z dodatkową obsługą oraz numer infolinii, należy się skontaktować ze sprzedawcą i/lub integratorem systemu u którego został zakupiony produkt. Należy pamiętać, że w USA, ta ograniczona gwarancja jest ważna wyłącznie dla Produktów zakupionych w kontynentalnej części Stanów Zjednoczonych, na Alasce i na Hawajach.

#### Zanim wezwiesz serwis

Przed wezwaniem serwisu należy uważnie sprawdzić podręcznik użytkownika. Wykonanie omówionych w nim regulacji parametrów może pomóc w uniknięciu wzywania serwisu.

#### OKRES GWARANCJI

Okres gwarancji dla wyświetlacza signage PHILIPS jest określony poniżej, dla regionów nie objętych w tej tabeli, należy się zastosować do ich oświadczeń dotyczących gwarancji.

Okres standardowej gwarancji dla wyświetlacza signage PHILIPS jest określony poniżej, dla regionów nie objętych w tej tabeli, należy się zastosować do oświadczenia dotyczącego gwarancji lokalnej.

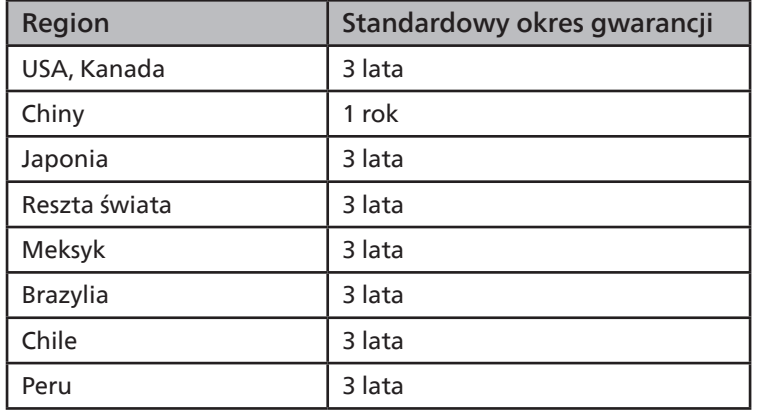

Należy pamiętać, że do produktów profesjonalnych, mogą się stosować specyficzne warunki gwarancji - może mieć zastosowanie umowa sprzedaży lub nabycia.

# **Indeks**

# A

Aplikacja użytkownika [41](#page-42-0)

# C

CMND i Odtwarzaj [41](#page-42-0) Części i funkcje [16](#page-17-0) Czyszczenie i rozwiązywanie problemów [64](#page-65-0)

# D

Dane techniczne [66](#page-67-0) Działanie [28](#page-29-0)

I

Instrukcje bezpieczeństwa [1](#page-2-0)

## M

Menu OSD [54](#page-55-0) Montaż na ścianie [14](#page-15-0) Montaż przy orientacji pionowej [15](#page-16-0)

# O

Obsługa pilota [22](#page-23-0) Obsługa taktowania [61](#page-62-0) Obsługiwane formaty multimediów [60](#page-61-0) Odtwarzacz multimediów [30](#page-31-0) Odtwarzacz PDF [38](#page-39-0)

# P

Panel sterowania [16](#page-17-0) Pilot [18](#page-19-0) Podłączanie urządzeń zewnętrznych [25](#page-26-0) Pokrywa przełącznika prądu zmiennego [24](#page-25-0) Polityka defektów pikseli [62](#page-63-0) Przeglądarka [34](#page-35-0)

## R

Rozpakowanie [11](#page-12-0) Rozpakowanie i instalacja [11](#page-12-0)

## $\cup$

Ustawienie interfejsu użytkownika [43](#page-44-0) Uwagi dotyczące instalacji [13](#page-14-0)

## W

Wkładanie baterii w pilocie [22](#page-23-0)

# Z

Zakres działania pilota [22](#page-23-0) Zasady gwarancji dla profesjonalnych rozwiązań wyświetlaczy Philips [68](#page-69-0) Zawartość opakowania [13](#page-14-0) Złącza wejścia/wyjścia [17](#page-18-0)
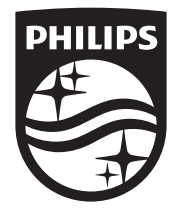

2023 © TOP Victory Investments Ltd. Wszelkie prawa zastrzeżone.

Ten produkt został wyprodukowany i sprzedany pod odpowiedzialnością Top Victory Investments Ltd., a Top Victory Investments Ltd. jest firmą udzielającą gwarancję w odniesieniu do tego produktu. Philips i emblemat tarczy Philips, to zastrzeżone znaki towarowe Koninklijke Philips N.V., używane na podstawie licencji.

Specyfikacje mogą zostać zmienione bez powiadomienia. Wersja: V1.01 01.08.2023